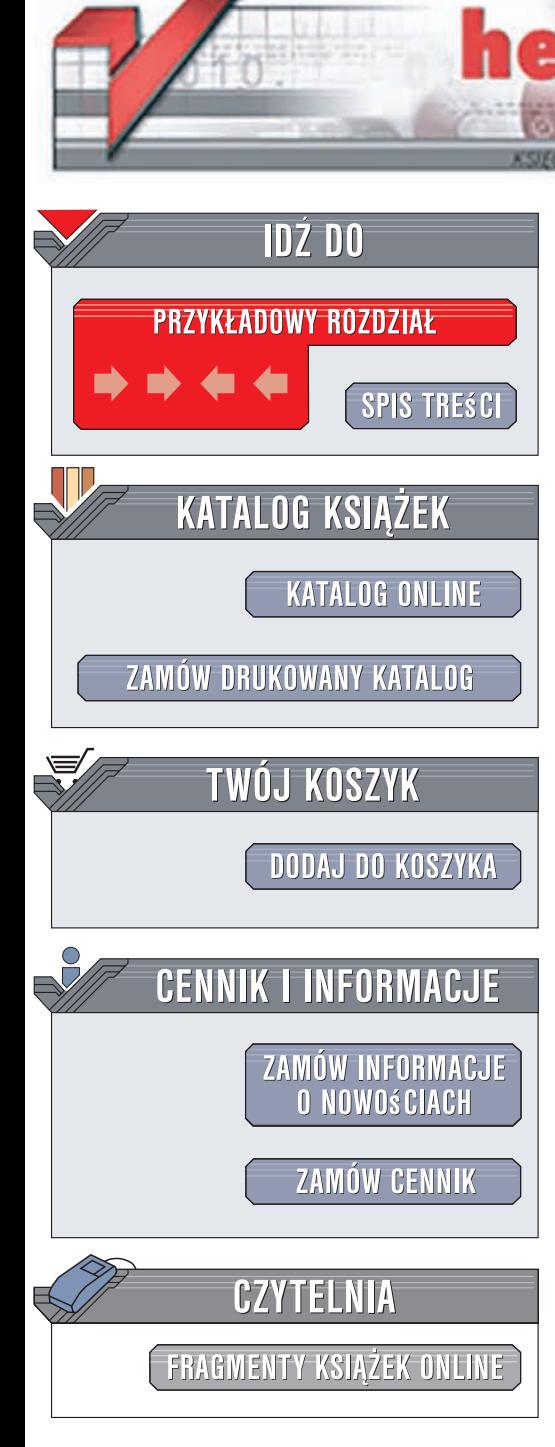

Wydawnictwo Helion ul. Kościuszki 1c 44-100 Gliwice tel. 032 230 98 63 [e-mail: helion@helion.pl](mailto:helion@helion.pl)

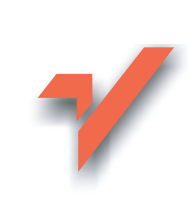

# Real World Adobe InDesign CS3. Edycja polska

lion.nl

Autor: Olav Martin Kvern, David Blatner ISBN: 978-83-246-1552-0

Tytuł oryginału: Real World Adobe InDesign CS3 (Real World) Format: 172x245, stron: 1008

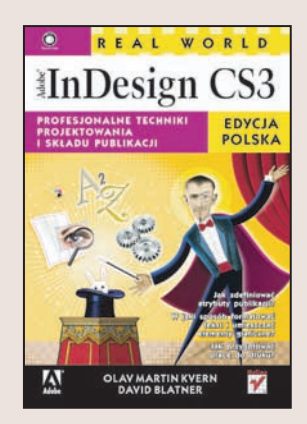

### Profesionalne techniki projektowania i składu publikacji

- Jak zdefiniować atrybuty publikacji?
- W jaki sposób formatować tekst i umieszczać elementy graficzne?
- Jak przygotować pracę do druku?

Adobe InDesign CS3 to najnowsza wersja jednego z najpopularniejszych i najbardziej rozbudowanych programów służących do projektowania i składu publikacji. Za pomocą tej aplikacji można przygotować zarówno prosta ulotkę, jak i tysiacstronicowa ksiażkę, a ukończony dokument zapisać w formie przeznaczonej do druku, w postaci pliku PDF lub elementów witryny WWW. Dla każdego z tych zastosowań InDesign oferuje doskonale dopracowane narzędzia oraz funkcje przyspieszające i ułatwiające pracę projektanta. Do jego niezaprzeczalnych atutów należy zaliczyć niesamowita precyzję, ogromną kontrolę nad wyglądem projektowanej publikacji oraz pełną integrację z innymi produktami firmy Adobe. InDesign otwiera zupełnie nowe, szersze horyzonty.

W książce "Real World Adobe InDesign CS3. Edycia polska" opisano szczegółowo możliwości tej znakomitej aplikacji. Czytając ja, poznasz jednak nie tylko funkcje programu, ale przede wszystkim stosowane przez profesjonalistów techniki, dzięki którym Twoja praca zyska na szybkości oraz wydajności. Nauczysz się korzystać z narzędzi InDesigna i określać atrybuty projektowanej publikacji. Dowiesz się, jak umieszczać w publikacji tekst i odpowiednio go formatować. Przeczytasz o wstawianiu do projektu elementów graficznych tworzonych za pomocą narzędzi rysunkowych oraz importowanych z plików zewnętrznych. Dobierzesz odpowiedni model barw, przygotujesz pracę do naświetlania i druku oraz wyeksportujesz ją do formatu PDF.

- Korzystanie z interfejsu użytkownika, menu i palet
- Konfigurowanie programu
- Definiowanie parametrów nowej publikacji
- Projektowanie stron wzorcowych
- Korzystanie z warstw
- Importowanie tekstu do publikacji
- Formatowanie tekstu
- Definiowanie stylów
- Tworzenie i importowanie elementów graficznych
- Eksport do formatu PDF
- Tworzenie spisów treści i skorowidzów
- Praca z kolorami
- Drukowanie publikacii
- Korzystanie z plików XML
- Automatyzacja zadań za pomocą skryptów

Dołącz do grona profesjonalnych użytkowników InDesigna

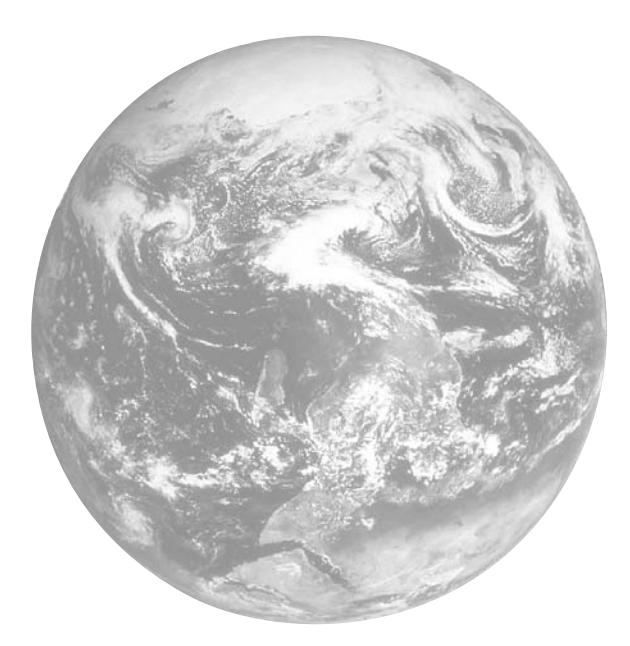

# Spis treści

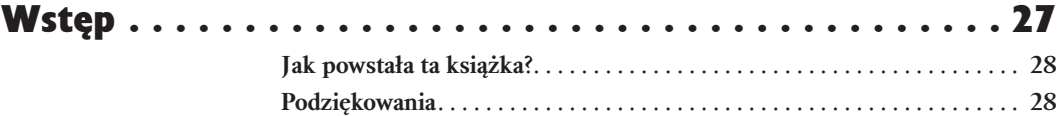

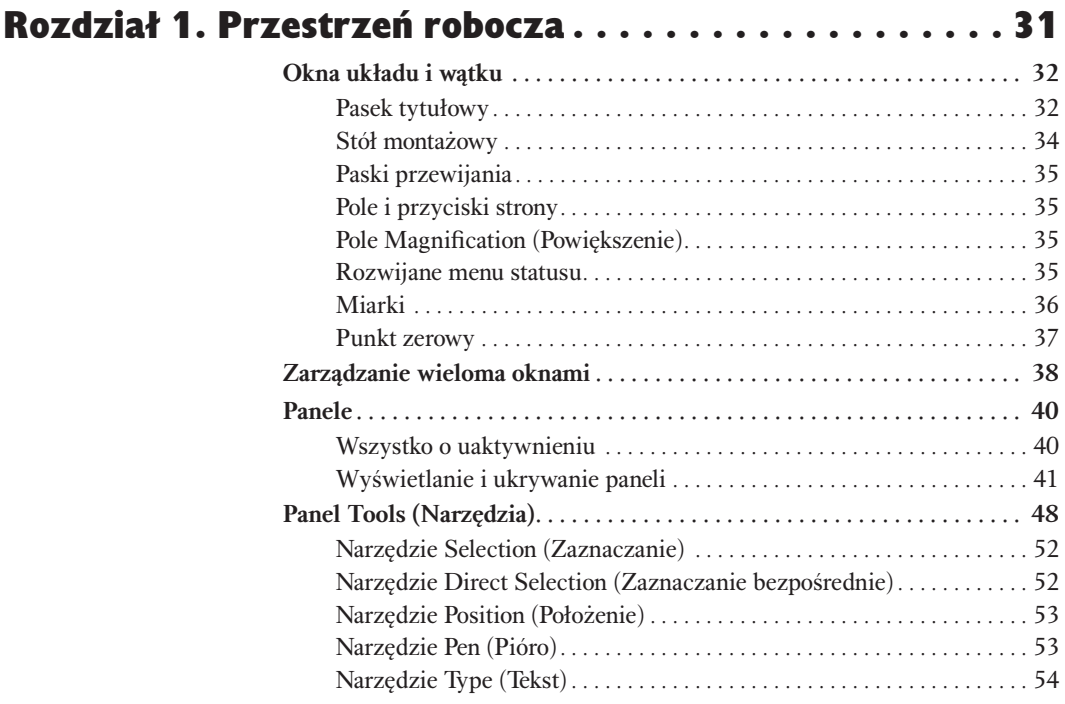

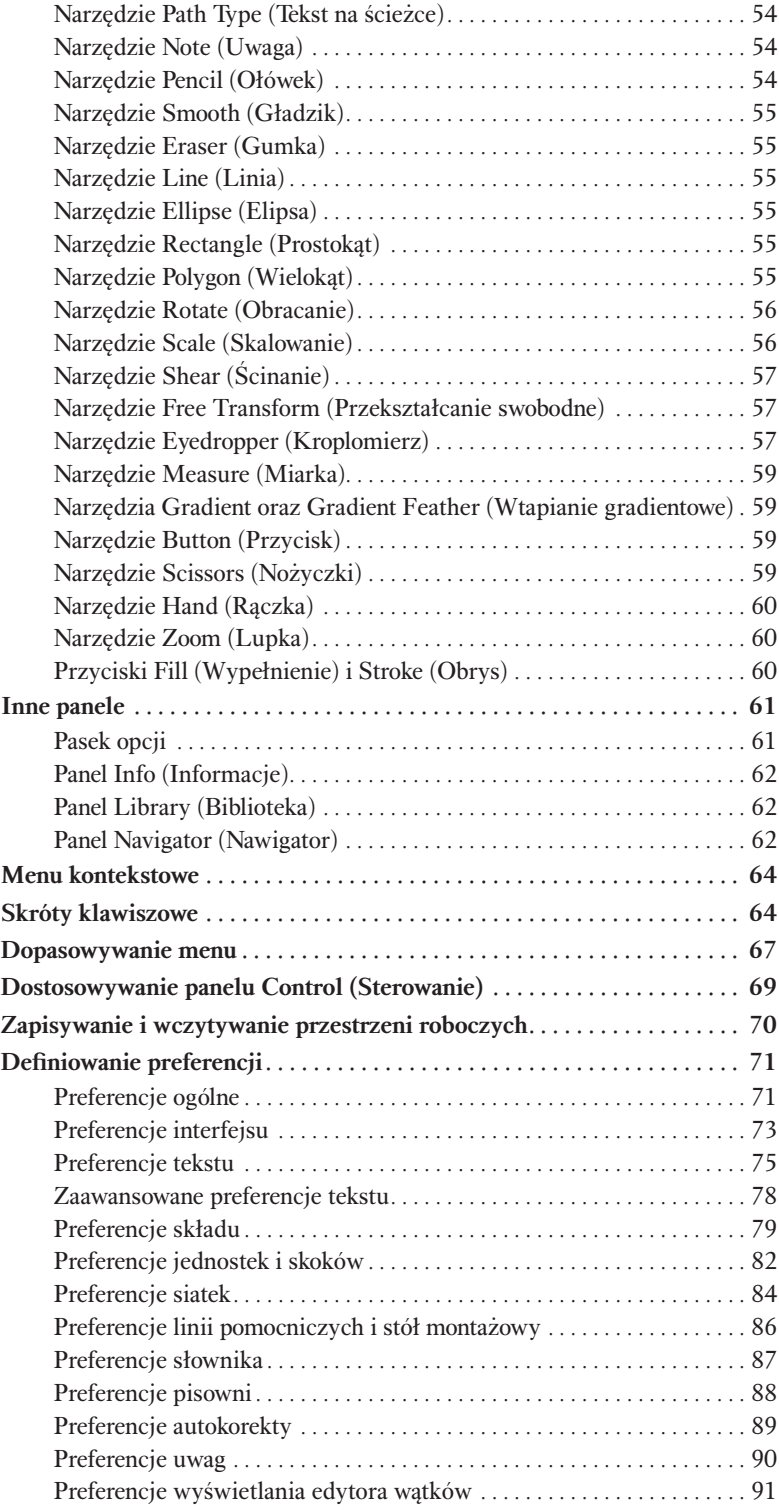

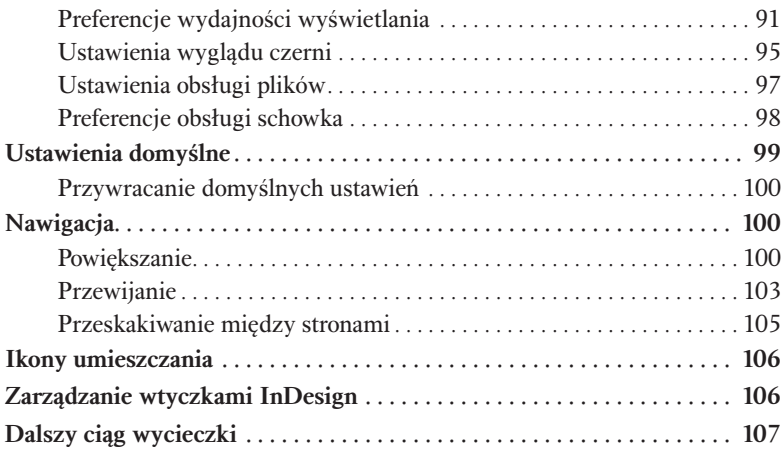

## Rozdział 2. Układ graficzny strony . . . . . . . . . . . . . . 109

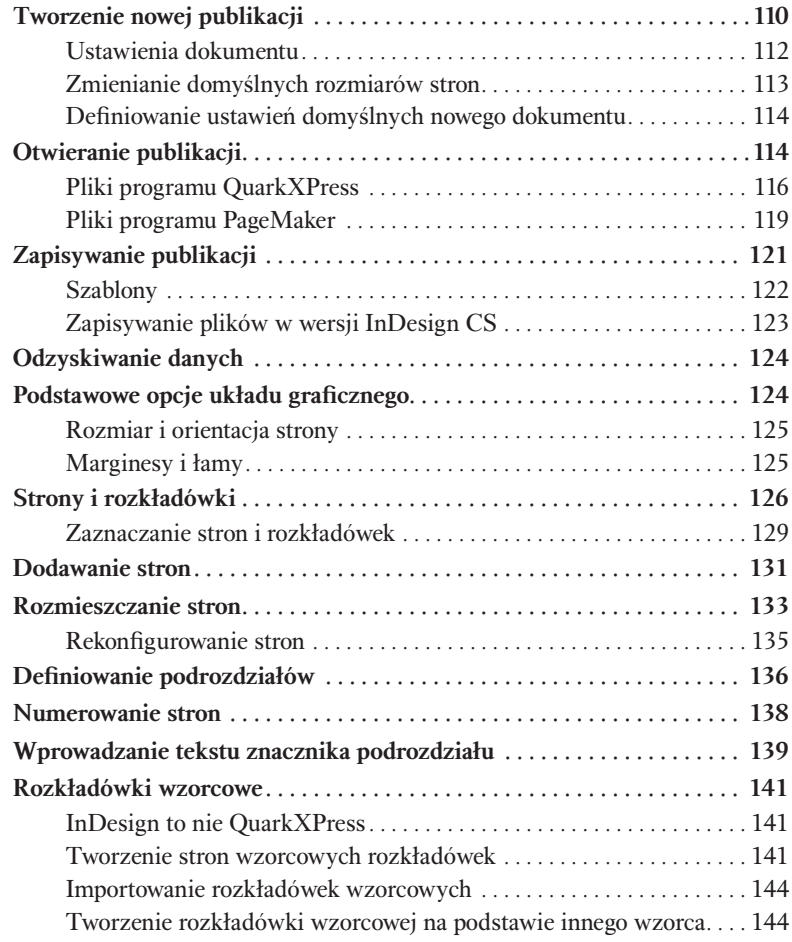

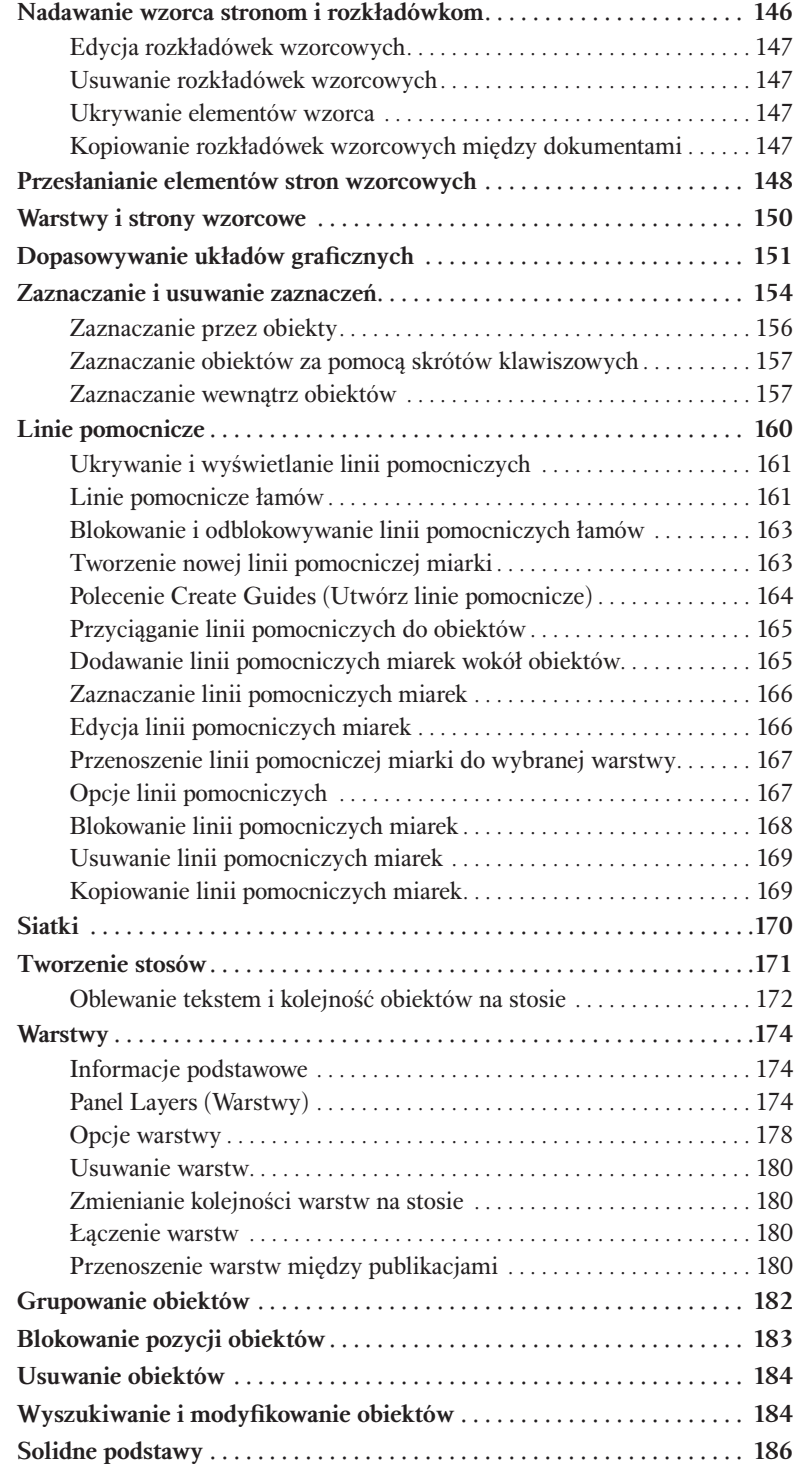

### Spis treści 11

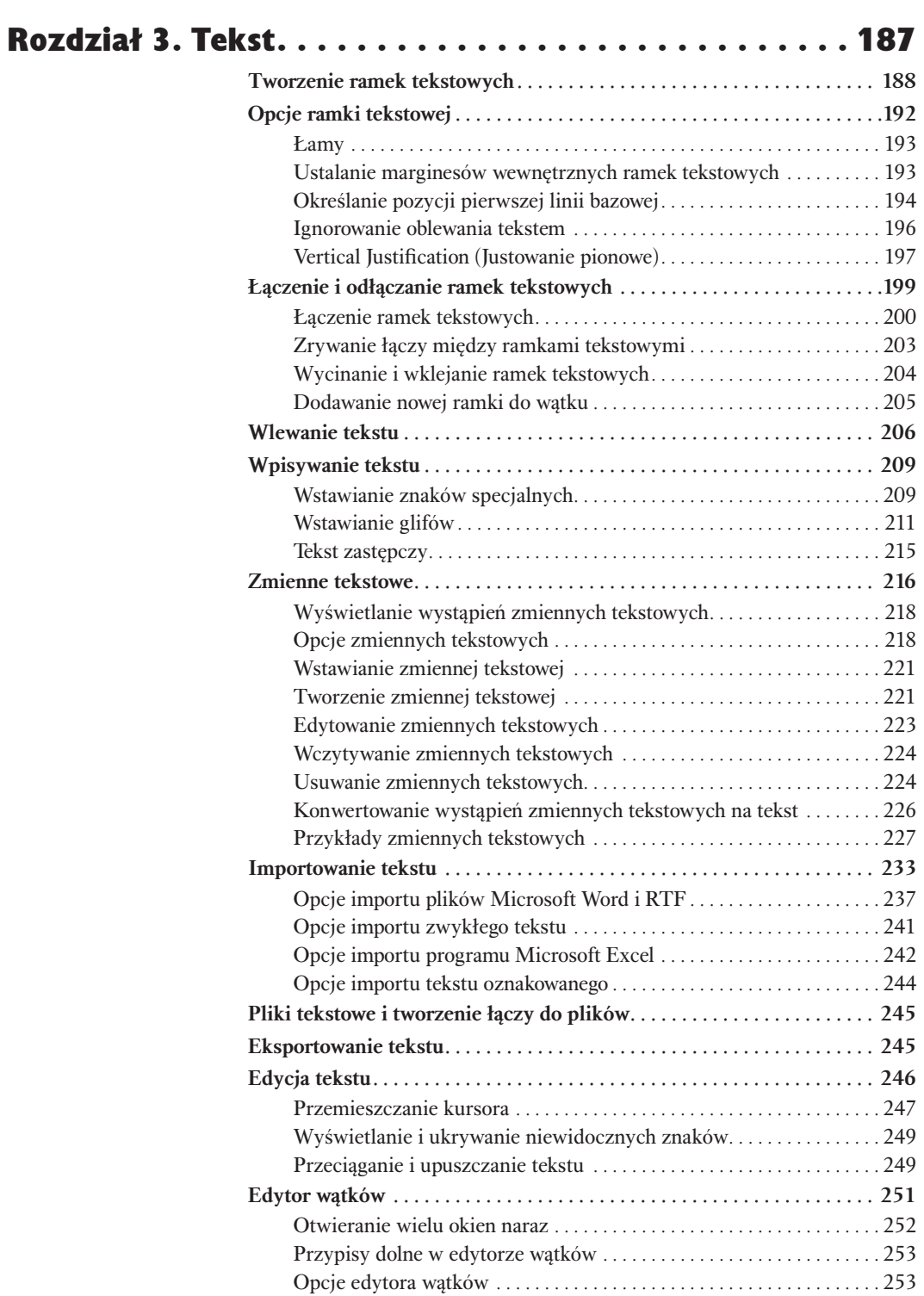

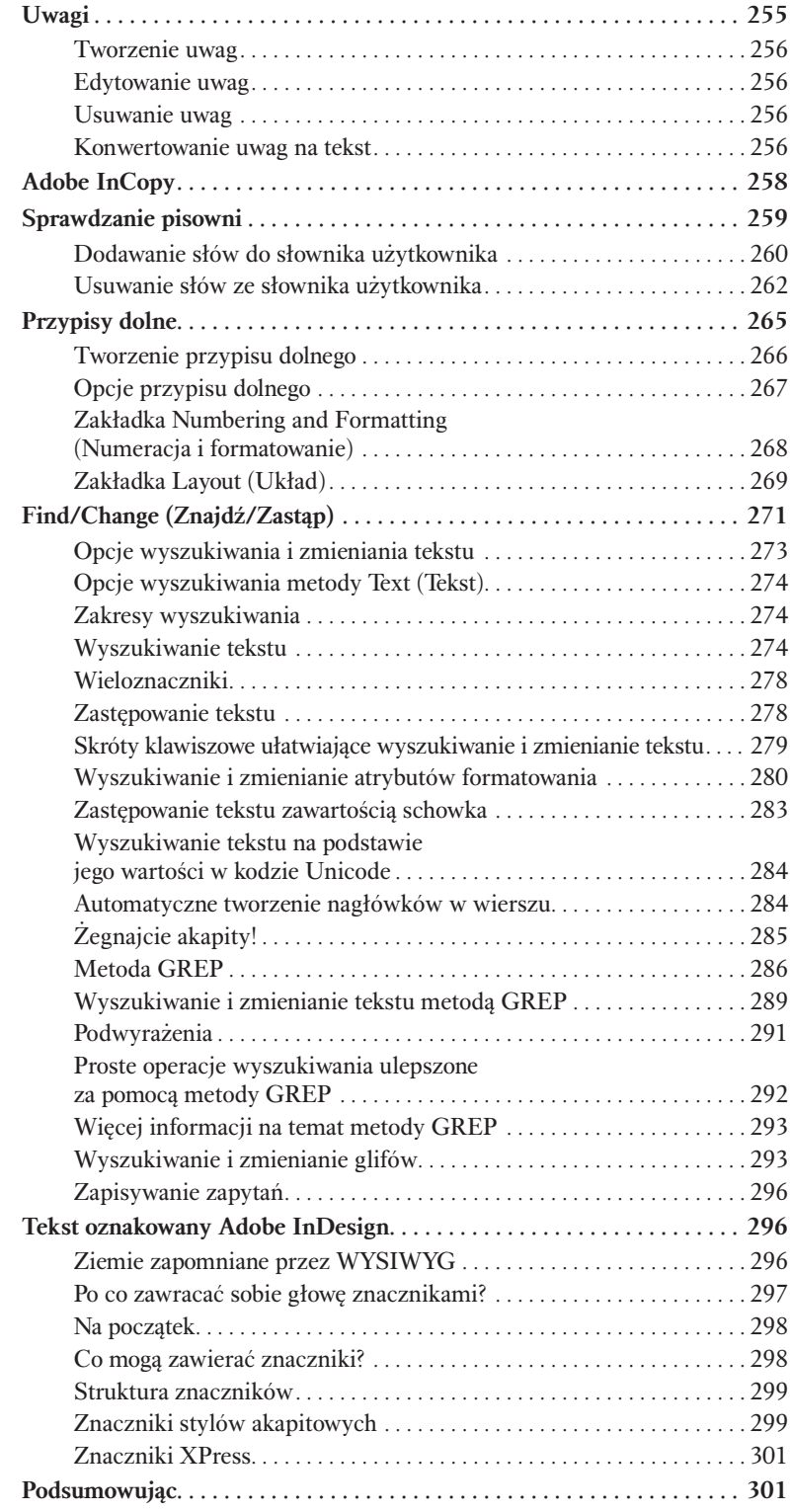

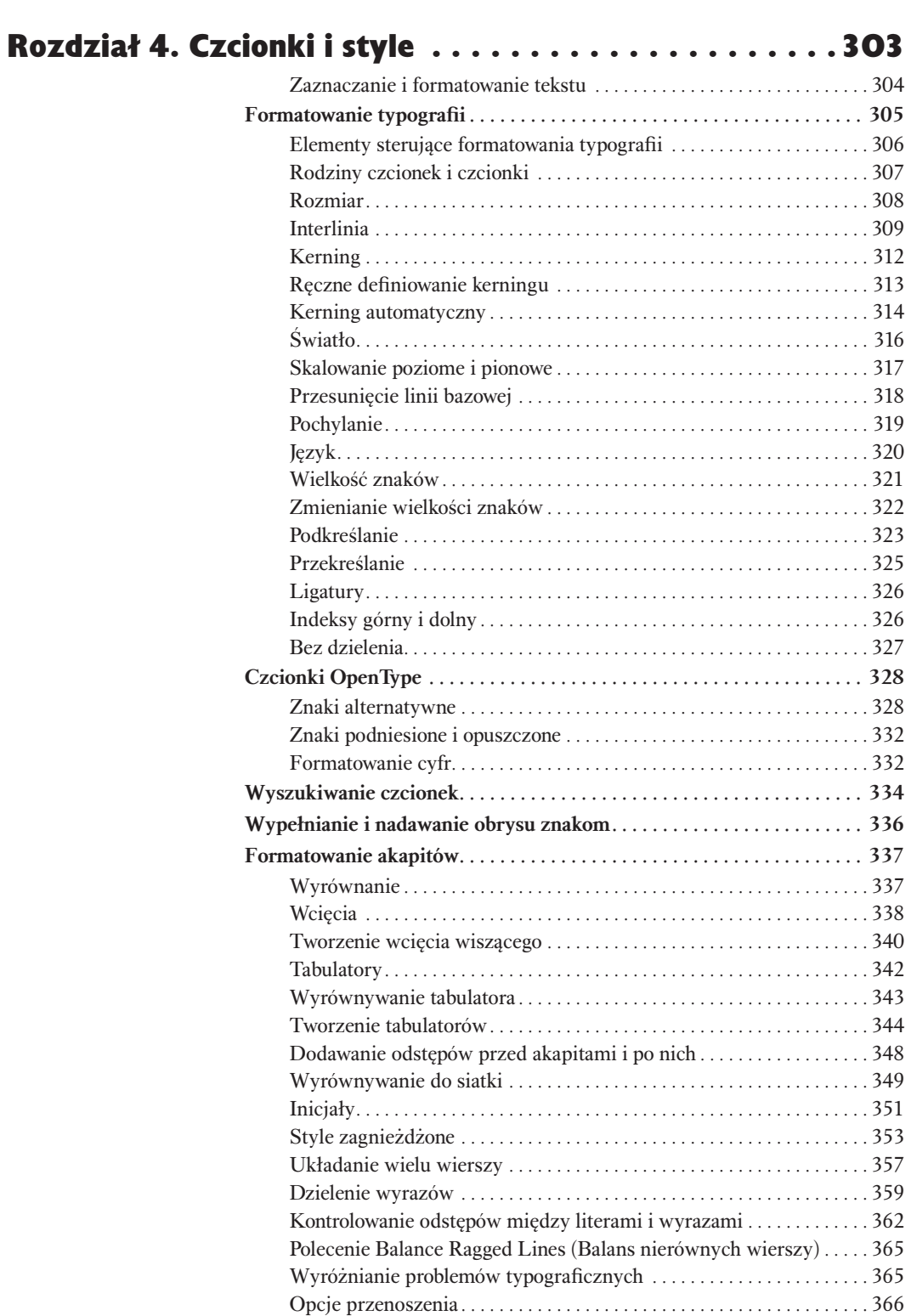

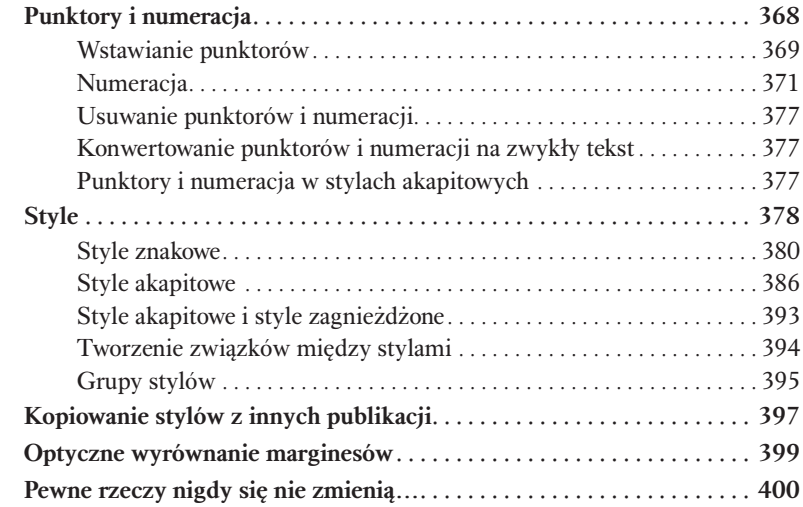

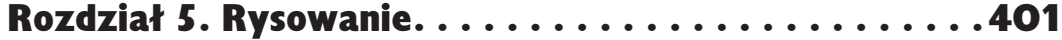

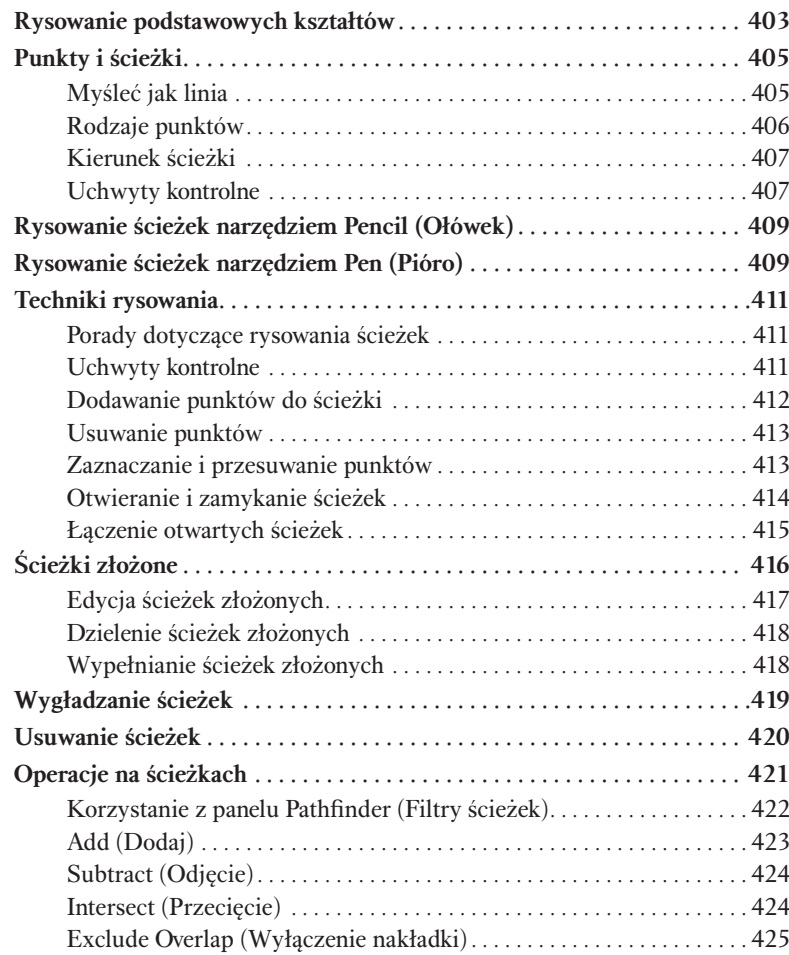

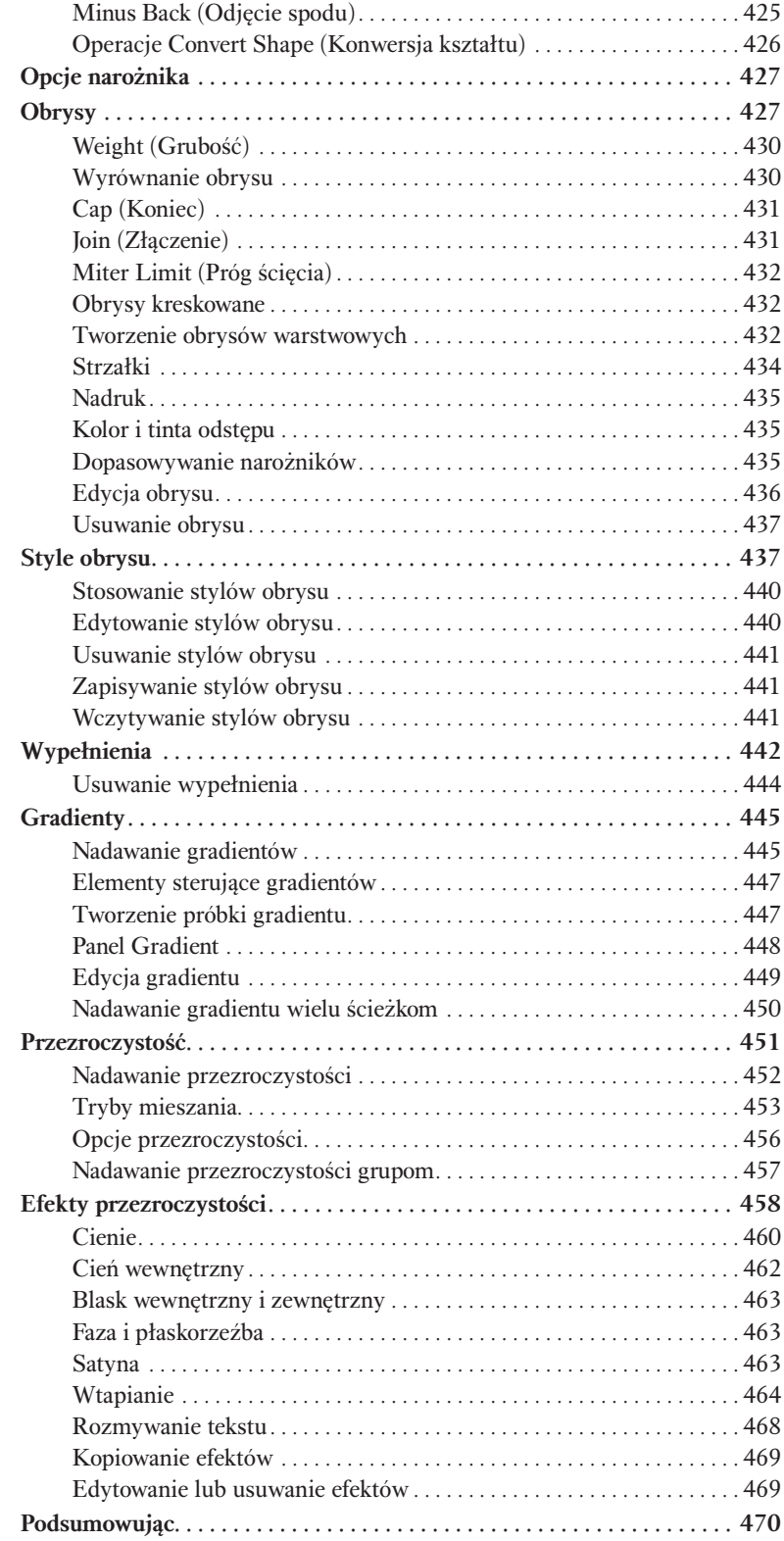

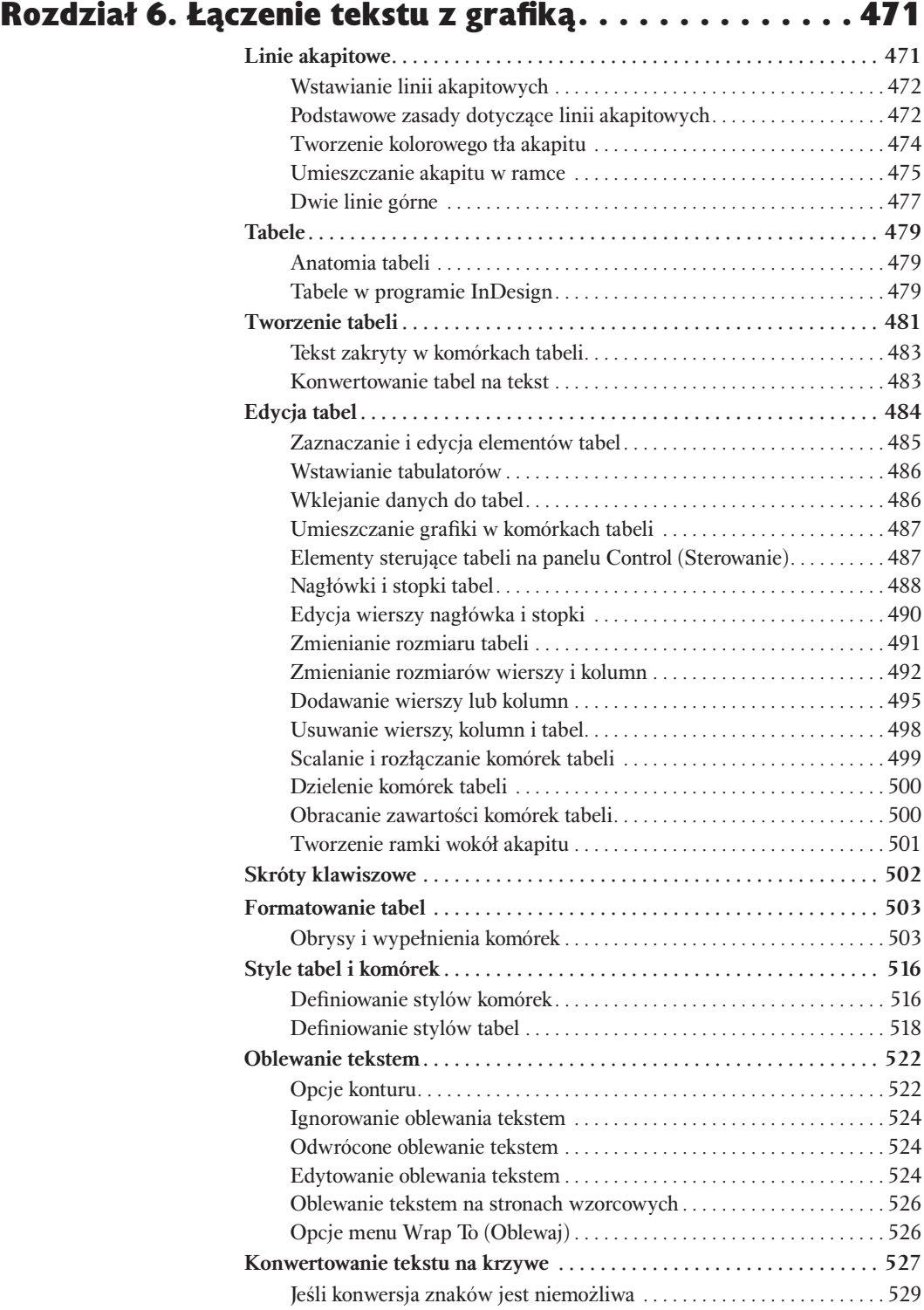

### Spis treści 17

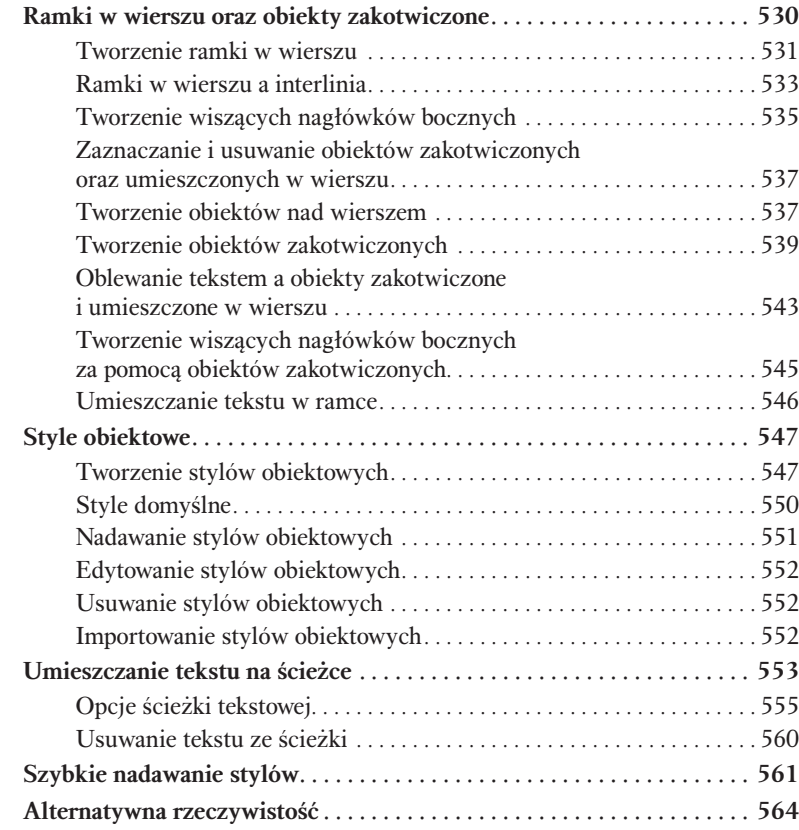

## Rozdział 7. Importowanie i eksportowanie. . . . . . . . . . 565

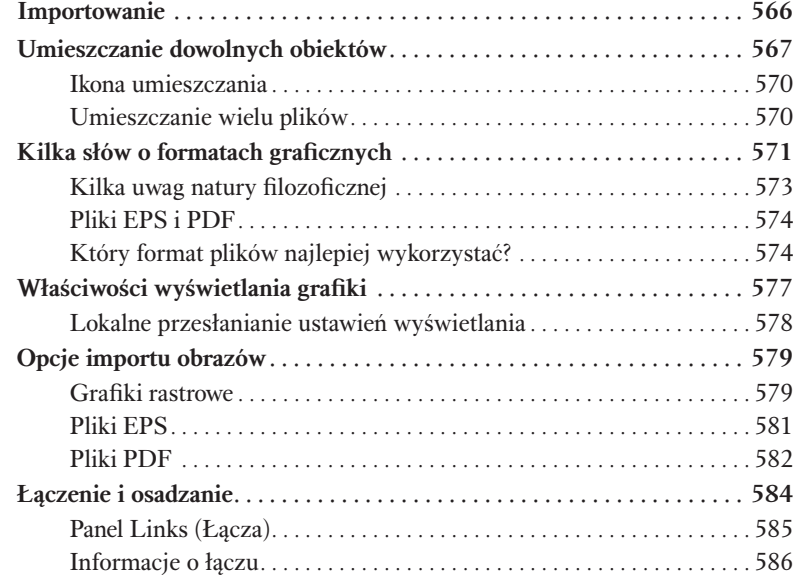

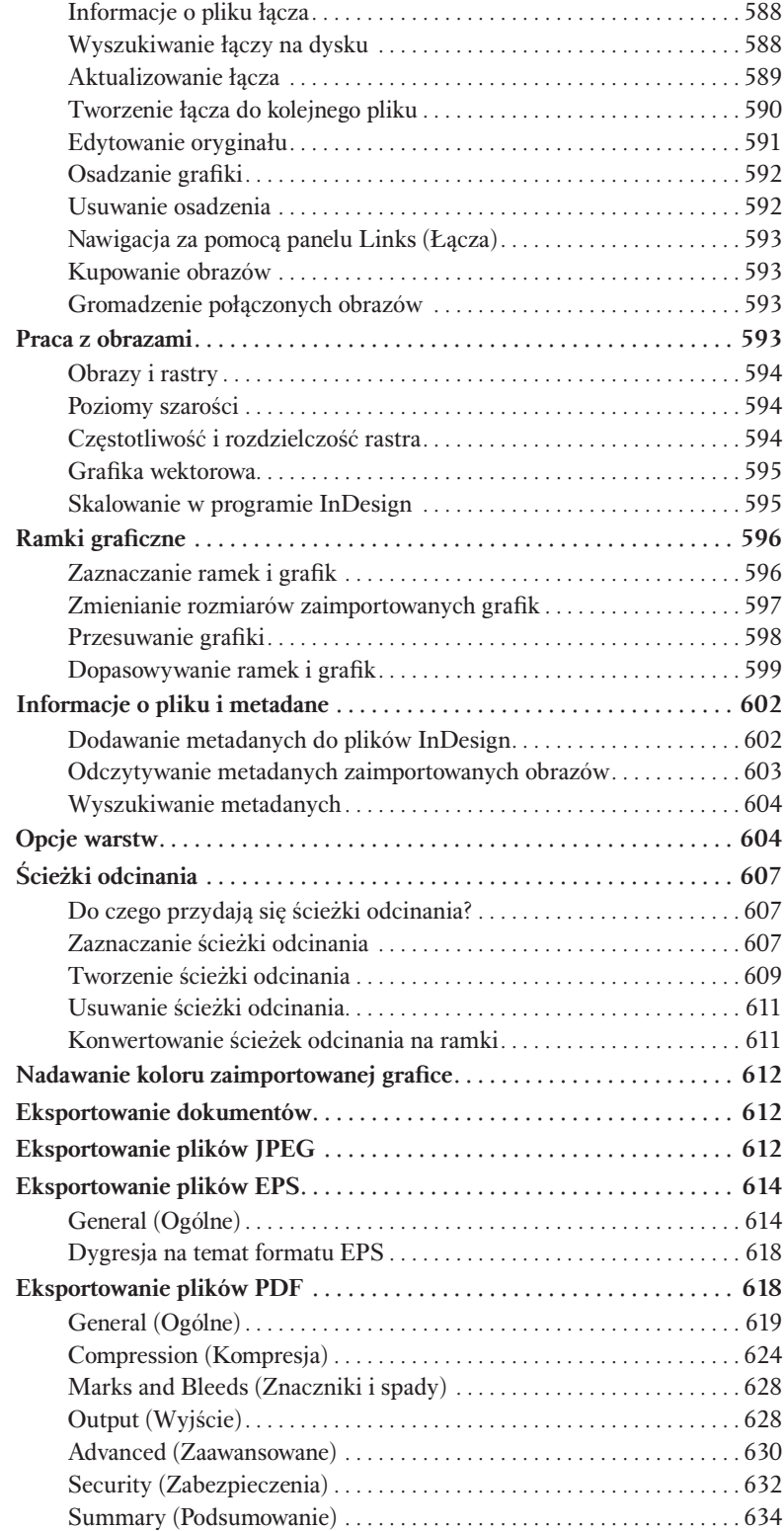

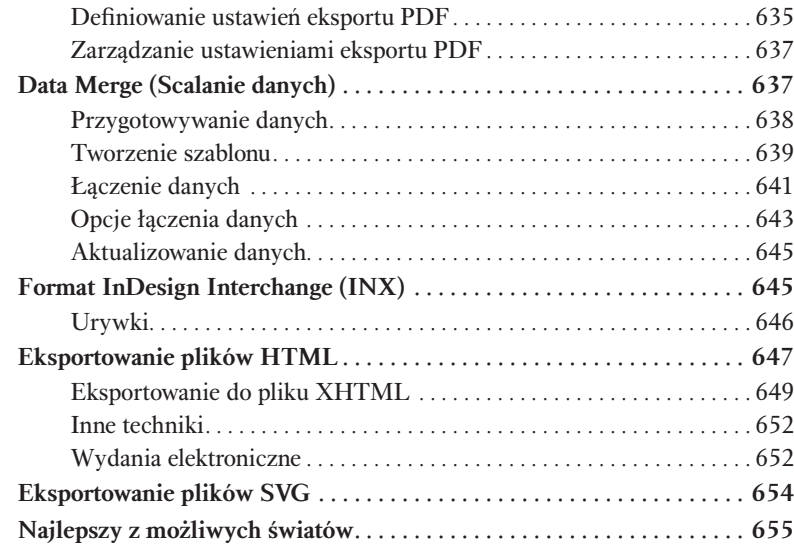

## Rozdział 8. Długie dokumenty . . . . . . . . . . . . . . . . . . 657

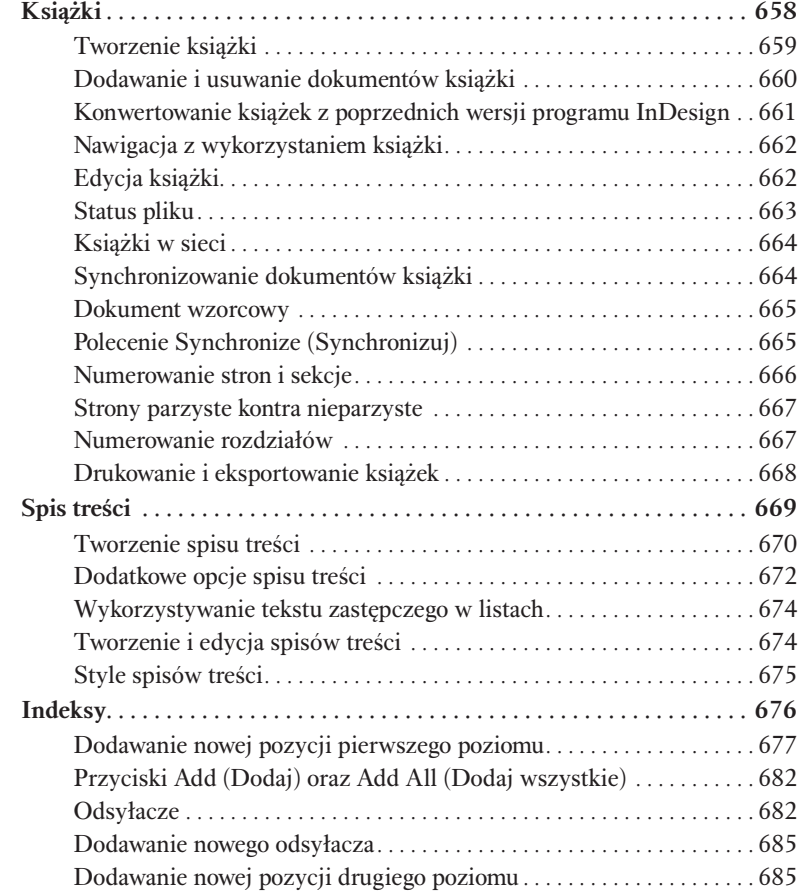

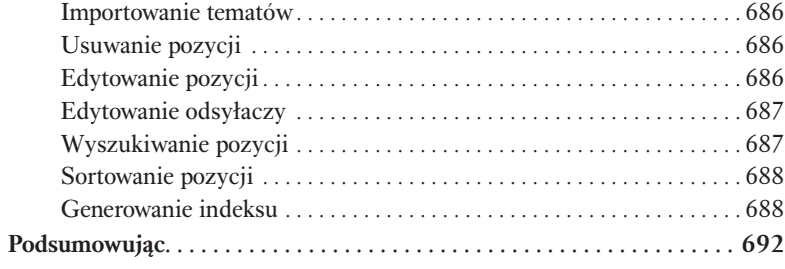

## Rozdział 9. Przekształcanie . . . . . . . . . . . . . . . . . . . 693

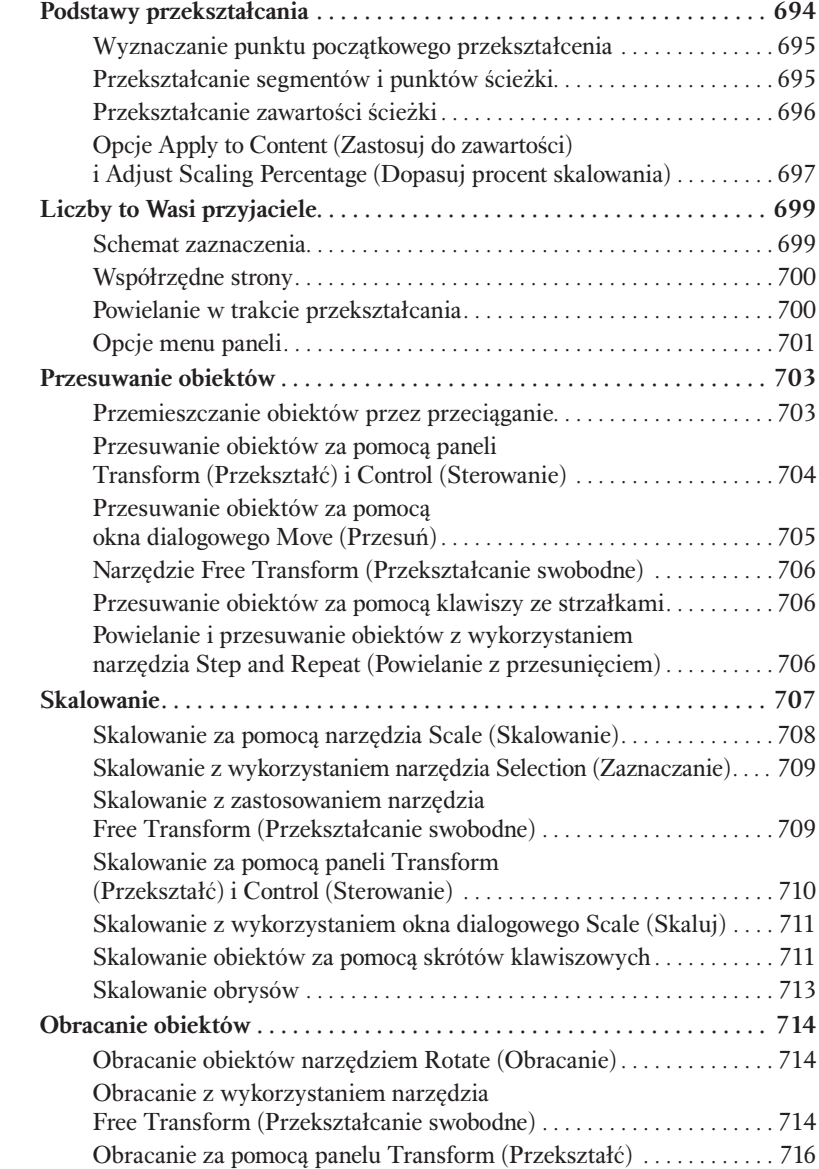

### Spis treści 21

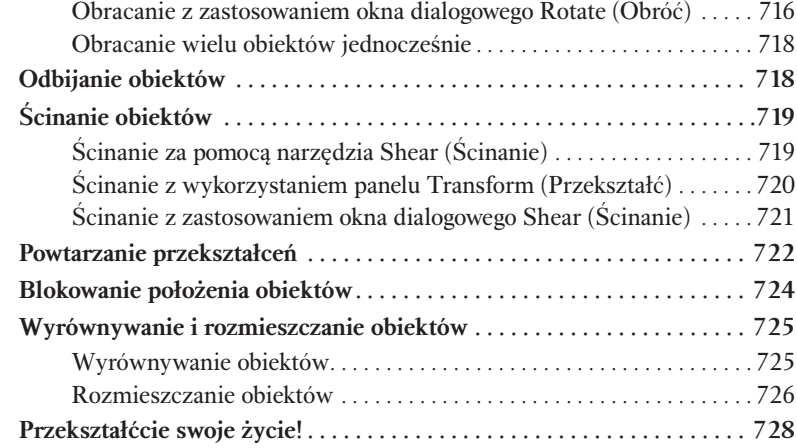

## Rozdział 10. Kolor . . . . . . . . . . . . . . . . . . . . . . . . . . 729

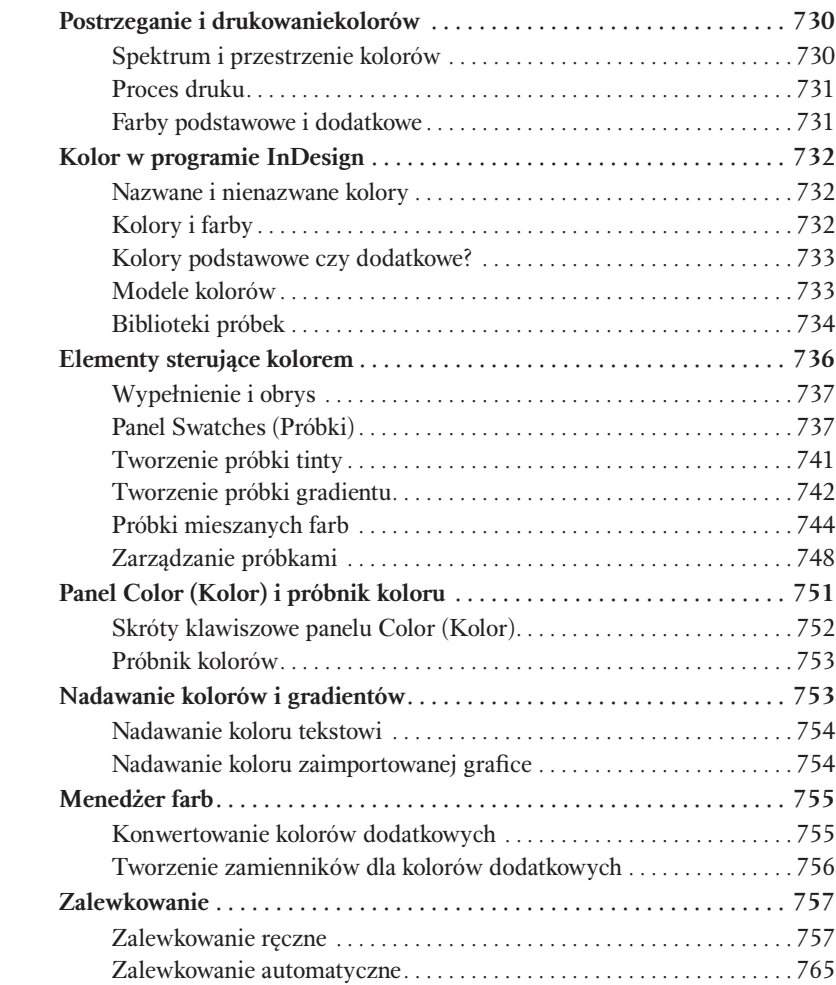

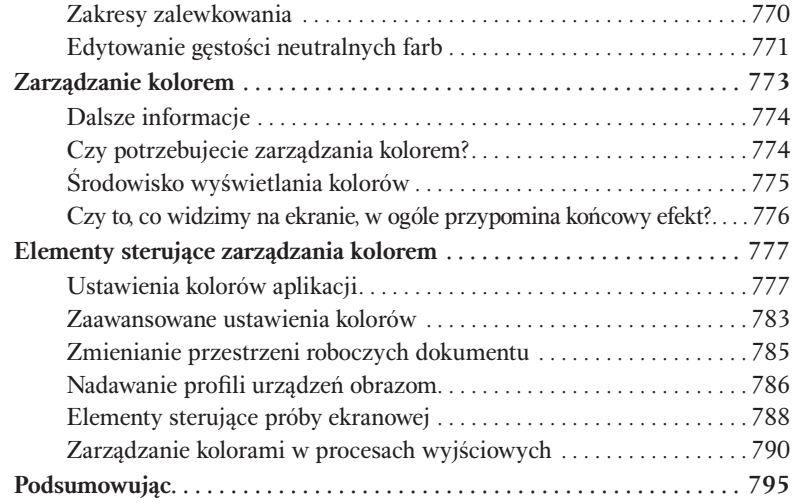

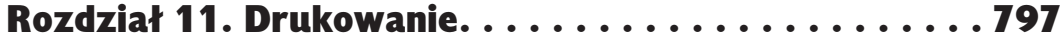

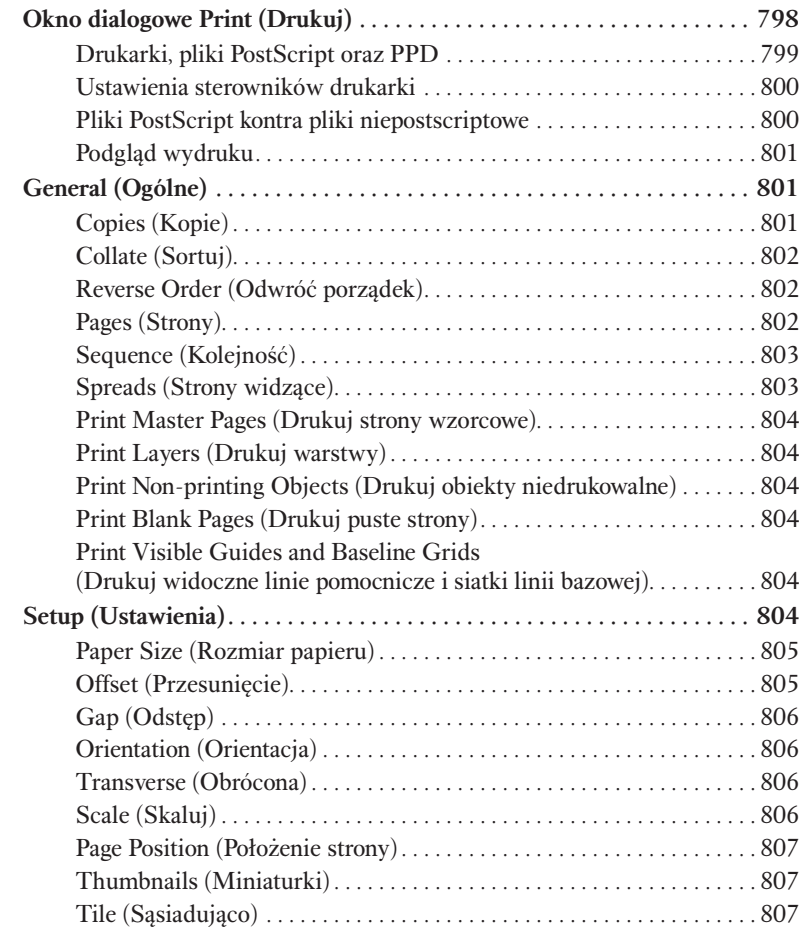

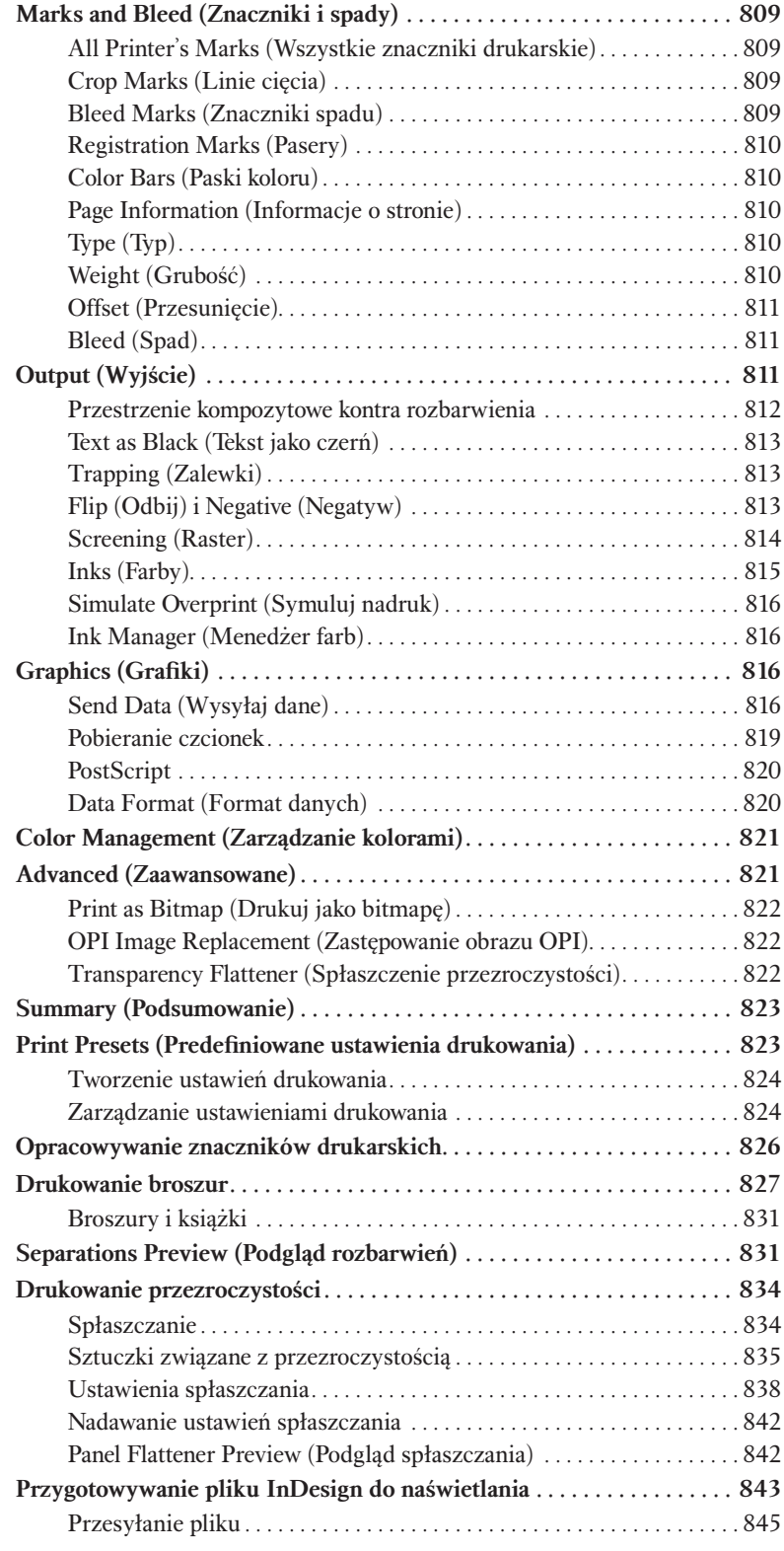

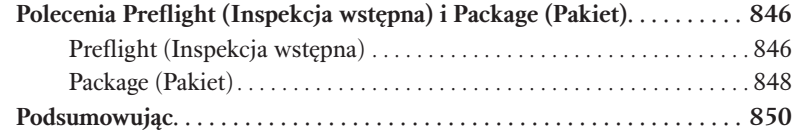

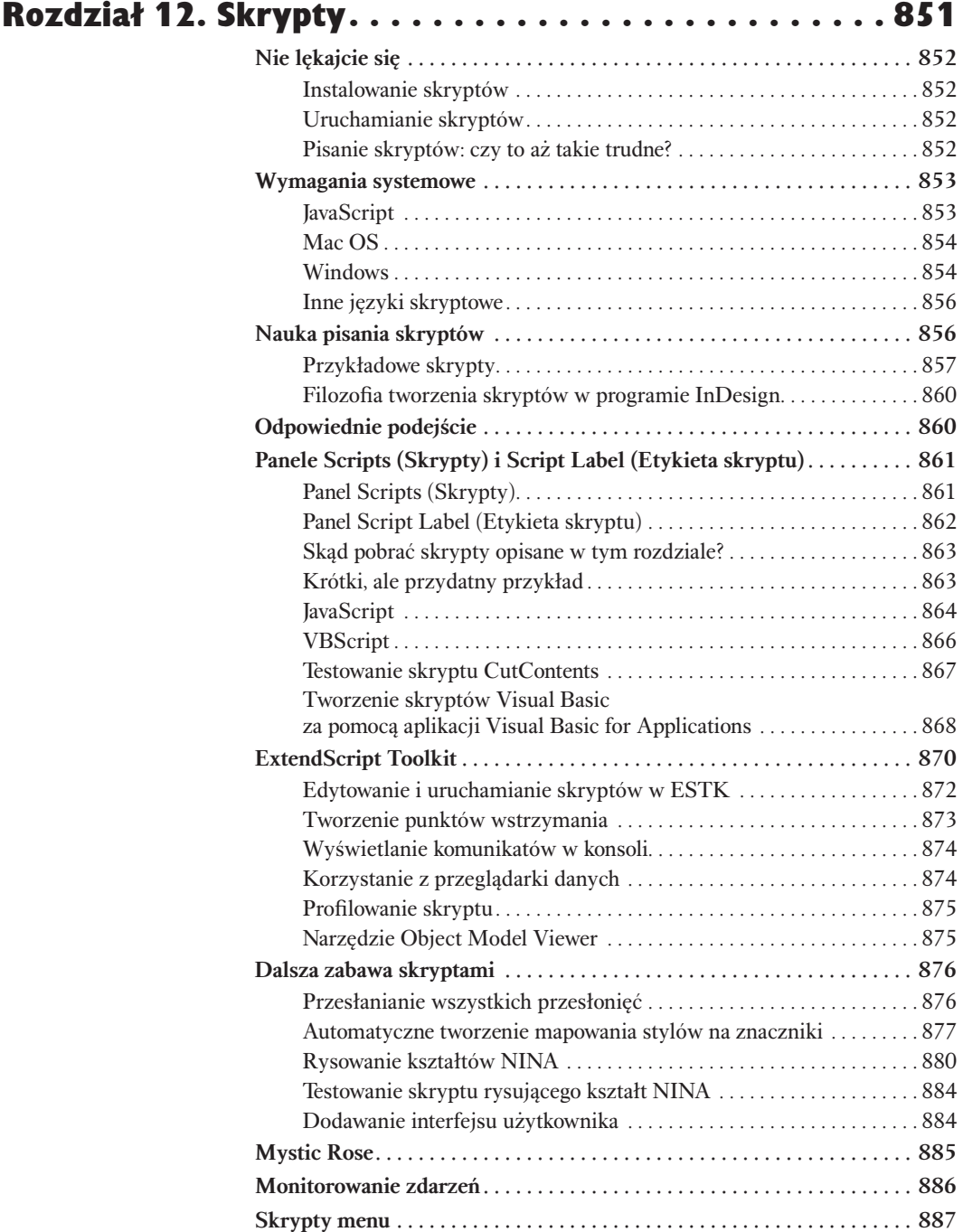

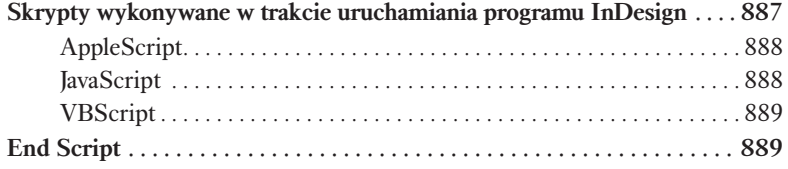

### Rozdział 13. Interaktywne pliki PDF . . . . . . . . . . . . . 891 Tylko dla PDF ... 892

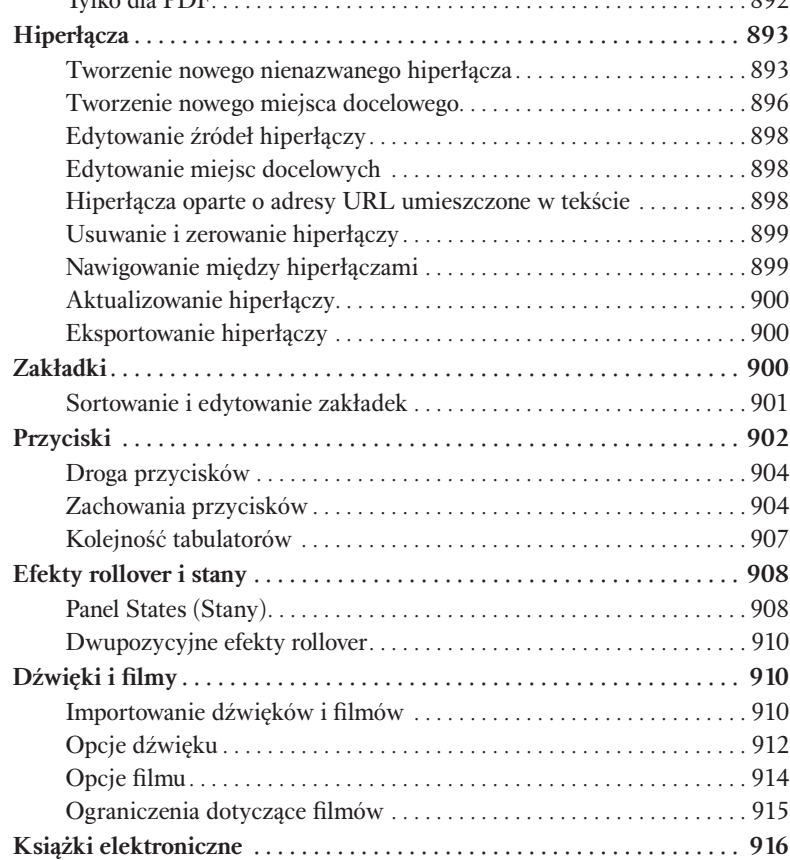

### Rozdział 14. XML . . . . . . . . . . . . . . . . . . . . . . . . . . . 917 Kiedy język XML nie jest językiem XML . . 918 Terminologia XML . . 918 Gdzie należy korzystać z języka XML? . 920

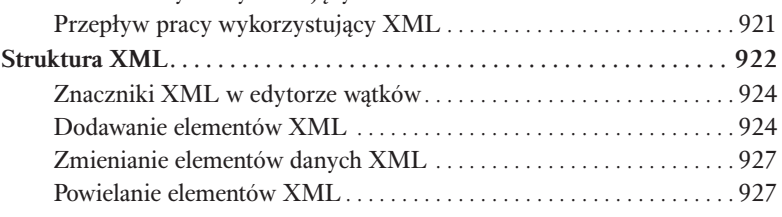

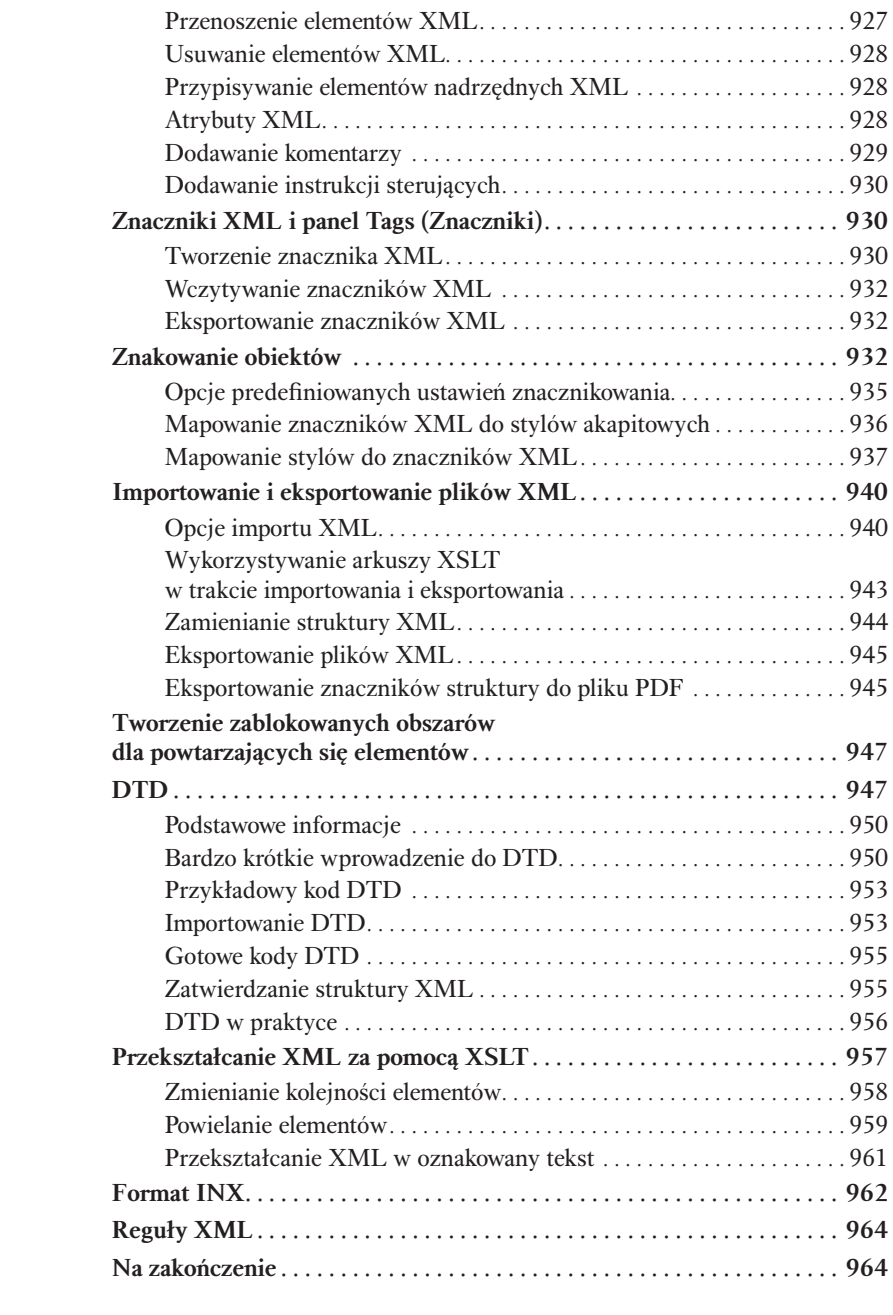

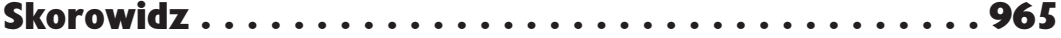

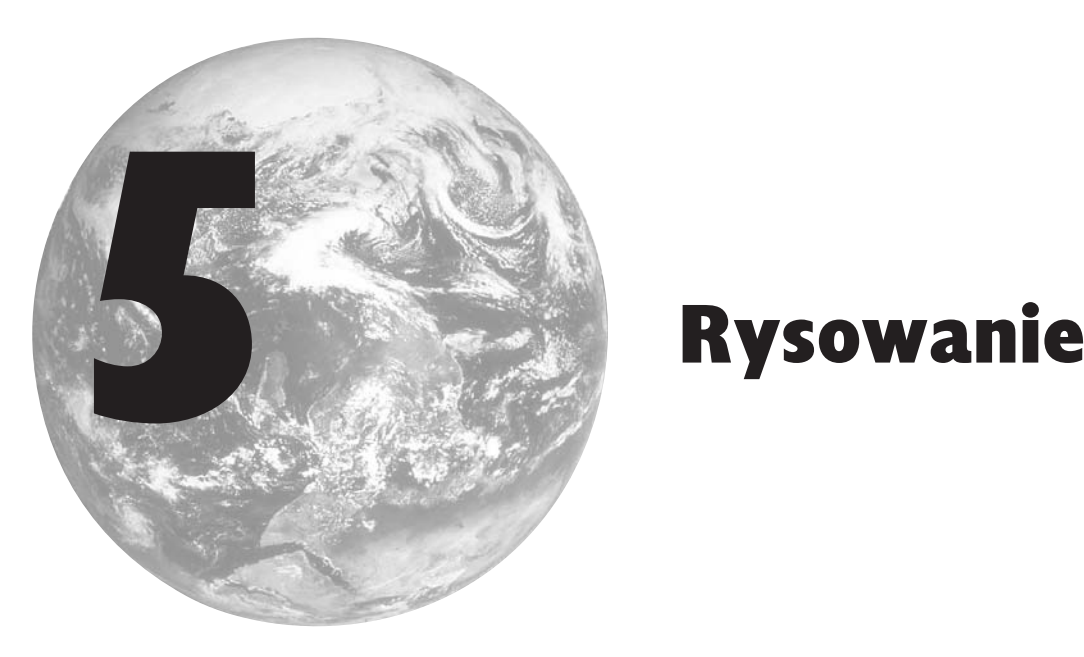

Za pomocą narzędzi dostępnych w programie InDesign można narysować niemal wszystko — od prostych linii i figur po niezwykle skomplikowane kształty.

Wspomniane narzędzia można podzielić na trzy kategorie. Narzędzia *Rectangle* (*Prostokąt*), *Polygon* (*Wielokąt*), *Ellipse* (*Elipsa*) oraz *Line* (*Linia*) umożliwiają tworzenie podstawowych kształtów, natomiast *Pencil* (*Ołówek*), *Smooth* (*Gładzik*), *Eraser* (*Gumka*), *Pen* (*Pióro*), *Add Anchor Point* (*Dodaj punkt kontrolny*), *Delete Anchor Point* (*Usuń punkt kontrolny*) oraz *Convert Direction Point* (*Przekształcenie punktów kierunkowych*) służą do tworzenia i edycji bardziej złożonych ścieżek (patrz rysunek 5.1). Narzędzie *Scissors* (*Nożyczki*) pozwala na wycinanie ścieżek.

Niektóre spośród wymienionych narzędzi (na przykład *Rectangle* [*Prostokąt*], *Polygon* [*Wielokąt*] i *Ellipse* [*Elipsa*]) posiadają odpowiedniki przeznaczone do rysowania ramek (*Rectangle Frame* [*Ramka prostokątna*], *Ellipse Frame* [*Ramka eliptyczna*] oraz *Polygon Frame* [*Ramka wielokątna*]). Jedyna różnica polega na tym, że zawartość utworzonych za ich pomocą ścieżek zdefiniowana jest jako graficzna (w przypadku "zwykłych" ścieżek jest ona nieokreślona). I to wszystko.

W niniejszej książce będziemy się posługiwać podstawową nazwą narzędzia w odniesieniu do jego obu wersji — nazwa *Rectangle* (*Prostokąt*) odnosi się zatem zarówno do narzędzia *Rectangle* (*Prostokąt*), jak i *Rectangle Frame* (*Ramka prostokątna*).

Których narzędzi do rysowania ścieżek najlepiej używać? Tym nie należy się zbytnio przejmować — podstawowe kształty można przekonwertować na bardziej skomplikowane, a narzędzia do rysowania kształtów swobodnych da się wykorzystać do tworzenia prostych elementów.

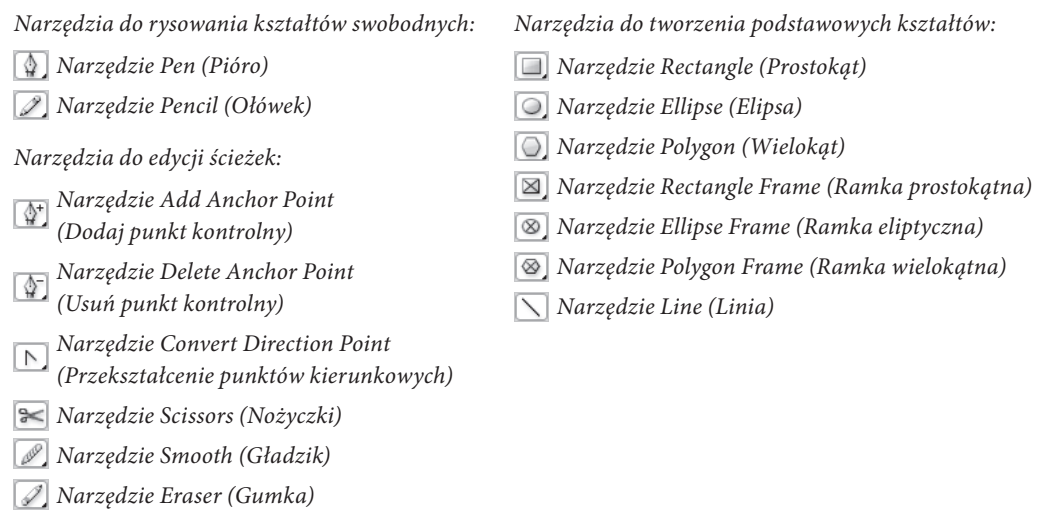

Rysunek 5.1. Narzędzia do rysowania

Rysowane w programie InDesign ścieżki składają się z punktów połączonych liniami (patrz rysunek 5.2). Przypomina to trochę zabawę w "połącz kropki". Połączenie ich w odpowiedniej kolejności daje w rezultacie obraz lub jego część. Punkty ścieżki mają określoną kolejność i kierunek, można je więc porównać do słupków milowych umieszczanych obok dróg lub do drogowskazów wskazujących dalszy ciąg trasy.

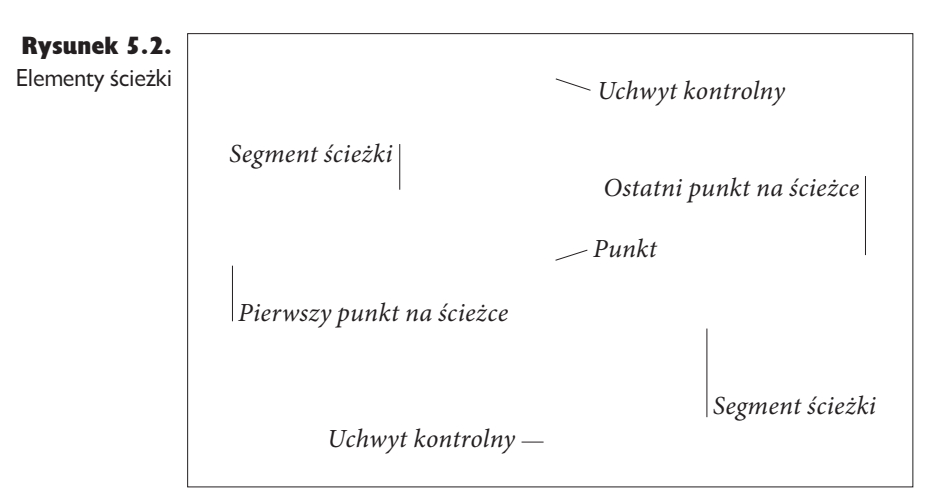

#### Kilka słów na temat terminologii

W terminologii Adobe punkty ścieżek określane są jako "punkty kontrolne", a uchwyty kontrolne jako "linie kierunkowe". My nie będziemy stosować tej terminologii.

## Rysowanie podstawowych kształtów

Wszystkie kształty tworzone za pomocą narzędzi *Rectangle* (*Prostokąt*), *Polygon* (*Wielokąt*), *Ellipse* (*Elipsa*) oraz *Line* (*Linia*) (a także ich odpowiedników służących do rysowania ramek) można również utworzyć za pomocą narzędzia *Pen* (*Pióro*) (omawianego w dalszej części rozdziału) lub nawet *Pencil* (*Ołówek*). Pierwsze z wymienionych narzędzi to po prostu skróty ułatwiające narysowanie często wykorzystywanych kształtów.

Tworzenie podstawowych kształtów jest bardzo proste: przeciągamy narzędziem w obrębie strony i uzyskujemy ścieżkę o określonym wyglądzie. Ramki można generować, stosując przeznaczone do tego narzędzia lub rysując odpowiednie ścieżki i dokonując konwersji.

Prostokąt, owal, wielokąt i linię rysujemy, wykonując poniższe operacje (patrz rysunek 5.3).

1. Zaznaczamy odpowiednie narzędzie na panelu narzędzi.

Rodzaj tworzonego wielokąta można wybrać, klikając dwukrotnie narzędzie *Polygon* (*Wielokąt*) i określając parametry kształtu w oknie dialogowym *Polygon Settings* (*Ustawienia wielokąta*).

2. Umieszczamy kursor w punkcie, w którym ma się znaleźć jeden z rogów kształtu, i przeciągamy. InDesign tworzy ścieżkę rozpoczynającą się we wskazanym punkcie.

Kwadraty można rysować, przytrzymując klawisz *Shift* w trakcie przeciągania narzędziem *Rectangle* (*Prostokąt*). Wykonując tę samą operację w trakcie przeciągania narzędziem *Ellipse* (*Elipsa*), możemy uzyskać okrąg, a w przypadku narzędzia *Polygon* (*Wielokąt*) — wielokąt równoboczny. Przytrzymując klawisz *Shift* podczas przeciągania narzędziem *Line* (*Linia*), ograniczamy dostępne kąty nachylenia do wielokrotności 45 stopni.

Aby narysować kształt w oparciu o jego punkt środkowy, należy przytrzymać klawisz *Option*/*Alt*.

3. Kiedy rysowany obiekt przybierze odpowiadający nam kształt, przerywamy przeciąganie.

#### Rysunek 5.3.

Rysowanie podstawowego kształtu

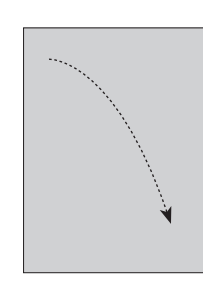

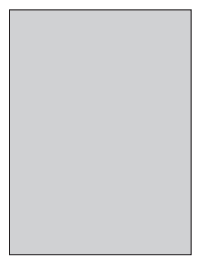

Wybieramy jedno  $z$  narzedzi do rysowania podstawowych kształtów *(w tym przykładzie iest to narzedzie* Rectangle [Prostokąt])

Przeciągamy nim *w* obrebie strony

Utworzony zostaje  $k$ *ształt o wyznaczonych w* ten sposób wymiarach

Wielokąty można również tworzyć, definiując ich szerokość i wysokość (patrz rysunek 5.4).

- 1. Zaznaczamy narzędzie *Rectangle* (*Prostokąt*) lub *Ellipse* (*Elipsa*) na panelu *Tools* (*Narzędzia*).
- 2. Umieszczamy kursor w punkcie, w którym chcemy umieścić jeden z rogów kształtu, lub przytrzymujemy klawisz *Option*/*Alt* i wskazujemy kursorem punkt środkowy rysowanej figury.
- 3. Klikamy. Wyświetlone zostanie okno dialogowe *Rectangle* (*Prostokąt*) lub *Ellipse* (*Elipsa*) (w zależności od wybranego narzędzia).
- 4. Wpisujemy wartości w polach *Width* (*Szerokość*) i *Height* (*Wysokość*), po czym klikamy przycisk *OK*.

Zaznaczamy narzędzie

Sposób rysowania kształtu możemy kontrolować, zaznaczając wybrany punkt *<i><u>odniesienia</u>* na panelu Transform (Przekształć)

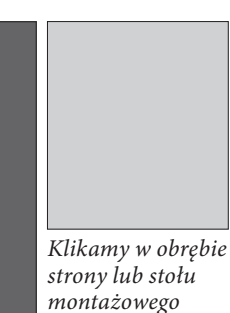

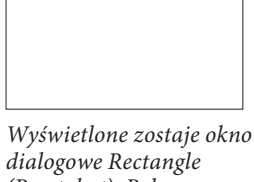

*(Prostokąt), Polygon (Wielokąt) lub Ellipse (Elipsa). Wpisujemy XZNJBSZUXPS[POFKêHVSZ i* klikamy przycisk OK

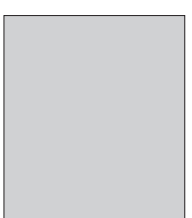

Utworzony zostaje  $k$ *ształt o podanych* wymiarach

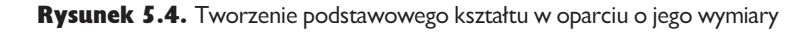

## Punkty i ścieżki

Najważniejszych rzeczy w życiu najtrudniej się nauczyć. Jedną z nich jest rysowanie i przekształcanie krzywych Béziera — konstrukcji geometrycznych wykorzystywanych do reprezentowania kształtów ścieżek w większości obecnie stosowanych programów do rysowania. Kiedy po raz pierwszy zetknęliśmy się z programami FreeHand oraz Illustrator, proces tworzenia kształtów przez rozmieszczanie punktów i manipulowanie uchwytami był dla nas czymś kompletnie obcym i w ogóle nie kojarzył się z rysowaniem. Dopiero potem załapaliśmy, w czym rzecz.

Bardzo często tworzyliśmy ilustracje, patrząc na nie z każdego punktu widzenia *z wyjątkiem* perspektywy samej linii. Tymczasem w programach wykorzystujących krzywe Béziera (takich jak InDesign) jest to najlepsze podejście. Taka technika rysowania nie jest ani lepsza, ani gorsza — jest po prostu inna i trzeba się do niej przyzwyczaić. Jeśli właśnie z zakłopotaniem zerknęliście na narzędzie *Pen* (*Pióro*), nalegamy, byście mimo wszystko nadal z niego korzystali. Zacznijcie myśleć jak linia.

## Myśleć jak linia

Wyobraźcie sobie, że na skutek wypicia magicznego eliksiru lub działania tajemniczego promieniowania kosmicznego skurczyliście się do rozmiarów mniejszych niż punkty w zabawie "połącz kropki". Aby dodać całej historii nieco kolorytu, niech to będą kropki w rysunkach zamieszczanych w czasopiśmie dla dzieci "Świerszczyk", którego egzemplarze często znaleźć można w poczekalniach u dentystów.

Jedynym rozwiązaniem jest ukończenie rysunku. Kiedy idziecie przed siebie, linia ciągnie się za Wami. Przy każdym punkcie znajduje się znak wskazujący aktualną pozycję i dalszą drogę.

Rozumiecie już? Kropki to punkty. Łącząca je trasa to linia. Seria połączonych kropek to ścieżka. Maszerując od punktu do punktu, myślicie jak linia.

Każdy punkt — od pierwszego do ostatniego — zawiera pewne informacje na temat segmentów łączących go z sąsiednimi punktami.

Ścieżki i ich atrybuty formatowania (wypełnienie i obrys) to dwie różne rzeczy. Ścieżka będzie istnieć, nawet jeśli określimy wypełnienie i obrys jako *None* (*Brak*) lub ustalimy zerową grubość tego drugiego.

Zaznaczenie punktu powoduje jego wypełnienie (patrz rysunek 5.5). W taki sam sposób wybrany punkt oznaczany jest w programie Illustrator, natomiast w aplikacji FreeHand stosowane jest odwrotne rozwiązanie.

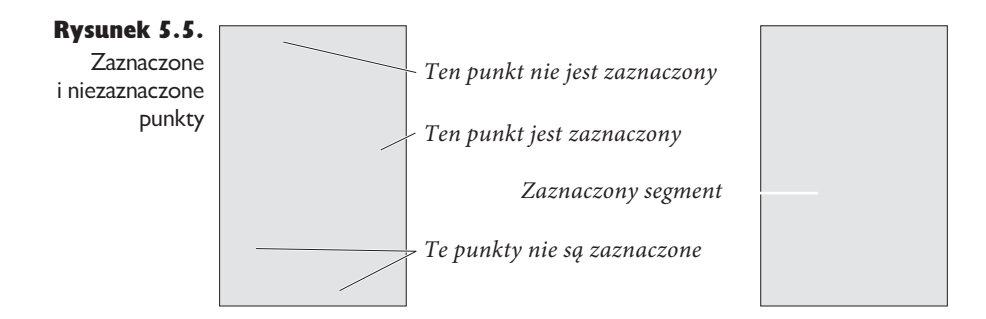

## Rodzaje punktów

W programie InDesign wyróżniamy dwa rodzaje punktów: **punkty narożne** oraz punkty gładkie. Każdy typ ma osobne właściwości.

 $\blacktriangleright$  Punkt gładki łączony jest z sąsiednimi punktami linią krzywą i dysponuje dwoma uchwytami kontrolnymi. Jeden z nich kontroluje zakrzywienie segmentu występującego po punkcie, natomiast drugi — segmentu występującego wcześniej. Dodatkowo poruszanie jednym z uchwytów wpływa na pozycję drugiego. Punkty gładkie zwykle wykorzystuje się do rysowania gładkich, zakrzywionych linii (patrz rysunek 5.6).

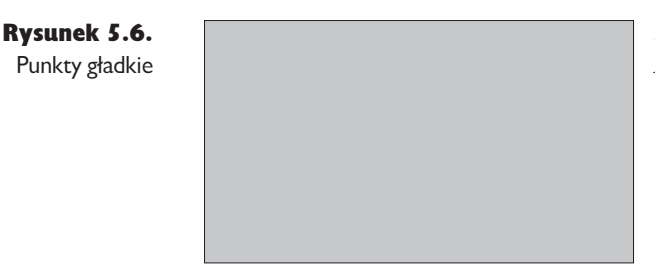

Punkty gładkie zakrzywiają połączone z nimi segmenty.  $W$  przedstawionym przykładzie *wykorzystano wyłącznie punkty* tego rodzaju

 $\blacktriangleright$  Punkt narożny tworzy prosty segment, prowadzący do poprzedniego punktu na rysunku (patrz rysunek 5.7). Punkty tego typu wykorzystuje się do tworzenia kształtów opartych na liniach prostych.

#### Rysunek 5.7. Punkty narożne

Punkty narożne domyślnie *nie wprowadzają zakrzywienia* do połączonych z nimi segmentów. *W* przedstawionym przykładzie wykorzystano wyłącznie tego typu punkty

Z jakich punktów najlepiej korzystać? Każdy typ punktu można przekonwertować na inny, a efekty osiągnięte za pomocą jednego ich rodzaju można również uzyskać, wykorzystując drugi. Można zatem korzystać z najwygodniejszych dla nas punktów oraz narzędzi i osiągnąć zamierzony rezultat. Innymi słowy, nie ma najlepszego sposobu rysowania z użyciem narzędzia *Pen* (*Pióro*), warto jednak wiedzieć, na czym polegają poszczególne dostępne metody.

### Kierunek ścieżki

Kierunek ścieżki określany jest przez kolejność rozmieszczania jej punktów (patrz rysunek 5.8). W naszej zabawie w "połącz kropki" kierunek ścieżki informuje o kolejności łączenia poszczególnych kropek.

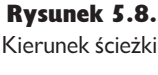

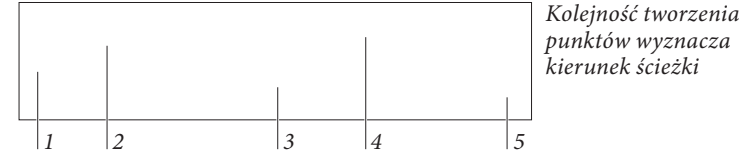

Aby odwrócić kierunek ścieżki, zaznaczamy ją i wybieramy polecenie *Reverse Path* (*Odwróć ścieżkę*) z menu *Object/Paths* (*Obiekt/Ścieżki*). Kierunek ścieżki zostaje odwrócony. Ten sam efekt można uzyskać za pomocą operacji *Reverse Path* (*Odwróć ścieżkę*) omówionej w podrozdziale "Operacje na ścieżkach" (w dalszej części tego rozdziału).

## Uchwyty kontrolne

Krzywiznę segmentów ścieżki umieszczonych przed danym punktem i po nim można zmieniać za pomocą jego uchwytów kontrolnych. Każdy punkt może mieć maksymalnie dwa takie uchwyty. Domyślnie nowo utworzone punkty gładkie dysponują dwoma, a punkty narożne nie mają ich wcale. Pojedynczemu segmentowi przypisane są zatem najwyżej dwa uchwyty — po jednym dla jego początkowego i końcowego punktu.

Uchwyt kontrolny można schować (przeciągając go do wnętrza punktu), przez co likwidujemy jego wpływ na krzywiznę sąsiednich segmentów. Niekoniecznie jednak uzyskamy wtedy linie proste — należy pamiętać, że na kształt segmentów mają jeszcze wpływ uchwyty kontrolne punktów znajdujących się na ich drugim końcu.

Najważniejsza różnica między punktami narożnymi a gładkimi polega na tym, że uchwyty tych pierwszych można przemieszczać niezależnie, natomiast w przypadku tych drugich zmiana położenia jednego uchwytu wpływa na pozycję drugiego (patrz rysunek 5.9). W rezultacie punkty narożne są bardziej przydatne (przynajmniej naszym zdaniem) — za ich pomocą można zrobić to, co jest możliwe do uzyskania z wykorzystaniem punktów gładkich lub mieszanych.

Rysunek 5.9. Punkty gładkie kontra punkty narożne

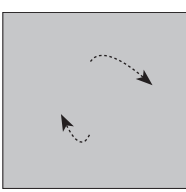

Przesunięcie jednego z uchwytów kontrolnych jednego segmentu, nie punktu gładkiego wpływa na pozycję drugiego

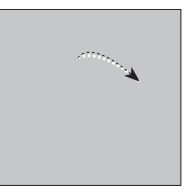

Aby zmienić krzywiznę *wpływając jednocześnie*  $na$  *kształt kolejnego*, należy wykorzystać punkt narożny

Jeden rodzaj punktu na inny można przekonwertować, klikając go narzędziem *Convert Direction Point* (*Przekształcenie punktów kierunkowych*). Kliknięcie punktu gładkiego powoduje schowanie obu jego uchwytów kontrolnych. Aby przekonwertować punkt gładki na narożny, zachowując jeden z jego uchwytów, należy przeciągnąć drugi za pomocą wspomnianego narzędzia (patrz rysunek 5.10).

Rysunek 5.10.

Konwertowanie punktów

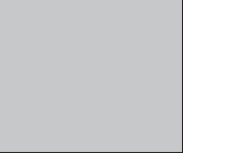

 $Umieszczamy$  narzędzie **Convert Direction Point** *(Przekształcenie)* punktów kierunkowych) *nad punktem gładkim...* 

*w.iklikamy. Punkt* przekonwertowany

zostaje na punkt *narożny* 

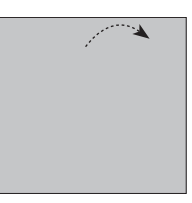

Aby przekonwertować punkt narożny na gładki, przeciągamy  $n$ ad nim narzędziem **Convert Direction** *Point (Przekształcenie* punktów kierunkowych)

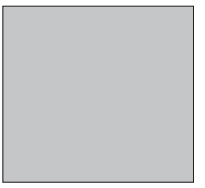

Punkt gładki można zmienić w narożny, przeciągając omawianym *narzędziem jeden z jego uchwytów kontrolnych* 

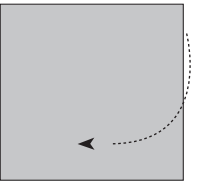

Punkt gładki  $przeksztakony zostaje$ *w* punkt narożny. W trakcie przeciągania *uchwytu kontrolnego...* 

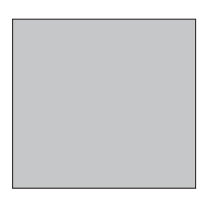

 $...InDesign\ dopasowuje$  $zakrzvwienie odpowiadającego$  $mu$  segmentu. Drugi  $z$  połączonych z danym punktem segmentów pozostaje  $n$ *iezmieniony* 

## Rysowanie ścieżek narzędziem Pencil (Ołówek)

Najszybszym sposobem tworzenia ścieżek swobodnych jest wykorzystanie narzędzia *Pencil* (*Ołówek*). Klikamy jego ikonę na pasku narzędzi (lub naciskamy klawisz *N*) i przeciągamy nim w obrębie strony. W trakcie przeciągania InDesign tworzy podążającą za kursorem ścieżkę, automatycznie dodając punkty narożne i gładkie (patrz rysunek 5.11).

Rysunek 5.11. Rysowanie ścieżek narzędziem Pencil (Ołówek)

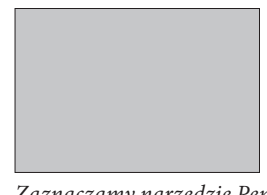

 $Zaznaczamy narzędzie Pencil$ (Ołówek) i umieszczamy je *w* punkcie, w którym ma się rozpocząć ścieżka

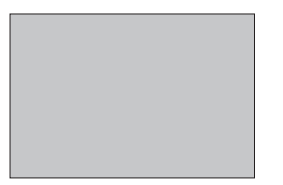

*Kiedy ścieżka osiągnie pożądany* kształt, przerywamy przeciąganie

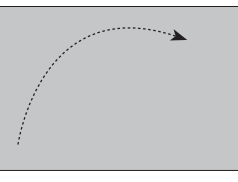

Przeciągamy narzędziem *w* obrebie strony lub stołu  $montażowego$ 

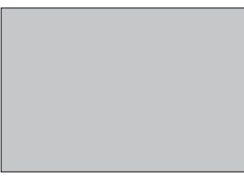

W trakcie przeciągania InDesign automatycznie dodaje kolejne punkty gładkie i narożne

## Rysowanie ścieżek narzędziem Pen (Pióro)

Narzędzie *Pen* (*Pióro*) oraz jego warianty: *Add Anchor Point* (*Dodaj punkt kontrolny*), *Delete Anchor Point* (*Usuń punkt kontrolny*) oraz *Convert Direction Point* (*Przekształcenie punktów kierunkowych*) można wykorzystać do tworzenia i edycji ścieżek.

Po *kliknięciu* nim na stronie utworzony zostanie punkt narożny. *Przeciągnięcie* powoduje umieszczenie punktu gładkiego w miejscu, w którym zostało rozpoczęte. W trakcie przeciągania możemy określić długość uchwytów kontrolnych (i tym samym kształt krzywej) (patrz rysunek 5.12).

Aby zakrzywić segment następujący po punkcie *narożnym*, należy wstawić wspomniany punkt, umieścić nad nim narzędzie *Pen* (*Pióro*) — zostaje ono zamienione na narzędzie *Convert Direction Point* (*Przekształcenie punktów kierunkowych*) — i przeciągnąć. W trakcie przeciągania z punktu wysunięty zostanie uchwyt kontrolny (patrz rysunek 5.13).

#### Rysunek 5.12.

Umieszczanie punktów gładkich i narożnych

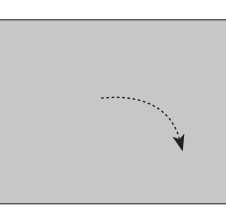

**Przeciągamy narzędziem** *Pen (Pióro)*…

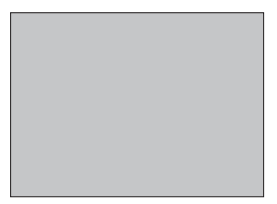

Klikając tym samym  $n$ arzędziem...

Umieszczamy nad punktem narzedzie Pen (Pióro) (zostaje ono  $z$ amienione na narzedzie **Convert Direction Point** *<1S[FLT[UBDFOJF* punktów kierunkowych])

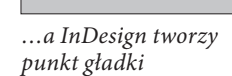

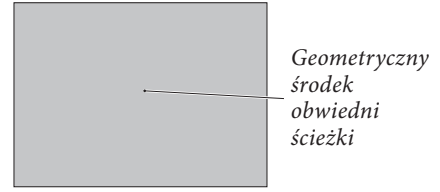

 $...$ *możemy utworzyć* punkt narożny

#### Rysunek 5.13.

Wyciąganie uchwytu kontrolnego z punktu narożnego

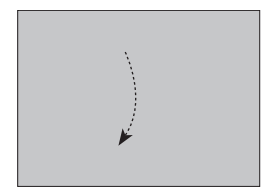

Przeciągając, wysuwamy *uchwyt kontrolny* 

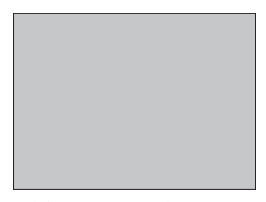

Klikamy narzędziem, *dodajac punkt. Segment* łączący oba punkty  $zostaje zakrzvwiony$ 

Największy problem związany z opisaną techniką polega na tym, że krzywiznę tworzonej linii możemy ocenić dopiero po umieszczeniu drugiego punktu. Logicznie rzecz biorąc, faktycznie nie potrzebujemy uchwytu kontrolnego dla segmentu, który jeszcze nie istnieje, nie zmienia to jednak faktu, że opisana metoda bywa męcząca.

Aby przekonwertować umieszczony punkt gładki na narożny, umieszczamy nad nim narzędzie *Pen* (*Pióro*) (zostanie ono zamienione w narzędzie *Convert Direction Point* [*Przekształcenie punktów kierunkowych*]) i klikamy. Punkt zostaje zamieniony na narożny, a jego uchwyty zostają wsunięte.

Położenie punktów można zmieniać, zaznaczając je narzędziem *Direct Selection* (*Zaznaczanie bezpośrednie*) i przeciągając je na nowe pozycje.

## Techniki rysowania

Teraz, kiedy znamy już wszystkie elementy tworzące ścieżki, przejdziemy do ich praktycznego wykorzystywania.

## Porady dotyczące rysowania ścieżek

W trakcie rysowania ścieżki należy pamiętać, że zawsze można ją jeszcze później dopracować. Widzieliśmy już przypadki kasowania całej ścieżki z powodu źle umieszczonego punktu końcowego. Początkowe rozmieszczenie punktów nie ma większego znaczenia, ponieważ na dalszym etapie pracy można je swobodnie przesuwać. Poza tym warto wspomnieć, że:

- $\blacktriangleright$  InDesign daje możliwość dodawania i usuwania umieszczonych na ścieżkach punktów.
- <sup>þ</sup> W trakcie rysowania ścieżki można zmieniać narzędzia.
- <sup>þ</sup> Za pomocą narzędzia *Scissors* (*Nożyczki*) możemy dzielić ścieżki.

Tworząc ścieżki, najlepiej używać jak najmniejszej liczby punktów, nie jest to jednak wymagane. Zauważyliśmy, że użytkownicy stawiający pierwsze kroki w obsłudze narzędzia Béziera zwykle wykorzystują więcej punktów, niż wymagają tworzone przez nich ścieżki. Z czasem opanowują podstawową zasadę rysowania wektorowego: każdą krzywą można opisać za pomocą dwóch punktów i ich uchwytów kontrolnych.

## Uchwyty kontrolne

Obsługa uchwytów kontrolnych to najtrudniejszy aspekt rysowania w programie InDesign. Są one niezbędne podczas tworzenia krzywych, lepiej więc nauczyć się je odpowiednio wykorzystywać.

Krzywiznę segmentu dopasowujemy, zaznaczając narzędziem *Direct Selection* (*Zaznaczanie bezpośrednie*) jeden z tworzących go punktów. Pojawiają się uchwyty kontrolne wskazanego punktu oraz punkty sąsiadujące z nim na ścieżce. Brak uchwytów oznacza, że krzywizna kontrolowana jest przez punkt umieszczony po drugiej stronie linii. Umieszczamy kursor nad jednym z uchwytów i przeciągamy, zmieniając krzywiznę segmentu. Kiedy osiągnie ona pożądany kształt, przerywamy przeciąganie (patrz rysunek 5.14).

Aby wsunąć (usunąć) uchwyt kontrolny, należy go przeciągnąć do wnętrza punktu.

Krzywiznę segmentu można również zmienić, klikając go narzędziem *Direct Selection* (*Zaznaczanie bezpośrednie*) (lub przeciągając nad nim obszar zaznaczenia) i przeciągając w wybranym kierunku. W trakcie przeciągania krzywizna linii będzie się zmieniać (patrz rysunek 5.15).

#### Rysunek 5.14.

Dopasowywanie punktów gładkich

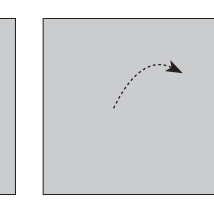

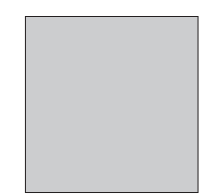

Zaznaczamy punkt Przeciągamy uchwyt kontrolny narzędziem Direct – punktu na nową pozycję Selection *(Zaznaczanie* bezpośrednie)

Segment zostaje  $zakrzywiony$ 

#### Rysunek 5.15.

 Inny sposób na zmianę krzywizny segmentu

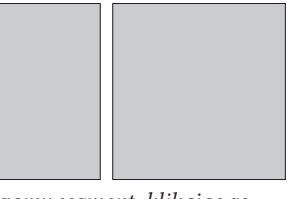

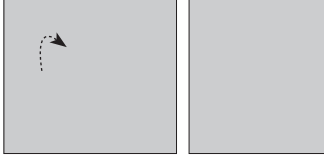

Zaznaczamy segment, klikając go *lub przeciągając nad nim prostokat* zaznaczenia narzędziem Direct Selection (Zaznaczanie bezpośrednie)

Przeciągamy, zmieniając krzywiznę wskazanego odcinka ścieżki

## Dodawanie punktów do ścieżki

Do utworzonej ścieżki można dodawać kolejne punkty. W tym celu zaznaczamy ją, aktywujemy narzędzie *Pen* (*Pióro*) i klikamy nim wybrany segment. We wskazanym miejscu dodany zostanie nowy punkt (patrz rysunek 5.16).

Rysunek 5.16. Dodawanie punktu do ścieżki

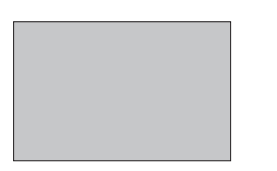

*Umieszczamy narzędzie Pen (Pióro)* nad ścieżką. Zostaje ono zmienione *W* narzędzie Add Anchor Point *(Dodaj punkt kontrolny)* 

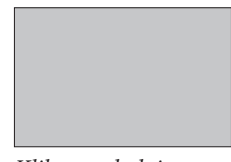

Klikamy, dodając *nowy punkt* 

Nie ma potrzeby zaznaczania narzędzia *Add Anchor Point* (*Dodaj punkt kontrolny*) — zostanie ono automatycznie aktywowane, kiedy kursor znajdzie się nad dowolnym z segmentów ścieżki.

## Usuwanie punktów

Po zaznaczeniu ścieżki możemy usuwać znajdujące się na niej punkty, klikając je narzędziem *Pen* (*Pióro*) (patrz rysunek 5.17).

Rysunek 5.17. Usuwanie punktu ze ścieżki

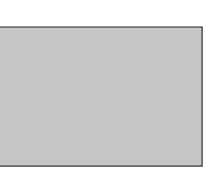

*<i>Umieszczamy narzędzie (Pen) Pióro nad punktem.* Zostaje ono zamienione na *narzędzie Delete Anchor Point 6TVǝQVOLULPOUSPMOZ* 

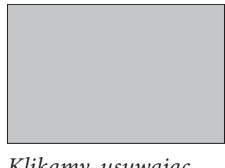

Klikamy, *usuwając* punkt ze ścieżki

## Zaznaczanie i przesuwanie punktów

Skoro dotarliście tak daleko, to wiecie już pewnie, jak zaznaczać punkty. Tutaj chcemy jeszcze wspomnieć o kilku pożytecznych zasadach.

- $\blacktriangleright$  Punkt można zaznaczyć, klikając go lub przeciągając wokół niego prostokąt zaznaczenia narzędziem *Direct Selection* (*Zaznaczanie bezpośrednie*).
- $\blacktriangleright$  Aby zaznaczyć większą liczbę punktów, należy klikać je kolejno z wciśniętym klawiszem *Shift* lub przeciągnąć wokół całej grupy prostokąt zaznaczenia (tu również korzystamy z narzędzia *Direct Selection* [*Zaznaczanie bezpośrednie*]).
- <sup>þ</sup> Aby zaznaczyć wszystkie punkty na ścieżce, należy przytrzymać klawisz *Option*/*Alt* i kliknąć ją narzędziem *Direct Selection* (*Zaznaczanie bezpośrednie*).
- <sup>þ</sup> Punkty znajdujące się wewnątrz grup lub na ścieżkach złożonych można zaznaczać narzędziem *Direct Selection* (*Zaznaczanie bezpośrednie*).
- <sup>þ</sup> Podczas przesuwania punktu jego uchwyty kontrolne przemieszczane są razem z nim, zachowując swoje położenie względem punktu. W rezultacie operacja ta powoduje więc zmianę krzywizny połączonych z nim segmentów (chyba że przesuniemy równocześnie punkty umieszczone na ich przeciwległych końcach).
- <sup>þ</sup> Segment prosty (oraz przypisane do niego punkty) przesuwamy, zaznaczając go i przeciągając narzędziem *Direct Selection* (*Zaznaczanie bezpośrednie*).

## Otwieranie i zamykanie ścieżek

Ścieżki mogą być otwarte i zamknięte (patrz rysunek 5.18). Otwarta ścieżka nie posiada segmentu łączącego jej początkowy i końcowy punkt. Nie ma konieczności zamykania ścieżki w celu dodania do niej zawartości (tekstowej lub graficznej) lub wypełnienia.

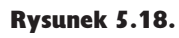

**Otwarte** i zamknięte ścieżki

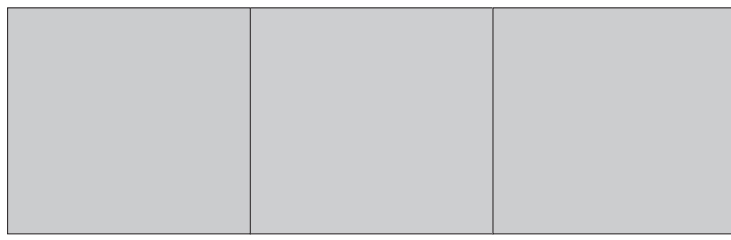

Zamknięta ścieżka **bych** *Otwarta ścieżka* **bież** Ścieżka nie musi być  $z$ amknieta przed nadaniem *iei wypełnienia* 

Aby zamknąć ścieżkę, należy ją zaznaczyć, wybrać narzędzie *Pen* (*Pióro*) i kliknąć jej punkt początkowy lub końcowy (nie ma znaczenia który). Następnie klikamy drugi z wymienionych punktów. Ścieżka zostaje zamknięta (patrz rysunek 5.19).

Rysunek 5.19.

Zamykanie otwartej ścieżki

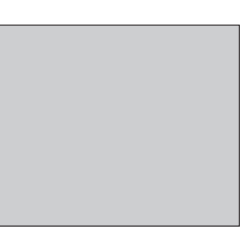

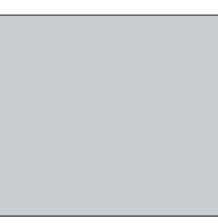

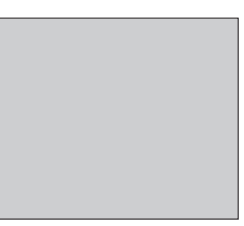

Umieszczamy narzędzie Pen (Pióro) nad punktem końcowym otwartej ścieżki drugi koniec ścieżki Klikamy i przesuwamy *ie nad punkt wyznaczający* 

Klikamy, zamykając ścieżkę

Innym sposobem jest wykorzystanie operacji *Close Path* (*Zamknij ścieżkę*) omawianej w podrozdziale "Operacje na ścieżkach" w dalszej części rozdziału.

Ścieżkę zamkniętą można otworzyć, zaznaczając jeden z jej segmentów narzędziem *Direct Selection* (*Zaznaczanie bezpośrednie*) i naciskając przycisk *Delete*. InDesign usunie wskazany segment, powodując otwarcie ścieżki (patrz rysunek 5.20).

Rysunek 5.20. **Otwieranie** zamkniętej ścieżki przez usunięcie jednego z jej segmentów

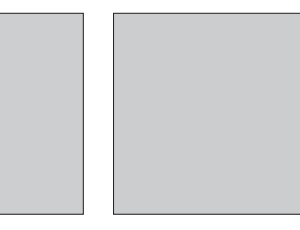

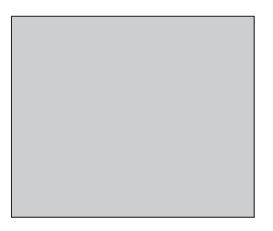

Wybieramy narzędzie Direct Selection (Zaznaczanie bezpośrednie) i przeciągamy prostokąt zaznaczenia *nad jednym z segmentów ścieżki* 

Usuwamy segment, naciskając klawisz Delete

Aby otworzyć ścieżkę *bez* usuwania jej segmentu, należy kliknąć ją narzędziem *Scissors* (*Nożyczki*). Kliknąć można zarówno punkt, jak i segment ścieżki (patrz rysunek 5.21).

Rysunek 5.21. **Otwieranie** zamkniętej ścieżki

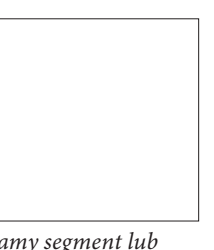

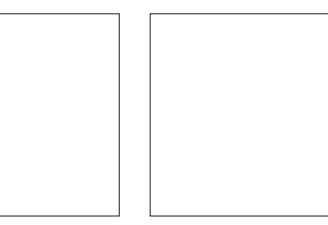

Klikamy segment lub punkt ścieżki narzędziem 8cissors (Nożyczki)

 $\delta$ cieżka zostaje otwarta. W razie konieczności *Możemy zmienić położenie jej punktów końcowych* 

Punkt najbliższy początkowi ścieżki (zgodnie z jej kierunkiem) umieszczany jest na jej końcu, a jego pozycję zajmuje punkt do tej pory traktowany jako ostatni.

Innym sposobem jest wykorzystanie operacji *Open Path* (*Otwórz ścieżkę*) omawianej w podrozdziale "Operacje na ścieżkach" w dalszej części rozdziału.

## Łączenie otwartych ścieżek

Dwie otwarte ścieżki można połączyć w ścieżkę pojedynczą, a dwie zamknięte — w ścieżkę złożoną. W tym podrozdziale zajmiemy się łączeniem otwartych ścieżek. Aby połączyć dwie otwarte ścieżki, wykonujemy następujące operacje (patrz rysunek 5.22):

- 1. Zaznaczamy narzędzie *Pen* (*Pióro*).
- 2. Umieszczamy kursor nad punktem początkowym lub końcowym jednej ze ścieżek (nie ma konieczności jej zaznaczania). Ikona narzędzia zmienia się, wskazując możliwość dodania nowego punktu.
- 3. Klikamy, a następnie umieszczamy kursor nad punktem początkowym lub końcowym drugiej ścieżki. Wygląd kursora zmieni się ponownie, wskazując możliwość połączenia punktu ze ścieżką.
- 4. Klikamy narzędziem *Pen* (*Pióro*), łącząc obie ścieżki.
- 5. Operację powtarzamy dla pozostałych dwóch punktów końcowych łączonych ścieżek.
#### 416 Real World Adobe InDesign CS3. Edycja polska

#### Rysunek 5.22.

Łączenie otwartych ścieżek

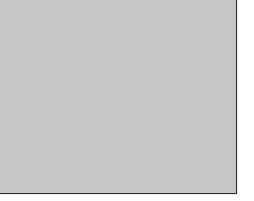

 $Umieszczamy$  narzedzie Pen (Pióro) nad punktem końcowym jednej ze ścieżek końcowy drugiej ścieżki Klikamy i przesuwamy *narzedzie* nad punkt

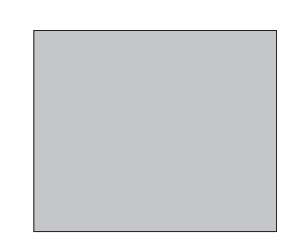

Ponownie klikamy, *łaczac obie ścieżki*  $nowym$  segmentem

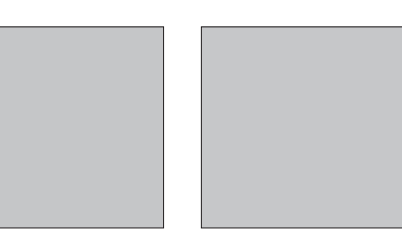

Operację powtarzamy dla pozostałych dwóch *punktów końcowych* 

# Ścieżki złożone

W dawnych czasach Ole musiał nie tylko z trudem maszerować do szkoły wiele mil, znosząc zimno i niepogodę, ale także wykonywać serie niesłychanie skomplikowanych operacji, aby utworzyć dziurę wewnątrz zamkniętej ścieżki. Sam proces był w pewnym sensie fascynujący, nie poprawiał jednak ponurego usposobienia Olego.

Obecnie tworzenie dziur w ścieżkach jest znacznie łatwiejsze — wystarczy połączyć je w ścieżkę złożoną. Składa się ona z dwóch lub więcej ścieżek (które muszą być odblokowane, rozgrupowane i zamknięte) połączonych za pomocą polecenia *Make Compound Path* (*Utwórz ścieżkę złożoną*) z podmenu *Paths* (*Ścieżki*) w menu *Object* (*Obiekt*). Obszary między ścieżkami lub te, w których ścieżki się nakładają, są przezroczyste. Poniższa procedura pozwala utworzyć torus, znanego również jako kształt "pączka z dziurką" (patrz rysunek 5.23).

- 1. Na panelu *Tools* (*Narzędzia*) zaznaczamy narzędzie *Ellipse* (*Elipsa*).
- 2. Rysujemy dwa owale, umieszczone jeden na drugim.
- 3. Wypełniamy je podstawowym kolorem wypełnienia.
- 4. Zaznaczamy oba utworzone kształty.
- 5. Tworzymy ścieżkę złożoną, naciskając skrót klawiszowy *Command+8*/*Ctrl+8*.

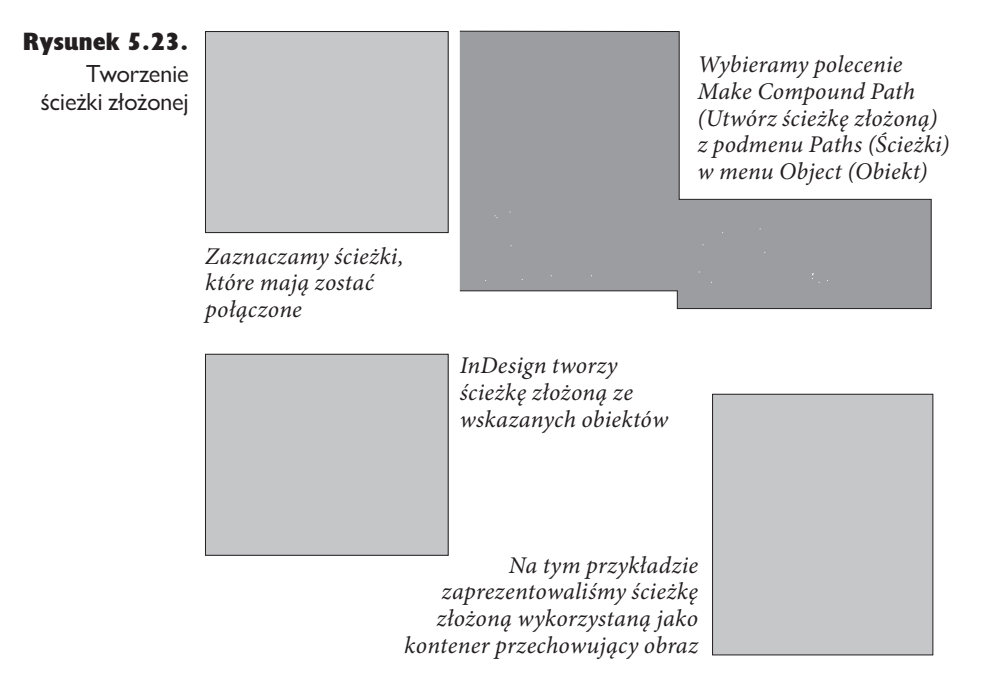

Ścieżki wchodzące w skład ścieżki złożonej można od niej na powrót oddzielić. W tym celu zaznaczamy ścieżkę złożoną i wybieramy polecenie *Release Compound Path* (*Zwolnij ścieżkę złożoną*) z podmenu *Paths* (*Ścieżki*) w menu *Object* (*Obiekt*).

W trakcie łączenia ścieżek z innymi liniami i wypełnieniami ścieżka złożona przejmuje atrybuty obrysu i wypełnienia ścieżki położonej najniżej.

Ścieżki powstałe w wyniku konwersji tekstu na krzywe są zawsze złożone.

#### Edycja ścieżek złożonych

Punkty wchodzące w skład ścieżki złożonej można zaznaczać w taki sam sposób jak obiekty stanowiące część grupy — klikając je narzędziem *Direct Selection* (*Zaznaczanie bezpośrednie*). Po zaznaczeniu punktu można zmieniać jego pozycję (patrz rysunek 5.24).

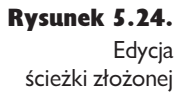

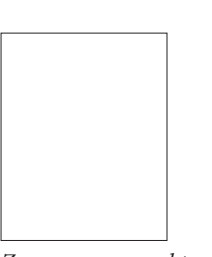

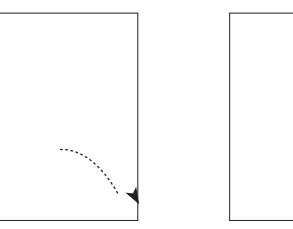

**Zaznaczamy** punkty  $n$ arzędziem Direct *Selection (Zaznaczanie* bezpośrednie)

Przekształcamy (przesuwamy, skalujemy, *QPDIZMBNZMVCPCSBDBNZ QVOLUZ8UZN przykładzie punkty zostały przesunięte <i>inne miejsce* 

#### Dzielenie ścieżek złożonych

Ścieżkę złożoną można przekonwertować z powrotem na dwie lub więcej normalnych ścieżek, zaznaczając ją i wybierając polecenie *Release Compound Path* (*Zwolnij ścieżkę złożoną*) z podmenu *Paths* (*Ścieżki*) w menu *Object* (*Obiekt*) (lub naciskając klawisze *Command+Option+8*/*Ctrl+Alt+8*). Ścieżka złożona zostaje podzielona na swoje ścieżki składowe, ale ich formatowanie pozostaje bez zmian.

### Wypełnianie ścieżek złożonych

Jeśli mieliście wcześniej do czynienia z programami Illustrator, FreeHand czy innymi aplikacjami do rysowania, prawdopodobnie jesteście przyzwyczajeni do dwóch wariantów wypełniania. W zależności od aplikacji mają one różne nazwy, zwykle jednak określane są jako zasada Even Odd Fill (Parzyste-nieparzyste) oraz zasada Zero Winding Fill (Niezerowe wypełnienie). Określają one stosowany w danym programie sposób wypełniania ścieżki przecinającej samą siebie oraz wewnętrznych obszarów ścieżki złożonej.

Jeśli rysowaliście ścieżki samoprzecinające się lub wklejaliście dowolne ścieżki z wymienionych aplikacji do programu InDesign, wiecie już, że obsługuje on jedynie zasadę Zero Winding Fill (Niezerowe wypełnienie).

O czym my w ogóle mówimy? Najłatwiej będzie to pokazać na przykładzie (patrz rysunek 5.25).

#### Rysunek 5.25.

Zasady wypełniania ścieżek

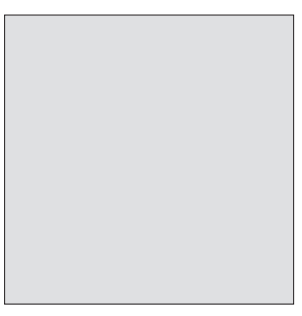

*Samoprzecinająca się ścieżka wypełniona z wykorzystaniem* zasady Zero Winding Fill  */JF[FSPXFXZQFOJFOJF (InDesign)* 

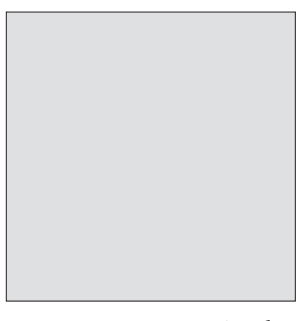

*Samoprzecinająca się ścieżka wypełniona z wykorzystaniem* zasady Even Odd Fill (Parzystemieparzyste) (Illustrator)

W jaki sposób uzyskać drugi rodzaj wypełniania w programie InDesign? Czy trzeba najpierw opracować ilustrację w innym programie i dopiero potem zaimportować ją do publikacji?

Pytanie to doprowadzało Olego do szaleństwa, aż w końcu odkrył, że może symulować efekt stosowania zasady Even Odd Fill (Parzyste-nieparzyste) za pomocą ścieżek złożonych i operacji *Add* (*Dodaj*) (operacje na ścieżkach omówimy w dalszej części rozdziału) (patrz rysunek 5.26).

- 1. Zaznaczamy samoprzecinającą się ścieżkę.
- 2. Kopiujemy ją i następnie wklejamy w miejscu (skrót klawiszowy *Command+Option+Shift+V*/*Ctrl+Alt+Shift+V*), tworząc duplikat obiektu umieszczony dokładnie nad oryginałem.
- 3. Zaznaczamy oba elementy i klikamy przycisk *Add* (*Dodaj*) na panelu *Pathfinder* (*Filtry ścieżek*) — można również skorzystać z polecenia *Intersect* (*Przecięcie*). Utworzona zostaje ścieżka złożona, wypełniona zgodnie z zasadą Even Odd Fill (Parzyste-nieparzyste).

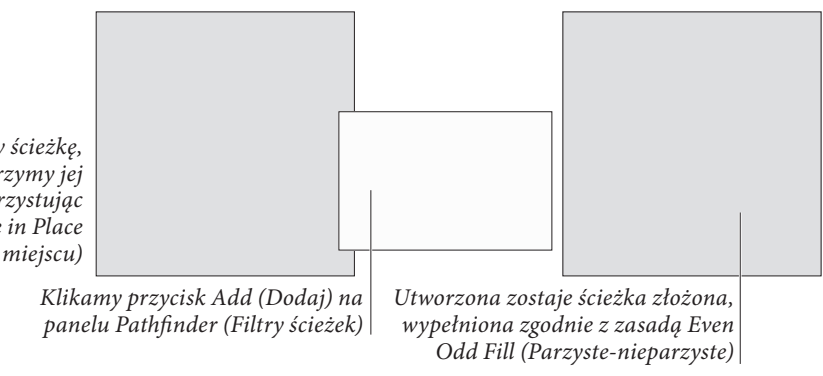

Zaznaczamy ścieżke, *a* następnie tworzymy jej duplikat, wykorzystując *polecenie Paste in Place 8LMFKXNJFKTDV* 

> Rysunek 5.26. Symulowanie efektu zastosowania zasady Even Odd Fill (Parzyste-nieparzyste)

## Wygładzanie ścieżek

Lubicie używać narzędzia *Pencil* (*Ołówek*). Czasem jednak zadrży Wam ręka albo dowcipniś, z którym pracujecie, nie może się powstrzymać, aby nie trącać Was w trakcie rysowania. W obu przypadkach konieczne jest wygładzenie utworzonej ścieżki. Czy oznacza to, że jesteście skazani na godziny dodatkowej pracy? Nie, jeśli wykorzystacie narzędzie *Smooth* (*Gładzik*). Dzięki niemu wygładzanie nierównych ścieżek staje się dziecinnie proste.

Aby wykorzystać omawiane narzędzie, należy je najpierw zaznaczyć na panelu *Tools* (*Narzędzia*) (zwykle jest ono ukryte pod narzędziem *Pencil* [*Ołówek*]). Można również nacisnąć klawisz *Option*/*Alt* w trakcie korzystania z narzędzia *Pencil* (*Ołówek*) — powoduje to tymczasowe zmienienie go na narzędzie do wygładzania. Następnie przeciągamy narzędziem nad ścieżką, którą chcemy wygładzić (patrz rysunek 5.27). InDesign wygładza ścieżkę, przesuwając (a czasem również usuwając) znajdujące się na niej punkty, a także zmieniając ustawienie ich uchwytów kontrolnych.

#### 420 Real World Adobe InDesign CS3. Edycja polska

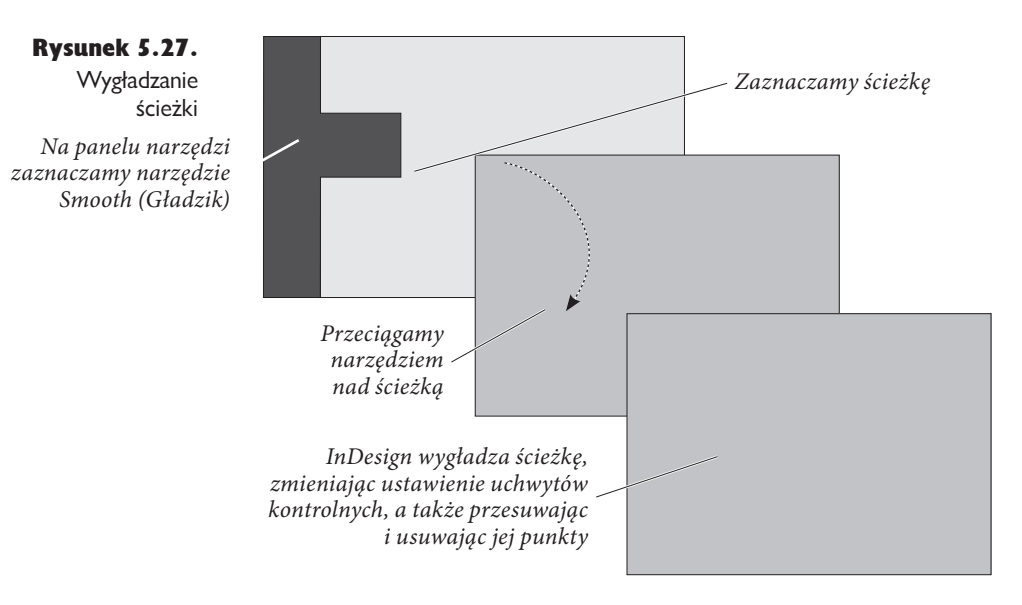

Lepszą kontrolę nad działaniem narzędzia można uzyskać, klikając dwukrotnie jego ikonę na pasku narzędzi. Wyświetlone zostanie okno dialogowe *Smooth Tool Preferences* (*Preferencje narzędzia Gładzik*) (patrz rysunek 5.28). Suwak *Fidelity* (*Dokładność*) wyznacza odległość (w pikselach), o jaką "wygładzona" ścieżka może się różnić od ścieżki narzędzia (wyższe wartości odpowiadają większym zmianom i w rezultacie większej różnicy między obiema wersjami ścieżki). Skalę zmian określamy za pomocą suwaka *Smoothness* (*Gładkość*) (wyższe wartości odpowiadają większemu wygładzeniu).

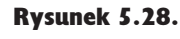

Okno dialogowe Smooth Tool Preferences (Preferencje narzędzia Gładzik)

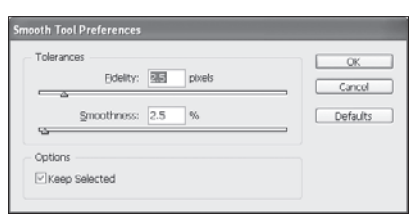

## Usuwanie ścieżek

Załóżmy, że chcemy usunąć fragment ścieżki, którego początek i koniec nie pokrywają się z istniejącymi na niej punktami. W wersji 1.0 programu InDesign wymagałoby to przecięcia ścieżki narzędziem *Scissors* (*Nożyczki*) (na jednym z końców wybranego do usunięcia odcinka), a następnie skasowania odcinka między dwoma powstałymi punktami.

Obecnie jest to znacznie łatwiejsze. Na panelu *Tools* (*Narzędzia*) wybieramy narzędzie *Erase* (*Gumka*) i przeciągamy nim nad obszarem ścieżki przeznaczonym do usunięcia (patrz rysunek 5.29).

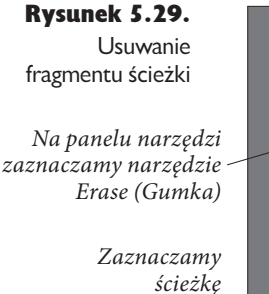

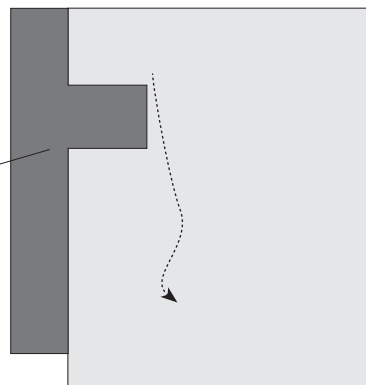

**Przeciągamy narzędziem Erase** (Gumka) po fragmentach ścieżki, które chcemy usunąć

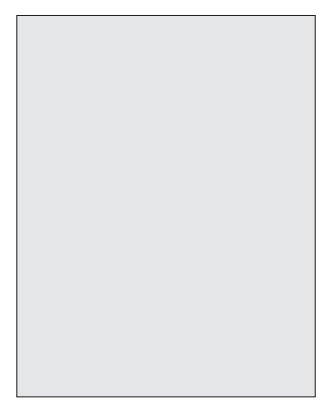

Usunięcie segmentu ścieżki  $z$ amkni*etej powoduje jej otwarcie*. Usunięcie odcinka ścieżki otwartej dzieli ją na dwie części

# Operacje na ścieżkach

Operacje na ścieżkach — jak określamy polecenia reprezentowane przez przyciski zgromadzone na panelu *Pathfinder* (*Filtry ścieżek*) — umożliwiają tworzenie jednych ścieżek na podstawie innych, a także zmienianie ich kształtu w określony sposób. Pierwszy rząd przycisków widocznych na wspomnianym panelu pozwala tworzyć skomplikowane kształty z wykorzystaniem podstawowych figur geometrycznych oraz opracowywać kształty trudne do narysowania z użyciem narzędzia *Pen* (*Pióro*).

Operacje *Convert Shape* (*Konwersja kształtu*) to zbiór "użytkowych" funkcji przeznaczonych do pracy ze ścieżkami. Czemu umieszczono je na panelu *Pathfinder* (*Filtry ścieżek*) wraz z innymi operacjami, z którymi nie mają wiele wspólnego? Pomyślcie dobrze, zanim odpowiecie. Czy *naprawdę* potrzebny Wam *kolejny* panel?

Polecenia dostępne na omawianym panelu działają w oparciu o obszar(y) przecięcia między dwoma lub większą liczbą obiektów. Możemy dzięki nim łączyć i tworzyć nowe obiekty, a także pomniejszać jeden obiekt o obszar zajmowany przez drugi.

Wiele osób żyje w przekonaniu, że operacje na ścieżkach (na przykład w programach Illustrator, FreeHand czy QuarkXPress) to zaawansowane techniki rysowania. Często słyszymy: "Nie umiem rysować, więc nie korzystam z tych poleceń. Mam wystarczająco kłopotu z obsługiwaniem ołówka".

Trudno bardziej minąć się z prawdą. Jeśli umiecie rysować, przyciski widoczne na panelu *Pathfinder* (*Filtry ścieżek*) stanowią miły dodatek. W przeciwnym jednak wypadku mogą one szybko stać się Waszymi najlepszymi przyjaciółmi. Pomyślcie o tym — nawet David umie narysować niemal wszystko, korzystając wyłącznie z prostokątów, elips oraz, okazjonalnie, wielokątów. Wykorzystując operacje na ścieżkach, możecie uzyskać takie same efekty, nie ryzykując zapełnienia dokumentu stosami nakładających się kształtów.

## Korzystanie z panelu Pathfinder (Filtry ścieżek)

Aby wykonać dowolną z operacji na ścieżkach, należy zaznaczyć przynajmniej dwa obiekty, wyświetlić panel *Pathfinder* (*Filtry ścieżek*) i kliknąć przycisk odpowiadający wybranej operacji (patrz rysunek 5.30).

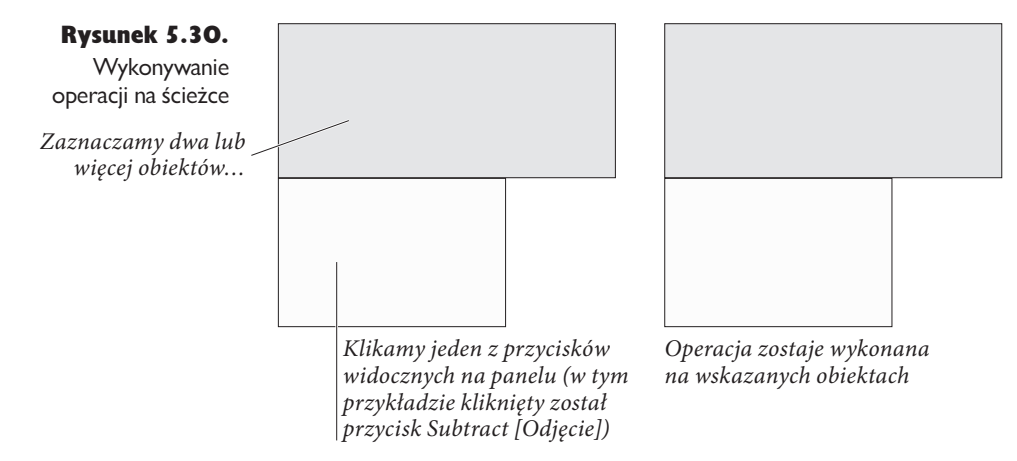

Omówimy je wszystkie po kolei, ale najpierw kilka podstawowych zasad:

- $\triangleright$  Oryginalne kształty są usuwane. Operacje na ścieżkach często usuwają pierwotne kształty, wstawiając w ich miejsce nowo utworzony. W wielu przypadkach stanowi on ścieżkę złożoną. Aby zachować oryginalne kształty, należy wykonać ich kopie przed wykonaniem którejkolwiek operacji.
- **Kolejność na stosie ma znaczenie.** Większość operacji na ścieżkach wpływa w określony sposób na obiekty umieszczone u góry lub u dołu. Jeśli dana operacja nie przyniosła zamierzonego efektu, cofnijcie ją, zmieńcie wzajemne położenie obiektów za pomocą komend *Bring to Front* (*Przesuń na wierzch*), *Bring Forward* (*Przesuń do przodu*), *Send Backward* (*Przesuń do tyłu*) oraz *Send to Back* (*Przesuń na spód*) z podmenu *Arrange* (*Ułóż*) w menu *Object* (*Obiekt*) i spróbujcie ponownie.
- **Emiany formatowania.** Z reguły wypełnienie, obrys, warstwa oraz pozostałe atrybuty formatowania obiektu położonego u góry definiują wygląd nowo utworzonego kształtu. Wyjątkiem jest operacja *Subtract* (*Odejmij*), która opiera wygląd tworzonej ścieżki na formatowaniu obiektu położonego u dołu.
- **Operacje na ścieżkach i ramki tekstowe.** Wykonanie jednej z omawianych operacji na ramce tekstowej wpływa na kształt samej ramki, a nie zawartego w niej tekstu.
- **Alternatywa dla ścieżek przycinania.** Czasem można posłużyć się operacjami na ścieżkach, zamiast tworzyć ścieżki odcinania i zagnieżdżone obiekty, co poprawi szybkość wydruku.
- $\triangleright$  Uwaga na zawartość ścieżek. Przeprowadzanie operacji na ścieżkach posiadających zawartość — na przykład zaimportowaną grafikę — może spowodować jej usunięcie.

#### Add (Dodaj)

Operacja *Add* (*Dodaj*) tworzy nowy obiekt, którego linia zewnętrzna odpowiada obwodowi zaznaczonych kształtów. Obszary przecięcia oraz wszelkie wewnętrzne ścieżki są usuwane (patrz rysunek 5.31). Jeśli oryginalne figury oparte są na ścieżkach złożonych, wewnętrzne ścieżki zostaną zachowane, chyba że przecinają się wzajemnie lub znajdują w obszarze przecięcia dodawanych obiektów.

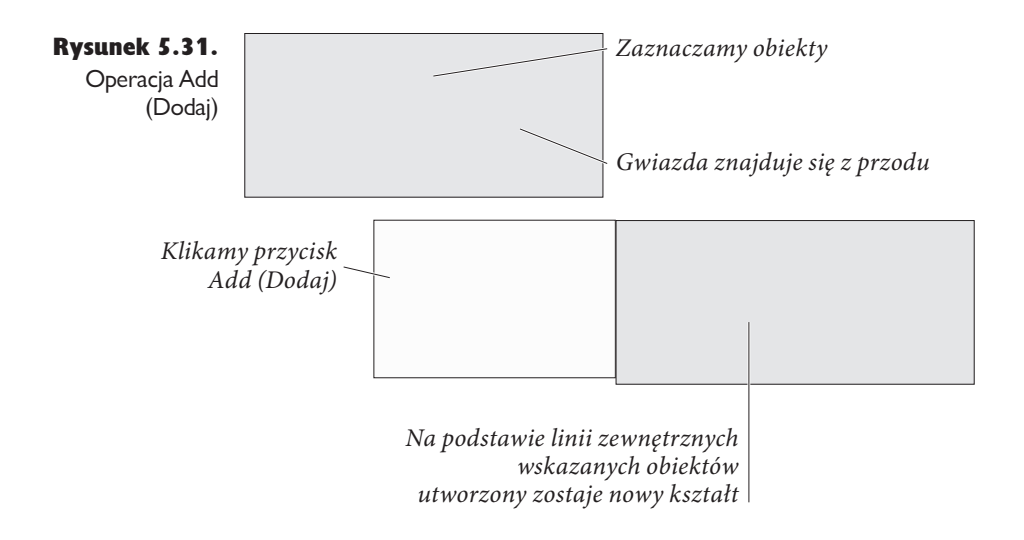

## Subtract (Odiecie)

Operacją *Subtract* (*Odjęcie*) można się posłużyć w celu wycięcia w ścieżce otworu o kształcie innej ścieżki. Całość działa na zasadzie foremki do ciastek — obiekt znajdujący się u góry wycina swój kształt w obiekcie umieszczonym u dołu (patrz rysunek 5.32). Powstała w rezultacie figura ma wypełnienie i obrys drugiego z nich.

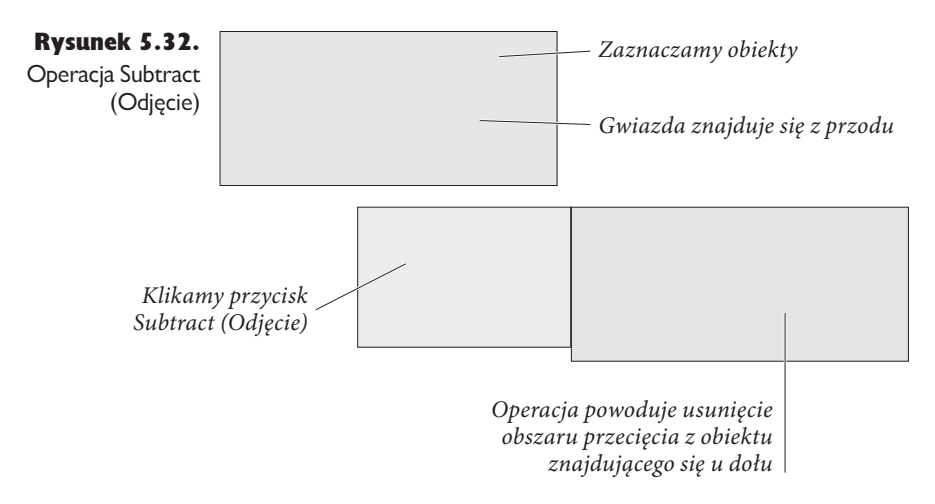

#### Intersect (Przecięcie)

Ta operacja powoduje utworzenie kształtu odpowiadającego obszarowi przecięcia (części wspólnej) zaznaczonych ścieżek (patrz rysunek 5.33). Jeśli nie mają one wspólnej części, wyświetlony zostanie komunikat o błędzie.

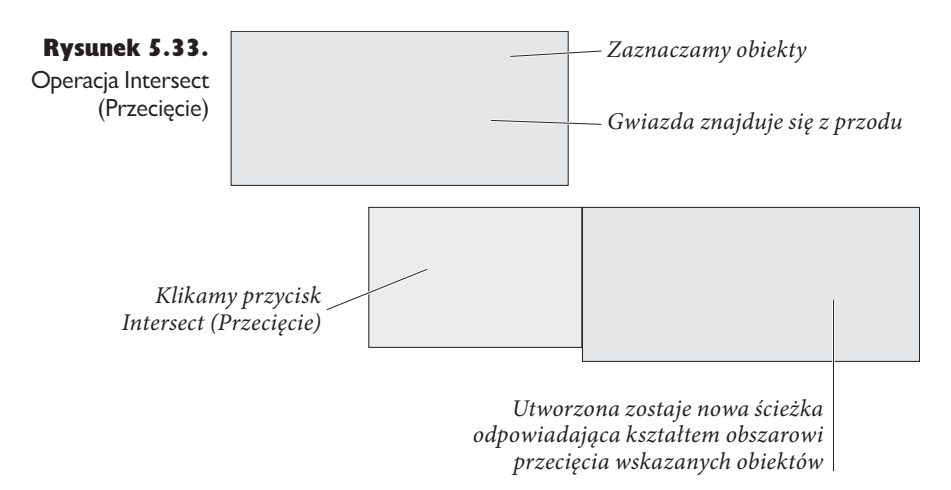

Jak już wcześniej wspomnieliśmy, operacje na ścieżkach powodują usunięcie zaznaczonych obiektów. Są różne sposoby na ich zachowanie, najlepiej jednak zastosować efekt ścieżki, skopiować wynik, wydać polecenie *Undo* (*Cofnij*) przywracające oryginalne ścieżki i nacisnąć skrót klawiszowy *Command+Option+Shift+V*/ *Ctrl+Alt+Shift+V* (odpowiada on poleceniu *Paste in Place* [*Wklej w miejscu*]). Metoda ta jest szczególnie przydatna w przypadku polecenia *Intersect* (*Przecięcie*).

## Exclude Overlap (Wyłączenie nakładki)

Przycisk *Exclude Overlap* (*Wyłączenie nakładki*) służy do tworzenia ścieżek złożonych z zaznaczonych obiektów. W tym przypadku obszar przecięcia wskazanych kształtów pozostaje niewypełniony (patrz rysunek 5.34).

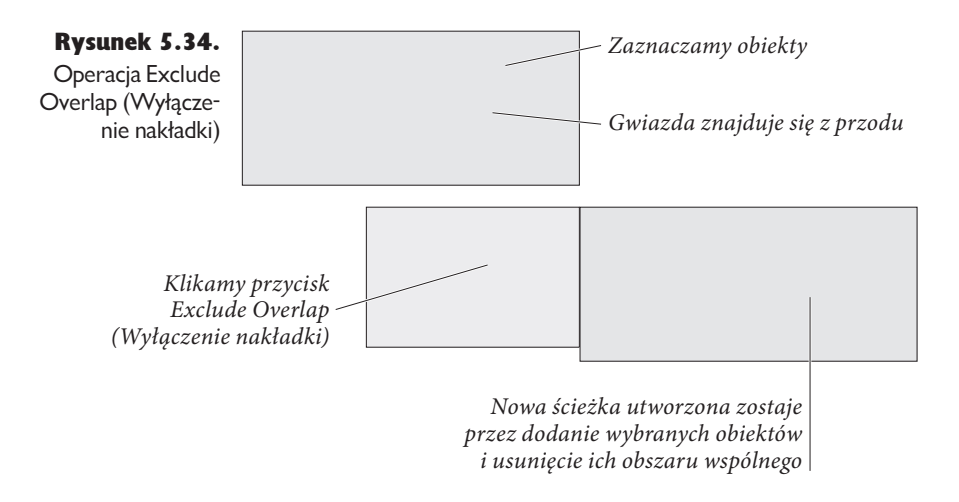

## Minus Back (Odjęcie spodu)

Operacja *Minus Back* (*Odjęcie spodu*) jest przeciwna do polecenia *Subtract* (*Odjęcie*) — powoduje odjęcie ścieżki położonej z tyłu od tej położonej z przodu (patrz rysunek 5.35). Powstały w jej wyniku kształt posiada formatowanie drugiego z wymienionych obiektów.

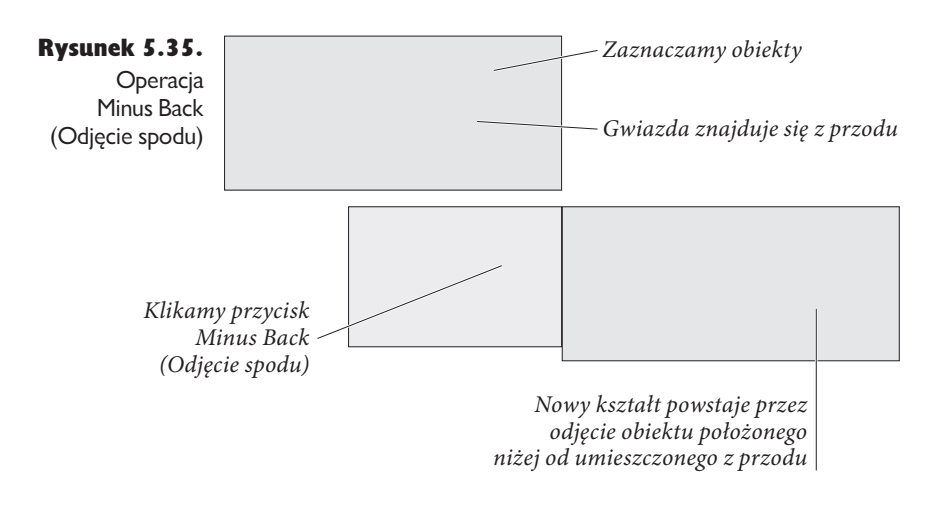

#### Operacje Convert Shape (Konwersja kształtu)

Operacje *Convert Shape* (*Konwersja kształtu*) wykonujemy, zaznaczając obiekt i klikając wybrany przycisk na panelu *Pathfinder* (*Filtry ścieżek*).

- <sup>þ</sup> *Convert to Rectangle* **(***Konwersja na prostokąt***).** Kliknięcie tego przycisku powoduje przekonwertowanie wskazanej ścieżki na prostokąt.
- <sup>þ</sup> *Convert to Rounded-Corner Rectangle* **(***Konwersja na prostokąt zaokrąglony***).** W tym przypadku po przekonwertowaniu kształtu na prostokąt następuje dodatkowe zaokrąglenie jego rogów na podstawie bieżącej wielkości promienia, określonej w oknie dialogowym *Corner Options* (*Opcje narożnika*).
- <sup>þ</sup> *Convert to Beveled-Corner Rectangle* **(***Konwersja na prostokąt z fazą***).** To polecenie powoduje przekonwertowanie wskazanej ścieżki na prostokąt i nadanie mu fazy na podstawie bieżącej wielkości promienia, określonej w oknie dialogowym *Corner Options* (*Opcje narożnika*).
- <sup>þ</sup> *Convert to Inverse-Rounded-Corner Rectangle* **(***Konwersja na prostokąt odwrotnie zaokrąglony***).** Ten przycisk umożliwia konwersję kształtu na prostokąt odwrotnie zaokrąglony. Ten typ zaokrąglenia również tworzony jest na podstawie bieżącej wielkości promienia, określonej w oknie dialogowym *Corner Options* (*Opcje narożnika*).
- <sup>þ</sup> *Convert to Ellipse* **(***Konwersja na elipsę***).** Przekształca wskazaną ścieżkę na elipsę. Zastosowanie tej operacji w stosunku do kwadratu spowoduje utworzenie okręgu.
- <sup>þ</sup> *Convert to Triangle* **(***Konwersja na trójkąt***).** Konwertuje wybrany obiekt na trójkąt.
- <sup>þ</sup> *Convert to Polygon* **(***Konwersja na wielokąt***).** To polecenie tworzy na podstawie zaznaczonej ścieżki wielokąt, wykorzystując do tego ustawienia zdefiniowane w oknie dialogowym *Polygon Settings* (*Ustawienia wielokąta*). Umożliwia to łatwe zamienianie jednych wielokątów na inne.
- <sup>þ</sup> *Convert to Line* **(***Konwersja na linię***).** Konwertuje wybrany obiekt na linię.
- <sup>þ</sup> *Convert to Vertical or Horizontal Line* **(***Konwersja na linię pionową lub poziomą***).** To polecenie konwertuje wskazaną ścieżkę na linię pionową lub poziomą.
- <sup>þ</sup> *Open Path* **(***Otwórz ścieżkę***).** Za pomocą tego przycisku można otworzyć zamkniętą ścieżkę. Operacja ta nie usuwa ostatniego segmentu ścieżki, a jedynie otwiera ją w miejscu, gdzie znajduje się jej pierwszy lub ostatni punkt (patrz rysunek 5.36).
- <sup>þ</sup> *Close Path* **(***Zamknij ścieżkę***).** To polecenie zamyka otwartą ścieżkę.
- <sup>þ</sup> *Reverse Path* **(***Odwróć ścieżkę***).** Klikając ten przycisk, możemy odwrócić kierunek zaznaczonej ścieżki.

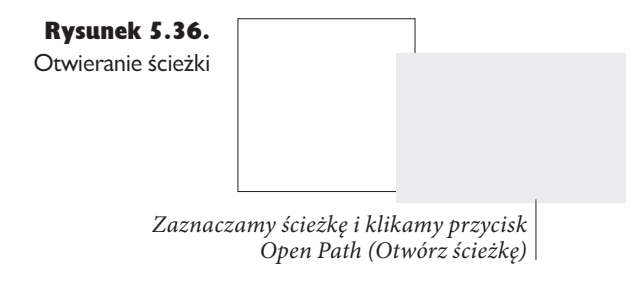

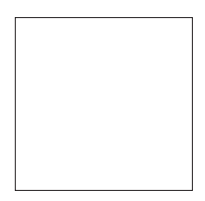

InDesign otwiera ścieżkę *i* zaznacza jej pierwszy punkt

# Opcje narożnika

Narożniki tworzonych ścieżek możemy zniekształcać, korzystając z **opcji naroż**nika. Najczęściej stosowany efekt to zaokrąglenie rogów prostokąta lub kwadratu.

Opcje narożnika modyfikujemy, zaznaczając ścieżkę i wybierając polecenie *Corner Options* (*Opcje narożnika*) z menu *Object* (*Obiekt*). Wyświetlone zostanie okno dialogowe o tej samej nazwie. Wybieramy jeden z efektów dostępnych w menu *Effect* (*Efekt*), wpisujemy wartość w polu *Size* (*Rozmiar*) i naciskamy klawisz *Return*/ *Enter*. InDesign nadaje efekt narożny wskazanej figurze (patrz rysunek 5.37).

# **Obrysy**

Po utworzeniu ścieżki zwykle chcemy nadać jej określoną grubość obrysu, kolor i inne atrybuty formatowania. Proces ten nazywany jest czasem **obrysowywa**niem ścieżki, natomiast mówiąc o jej ogólnym wyglądzie, używamy terminu obrys. Obrys określa *wygląd* linii zewnętrznej ścieżki.

Obrys ścieżki definiujemy, zaznaczając ją i otwierając panel *Stroke* (*Obrys*) za pomocą skrótu klawiszowego *Command+F10/F10* (patrz rysunek 5.38). W rozwijanym menu *Type* (*Typ*) wybieramy typ obrysu — jednolity, kreskowany lub dowolny inny (na przykład wieloobrysowy).

Dodatkowo możemy tworzyć własne obrysy złożone z kresek, pasków lub kropek. Tematem tym zajmiemy się w dalszej części rozdziału.

#### 428 Real World Adobe InDesign CS3. Edycja polska

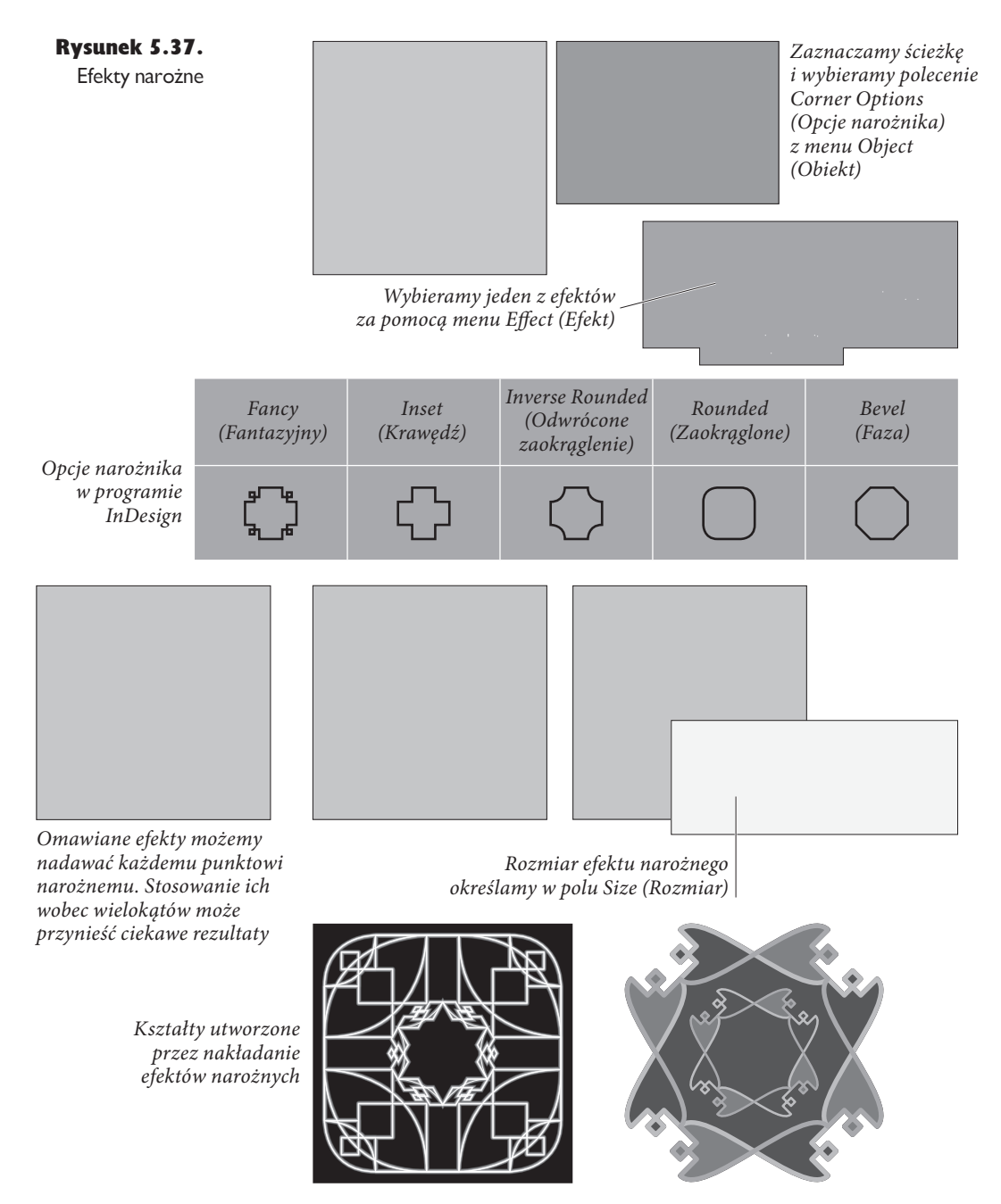

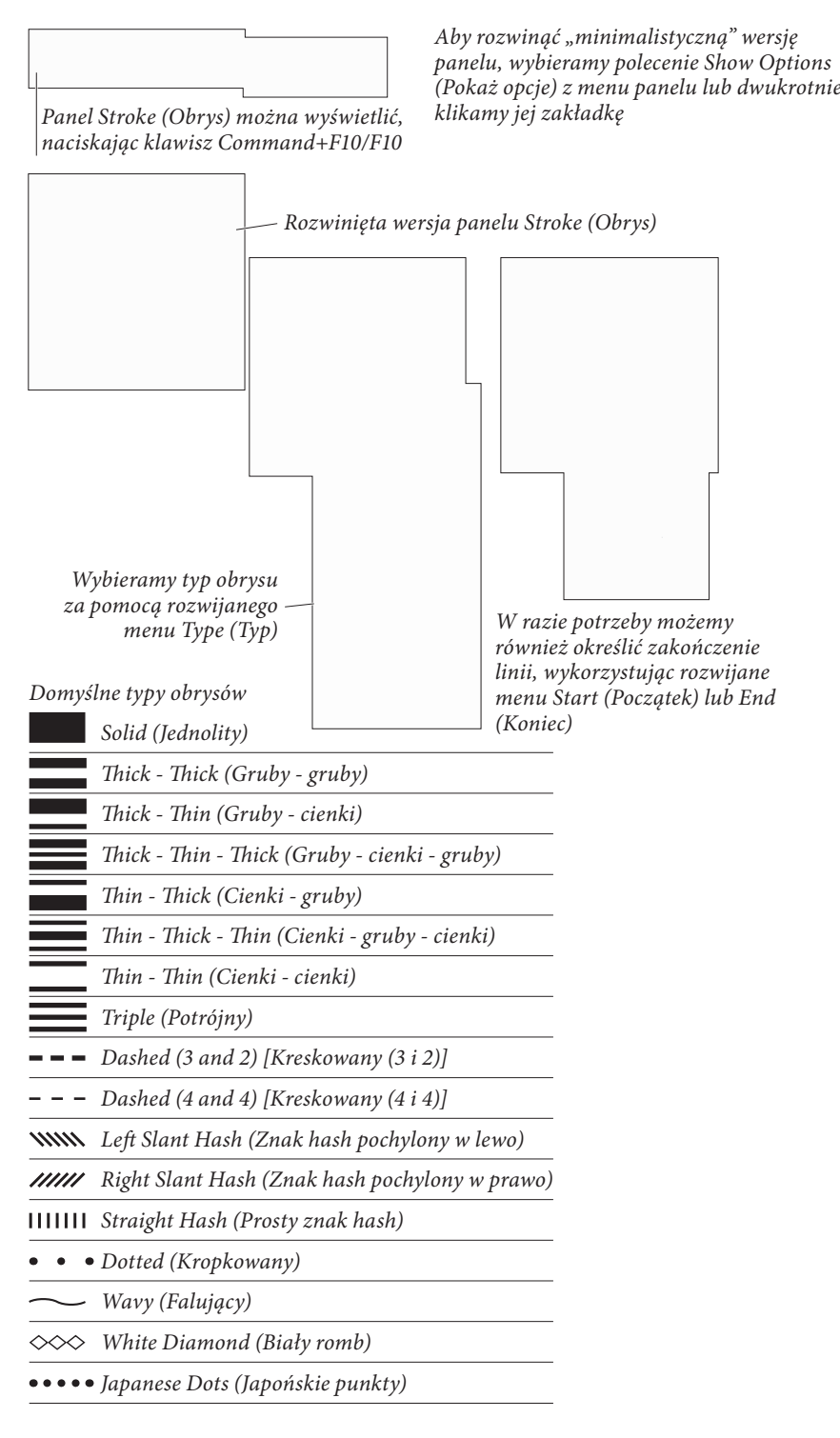

Rysunek 5.38. Panel Stroke (Obrys)

## Weight (Grubość)

W polu *Weight* (*Grubość*) możemy wpisać grubość obrysu wybranej ścieżki. Jedną ze standardowych wartości można również wybrać za pomocą rozwijanego menu przypisanego do omawianego pola. Wpisanie liczby 0 powoduje usunięcie obrysu.

#### Zapisek historyczny

W dawnych czasach niektóre aplikacje tworzyły linie przerywane za pomocą wyrażenia PostScript *0 setline-width*, które tworzyło obrys o grubości jednego piksela na drukarkach PostScript. Podczas drukowania na laserowej drukarce 300 o rozdzielczości 300 dpi działało to nieźle — tworzony obrys miał rozmiar odpowiadający grubości linii przerywanej (pomiędzy *0,2* a *0,25* punktu). Po pojawieniu się naświetlarek opisana metoda powodowała tworzenie obrysów o grubości 1/1200 cala lub nawet mniejszych — zbyt cienkich, by możliwe było wydrukowanie ich na większości pras drukarskich. Posłuchajcie więc rady starych i doświadczonych składaczy i nie ustawiajcie zerowej grubości obrysu. W programie InDesign nie powoduje to żadnych negatywnych konsekwencji — wpisanie wartości 0 w polu *Weight* (*Grubość*) nie skutkuje zdefiniowaniem obrysu *0 setline-width*.

#### Wyrównanie obrysu

Położenie obrysu względem ścieżki kontrolujemy za pomocą trzech przycisków umieszczonych w sekcji *Align Stroke* (*Wyrównaj obrys*) panelu *Stroke* (*Obrys*). Dostępne opcje to: *Align Stroke to Center* (*Wyrównaj obrys do środka*), *Align Stroke to Inside* (*Wyrównaj obrys do wewnątrz*) oraz *Align Stroke to Outside* (*Wyrównaj obrys na zewnątrz*). Ich nazwy mówią same za siebie (patrz rysunek 5.39).

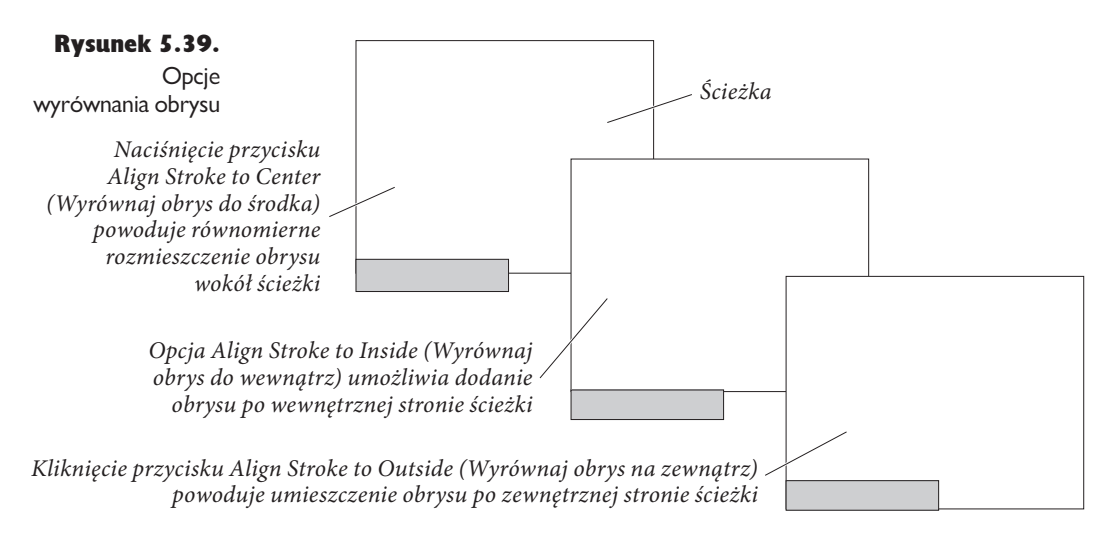

Jeśli po zaznaczeniu opcji *Align Stroke to Inside* (*Wyrównaj obrys do wewnątrz*) zwiększymy grubość ramki ogłoszenia w czasopiśmie, InDesign dopasuje obrys do obszaru opłaconego przez ogłoszeniodawcę.

Przycisk *Align Stroke to Outside* (*Wyrównaj obrys na zewnątrz*) dodaje obrys po zewnętrznej stronie ścieżki.

Naciśnięcie przycisku *Align Stroke to Center* (*Wyrównaj obrys do środka*) powoduje równomierne rozmieszczenie obrysu wokół ścieżki.

#### Cap (Koniec)

Zaznaczając jedną z opcji w sekcji *Cap* (*Koniec*), możemy określić zakończenie obrysu (patrz rysunek 5.40). Wybrany wariant nie ma wpływu na wygląd samej ścieżki.

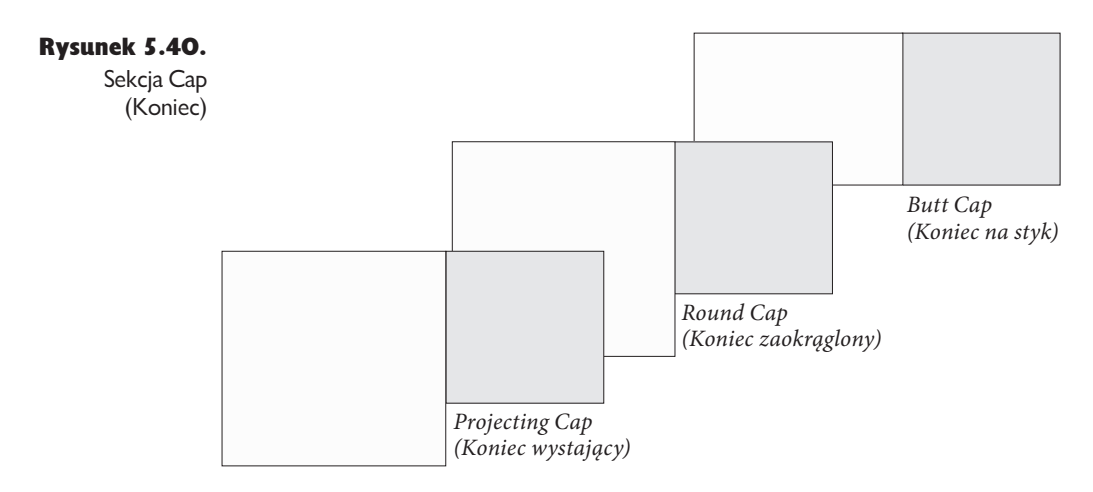

#### Join (Złączenie)

Opcje zgromadzone w tej sekcji definiują sposób tworzenia rogów, czyli połączeń segmentów w punktach narożnych (patrz rysunek 5.41).

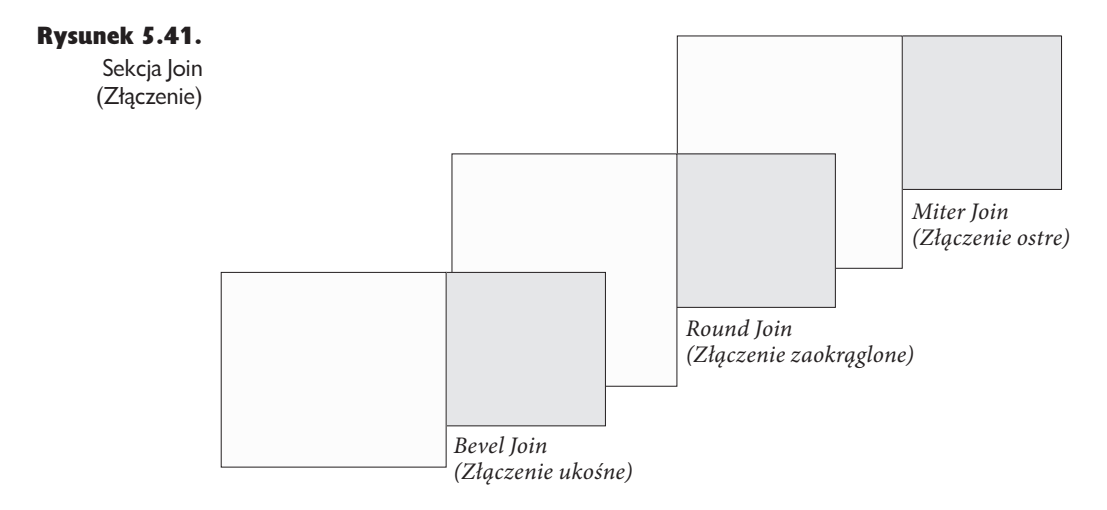

## Miter Limit (Próg ścięcia)

W punktach narożnych ścieżek z obrysem dzieją się czasem dziwne rzeczy. W przypadku bardzo ostrych kątów obrys wymyka się czasem spod kontroli, tworząc szpice znacznie przekraczające zdefiniowaną dla niego grubość. Wartość wpisana w polu *Miter Limit* (*Próg ścięcia*) określa limit (wyznaczany jako wielokrotność grubości obrysu), o jaki obrys w punkcie narożnym może przekroczyć dopuszczalną odległość od punktu narożnego, zanim zostanie przekształcony w złączenie ukośne (patrz rysunek 5.42). Na przykład wpisanie wartości 2 oznacza, że róg zostanie spłaszczony, jeśli grubość obrysu będzie przynajmniej dwukrotnie większa od swojej zdefiniowanej wartości.

Dla małych katów rogi obrysu *wymykaja sie spod kontroli.* W tym przypadku efektem jest *wystający* "łokieć"

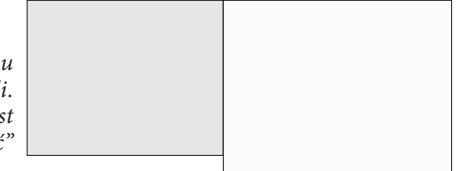

Rysunek 5.42. Menu Miter Limit (Próg ścięcia)

Zwiekszenie wartości w polu *Miter Limit (Próg ścięcia)* powoduje nadawanie tego typu rogom złaczenia ukośnego

Omawiane pole jest dostępne tylko po zaznaczeniu opcji *Miter Join* (*Złączenie ostre*), a zdefiniowana w nim wartość odnosi się wyłącznie do punktów narożnych.

#### Obrysy kreskowane

Obrys kreskowany tworzymy, wybierając opcję *Dashed* (*Kreskowany*) z rozwijanego menu *Type* (*Typ*) i określając jego wygląd za pomocą wyświetlonych u dołu panelu pól *dash* (*kreska*) oraz *gap* (*odstęp*) (patrz rysunek 5.43).

#### Tworzenie obrysów warstwowych

Wiele osób narzeka, że program InDesign nie zawiera ich ulubionych "wymyślnych" poleceń. Jeśli nie możecie znaleźć tego, czego szukacie, w menu *Type* (*Tekst*) lub na panelu *Stroke* (*Obrys*) i nie jesteście w stanie utworzyć odpowiadającego Wam obrysu za pomocą stylów (style obrysów omawiamy w dalszej części tego rozdziału), możecie opracować go własnoręcznie. Prosty efekt wykorzystujący kilka obrysów można utworzyć za pomocą poniższej procedury (patrz rysunek 5.44):

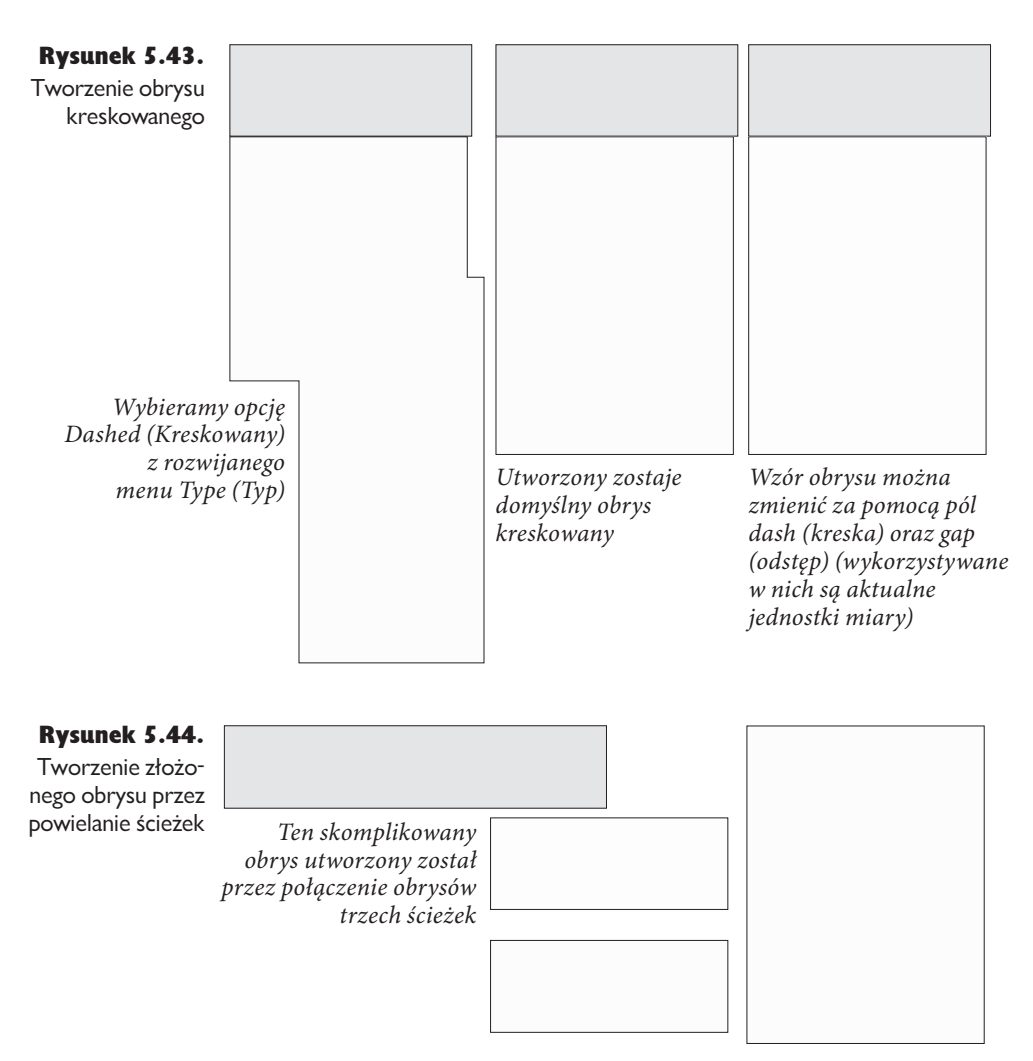

- 1. Zaznaczamy ścieżkę.
- 2. Klonujemy ścieżkę. W tym celu naciskamy klawisze *Command+C*/*Ctrl+C*, aby ją skopiować, a następnie posługujemy się skrótem *Command+Option+Shift+V*/ *Ctrl+Alt+Shift+V*. Kopia ścieżki zostanie wklejona dokładnie nad oryginałem.
- 3. Zmieniamy grubość, typ lub kolor kopii ścieżki.
- 4. Zaznaczamy oryginalną ścieżkę oraz jej duplikat i grupujemy je (nie możemy ich połączyć w ścieżkę złożoną, ponieważ wtedy jeden z obrysów zostałby nadany im obu, co usunęłoby opracowany właśnie efekt).

#### Strzałki

Zakończenia otwartych ścieżek możemy wybierać za pomocą rozwijanych menu *Start* (*Początek*) oraz *End* (*Koniec*) umieszczonych na panelu *Stroke* (*Obrys*). Pierwsze z nich zmienia wygląd punktu początkowego ścieżki (zgodnie z jej kierunkiem), a drugie — ostatniego. Nie ma konieczności definiowania zakończeń w obu wymienionych menu (patrz rysunek 5.45).

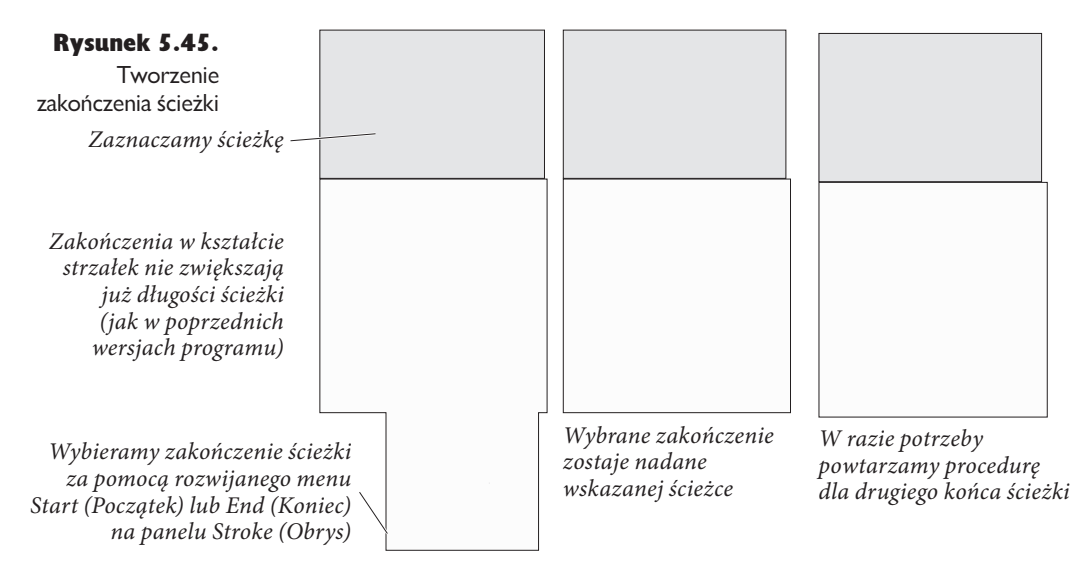

Zakończenia ścieżki można zamienić miejscami, zaznaczając ją narzędziem *Direct Selection* (*Zaznaczanie bezpośrednie*) i wybierając polecenie *Reverse Path* (*Odwróć ścieżkę*) z podmenu *Paths* (*Ścieżki*) w menu *Object* (*Obiekt*) (patrz rysunek 5.46).

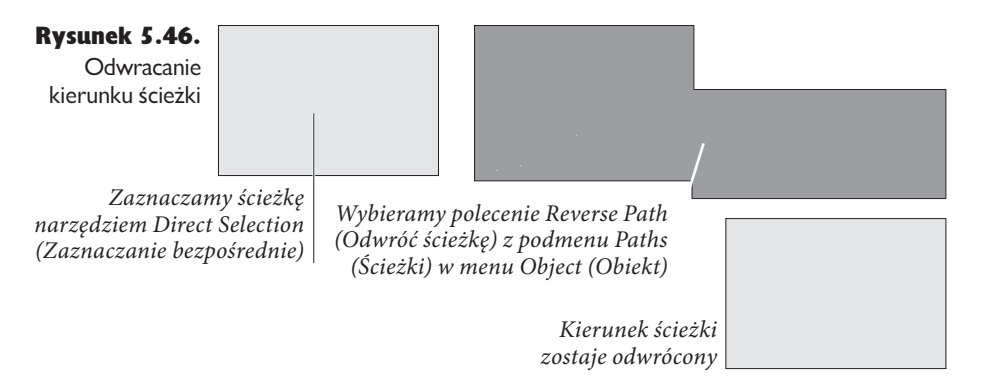

#### Nadruk

Nie znajdziecie tej podstawowej opcji związanej z obrysem w panelu *Stroke* (*Obrys*), więc nawet nie szukajcie. Umieszczono ją w panelu *Attributes* (*Atrybuty*) w menu *Window* (*Okno*). Zaznaczenie pola *Overprint Stroke* (*Nadruk obrysu*) powoduje nadrukowywanie obrysu nad umieszczonymi pod nim obiektami (zamiast ich wycinania). Może się wydawać, że to niewiele, jeśli jednak tworzycie kolorowe publikacje, z pewnością szybko uznacie tę opcję za jedną z najważniejszych w całym programie (patrz rozdział 10., "Kolor").

#### Kolor i tinta odstępu

Po wybraniu jednego z przerywanych obrysów u dołu panelu *Stroke* (*Obrys*) wyświetlone zostają menu *Gap Color* (*Kolor odstępu*) oraz *Gap Tint* (*Tinta odstępu*) (patrz rysunek 5.47). Za ich pomocą można określić kolor i tintę "pustych" obszarów obrysu.

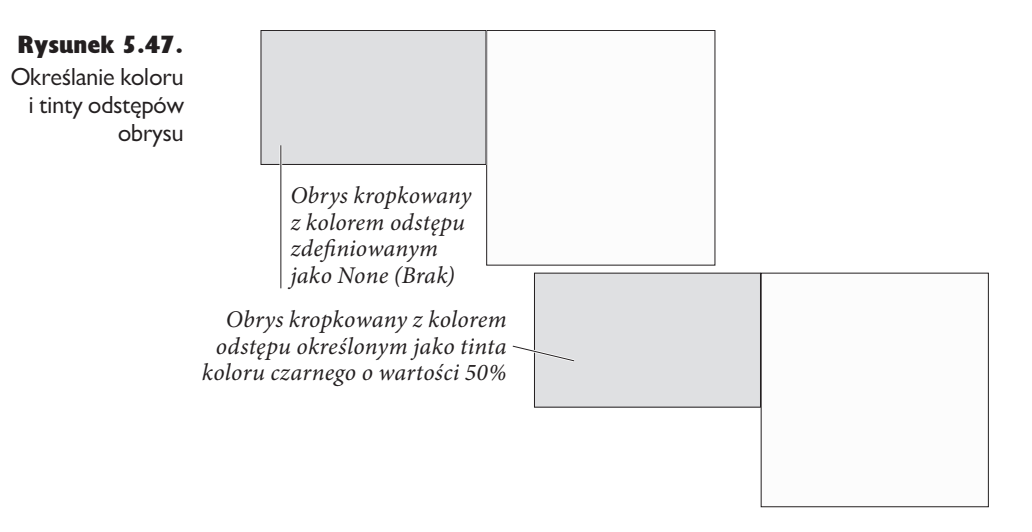

#### Dopasowywanie narożników

Po wybraniu jednego z przerywanych obrysów u dołu panelu *Stroke* (*Obrys*) wyświetlone zostaje rozwijane menu *Corners* (*Narożniki*). Zawarte w nim opcje kontrolują sposób rysowania obrysu na kolejnych narożnikach ścieżki (patrz rysunek 5.48).

Opcja *Adjust dashes* (*Dopasuj kreski*) zmienia długość kresek, wyśrodkowując je na poszczególnych punktach ścieżki. Wybranie opcji *Adjust gaps* (*Dopasuj odstępy*) powoduje zmianę długości odstępów w tym samym celu. Jak łatwo się domyślić, opcja *Adjust dashes and gaps* (*Dopasuj kreski i odstępy*) wpływa na długość obu elementów obrysu, natomiast opcja *None* (*Brak*) pozostawia go bez zmian.

Po co właściwie zmieniać długość kresek i odstępów obrysu? Otóż w przeciwnym wypadku odstępy mogą "wypaść" w narożnikach ścieżki. Jest to szczególnie widoczne w przypadku prostokątów.

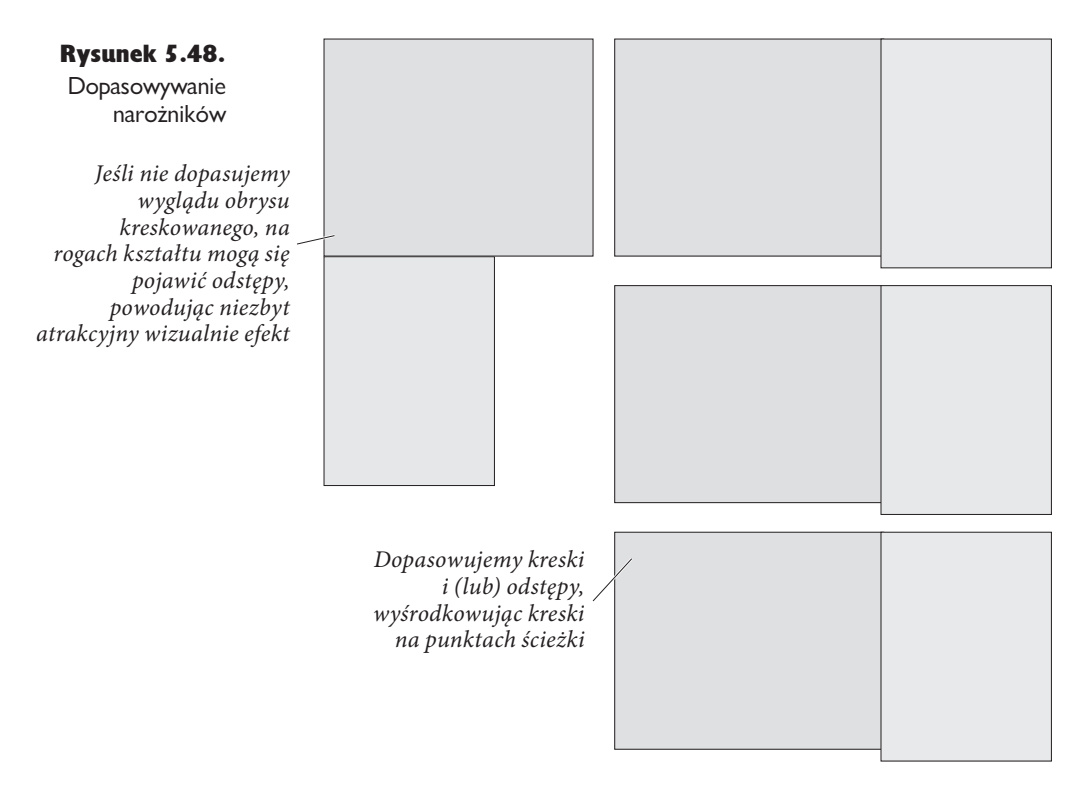

## Edycja obrysu

Obrys nadany ścieżce można zmieniać za pomocą opisanych poniżej metod. Nie ma jednego właściwego sposobu edycji obrysu — wszystko zależy od przyjętego stylu pracy oraz dostępnych w danej chwili paneli.

- <sup>þ</sup> Wyświetlamy panel *Stroke* (*Obrys*) i wprowadzamy zmiany za jego pomocą.
- <sup>þ</sup> Zaznaczamy pole *Stroke* (*Obrys*) na panelu *Color* (*Kolor*) i wybieramy jeden z dostępnych na nim kolorów (więcej na temat wykorzystywania tego panelu powiemy w rozdziale 10., "Kolor").
- <sup>þ</sup> Wykorzystujemy przycisk *Stroke* (*Obrys*) umieszczony u dołu panelu *Tools* (*Narzędzia*) w celu nadania lub usunięcia koloru albo gradientu nadanego ścieżce.
- <sup>þ</sup> Zaznaczamy ścieżkę, a następnie wybieramy nową grubość jej obrysu z menu *Stroke Weight* (*Grubość obrysu*) w menu kontekstowym.
- <sup>þ</sup> Za pomocą narzędzia *Eyedropper* (*Kroplomierz*) pobieramy atrybuty formatowania wybranej ścieżki, po czym nadajemy je innej.

#### Usuwanie obrysu

Za pomocą jednej z poniższych technik można szybko usunąć obrys ścieżki.

- <sup>þ</sup> Zaznaczamy ścieżkę, klikamy pole *Stroke* (*Obrys*) (umieszczone u dołu paska narzędzi) i wybieramy opcję *None* (*Brak*).
- <sup>þ</sup> Zaznaczamy ścieżkę, wyświetlamy panel *Swatches* (*Próbki*), klikamy umieszczone w jego górnej części pole *Stroke* (*Obrys*) i wybieramy próbkę *None* (*Brak*).
- <sup>þ</sup> Wpisujemy wartość 0 w polu *Weight* (*Grubość*) na panelu *Stroke* (*Obrys*).

# Style obrysu

Jeśli żaden ze standardowych obrysów dostępnych na panelu *Stroke* (*Obrys*) Wam nie odpowiada, możecie utworzyć własny, wykorzystując style obrysów (pod warunkiem że nowy styl będzie również jednolity, kropkowany lub kreskowany). In-Design nie obsługuje jeszcze obrysów utworzonych na bazie własnoręcznie wybranych przez użytkownika kształtów. Jeśli do Waszego pirackiego, gotyckiego lub metalowego biuletynu potrzebujecie obrysu wykorzystującego czaszki i skrzyżowane piszczele, będziecie musieli opracować go samodzielnie za pomocą ścieżek (patrz rozdział 6., "Łączenie grafiki z tekstem").

Styl obrysu tworzymy w następujący sposób (patrz rysunek 5.49):

- 1. Wybieramy polecenie *Stroke Styles* (*Style obrysu*) z menu panelu *Stroke* (*Obrys*). Wyświetlone zostanie okno dialogowe *Stroke Styles* (*Style obrysu*).
- 2. Tworzymy nowy styl, klikając przycisk *New* (*Nowy*). Tworzony styl można oprzeć na już istniejącym, zaznaczając jego nazwę na umieszczonej w oknie liście przed kliknięciem przycisku. Wyświetlone zostaje okno dialogowe *New Stroke Style* (*Nowy styl obrysu*).
- 3. Wpisujemy nazwę stylu i wybieramy typ obrysu z rozwijanego menu *Type* (*Typ*). Do wyboru mamy opcje *Dash* (*Kreskowany*), *Dotted* (*Kropkowany*) oraz *Stripe* (*Pasek*).
- 4. Konfigurujemy pozostałe atrybuty stylu. Dostępne opcje zależą od wybranego typu obrysu.

W oknie dialogowym *New Stroke Style* (*Nowy styl obrysu*) wyświetlony jest podgląd stylu obrysu oraz pole *Preview Weight* (*Podgląd grubości*). Wartość wpisana w tym polu wpływa wyłącznie na podgląd — sam styl nie zawiera definicji grubości obrysu.

Bez względu na wybrany typ obrysu pole *Pattern Length* (*Długość wzorku*) określa długość wzoru zastosowanego w tworzonym stylu.

#### 438 Real World Adobe InDesign CS3. Edycja polska

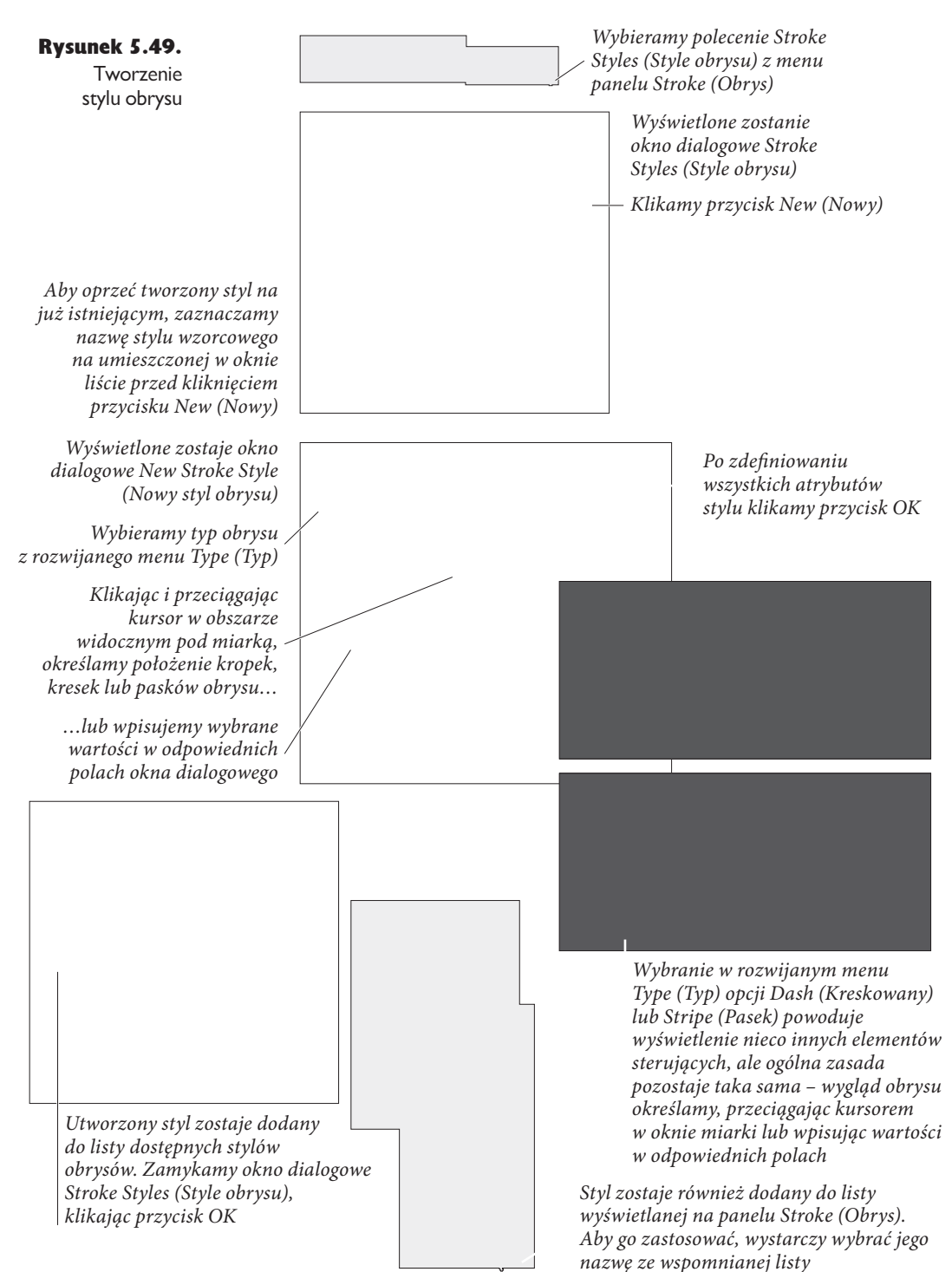

#### Obrys kreskowany

Długość kresek można określać, przeciągając kursorem w obszarze znajdującym się pod miarką lub wpisując odpowiednie wartości w polach *Start* (*Początek*) lub *Length* (*Długość*). Aby umieścić we wzorze więcej niż jedną kreskę, należy kliknąć biały obszar i przeciągnąć kursor. Kreski można usuwać, klikając je i przeciągając poza miarkę.

Możemy również zdefiniować zakończenia ścieżki oraz obsługę narożników. Służące do tego opcje działają identycznie jak ich odpowiedniki na panelu *Stroke* (*Obrys*), omówione w poprzednim podrozdziale.

#### Obrys kropkowany

Po wybraniu kropkowanego typu obrysu kolejne kropki możemy dodawać, klikając biały obszar umieszczony pod miarką lub wpisując wartości w polu *Center* (*Środek*). W obu przypadkach określamy położenie środka kropki w stosunku do długości wzoru. Kropek nie można skalować — są to zawsze okręgi o wymiarach zależnych od grubości obrysu. Owalne kropki można tworzyć, wybierając kreskowany typ obrysu i nadając mu zaokrąglone zakończenie.

Opcje dostępne w menu *Corners* (*Narożniki*) określają sposób rozmieszczenia kropek wokół narożników wybranej ścieżki. Po wybraniu opcji *None* (*Brak*) InDesign nie będzie dopasowywał ich położenia. Opcja *Adjust gaps* (*Dopasuj odstępy*) powoduje zwiększenie lub zmniejszenie odstępów, tak aby na każdym punkcie ścieżki umieszczona została kropka. W rezultacie kropki będą rozmieszczone nierównomiernie, eliminujemy jednak ryzyko umieszczenia odstępu w narożniku ścieżki (co wygląda znacznie gorzej, zwłaszcza w przypadku prostokątów).

Kropki można usuwać, przeciągając je poza obszar miarki.

#### Obrys paskowy

Sposób wypełniania ścieżki paskami określamy, przeciągając kursorem w polu umieszczonym na prawo od miarki lub wpisując odpowiadające nam wartości w polach *Start* (*Początek*) oraz *Width* (*Szerokość*). Nowy pasek można dodać przez przeciągnięcie kursorem w obrębie białego obszaru. Aby usunąć jeden z pasków, należy go przeciągnąć poza okno miarki.

Styl obrysu definiowany jest na poziomie dokumentu. Utworzenie go w jednej publikacji nie powoduje automatycznego dodania go do pozostałych dokumentów. Style można kopiować między publikacjami, zapisywać, wczytywać i dodawać do wszystkich nowych dokumentów. Ostatni z wymienionych efektów można uzyskać, tworząc lub wczytując styl w pustym oknie publikacji.

#### Stosowanie stylów obrysu

Style nadajemy zawsze w ten sam sposób: zaznaczamy obiekt i wybieramy nazwę stylu z rozwijanego menu *Type* (*Typ*) umieszczonego na panelu *Stroke* (*Obrys*).

### Edytowanie stylów obrysu

W celu przeprowadzenia edycji stylu należy najpierw wybrać polecenie *Stroke Styles* (*Style obrysu*) z rozwijanego menu panelu *Stroke* (*Obrys*). Następnie zaznaczamy wybrany styl na liście widocznej w oknie dialogowym *Stroke Styles* (*Style obrysu*) i klikamy przycisk *Edit* (*Edycja*). Wyświetlone zostaje okno dialogowe *Edit Stroke Style* (*Zmień styl obrysu*).

Wprowadzamy poprawki i zamykamy okno dialogowe. InDesign uaktualni wygląd wszystkich obiektów, którym nadano zmieniony styl (patrz rysunek 5.50).

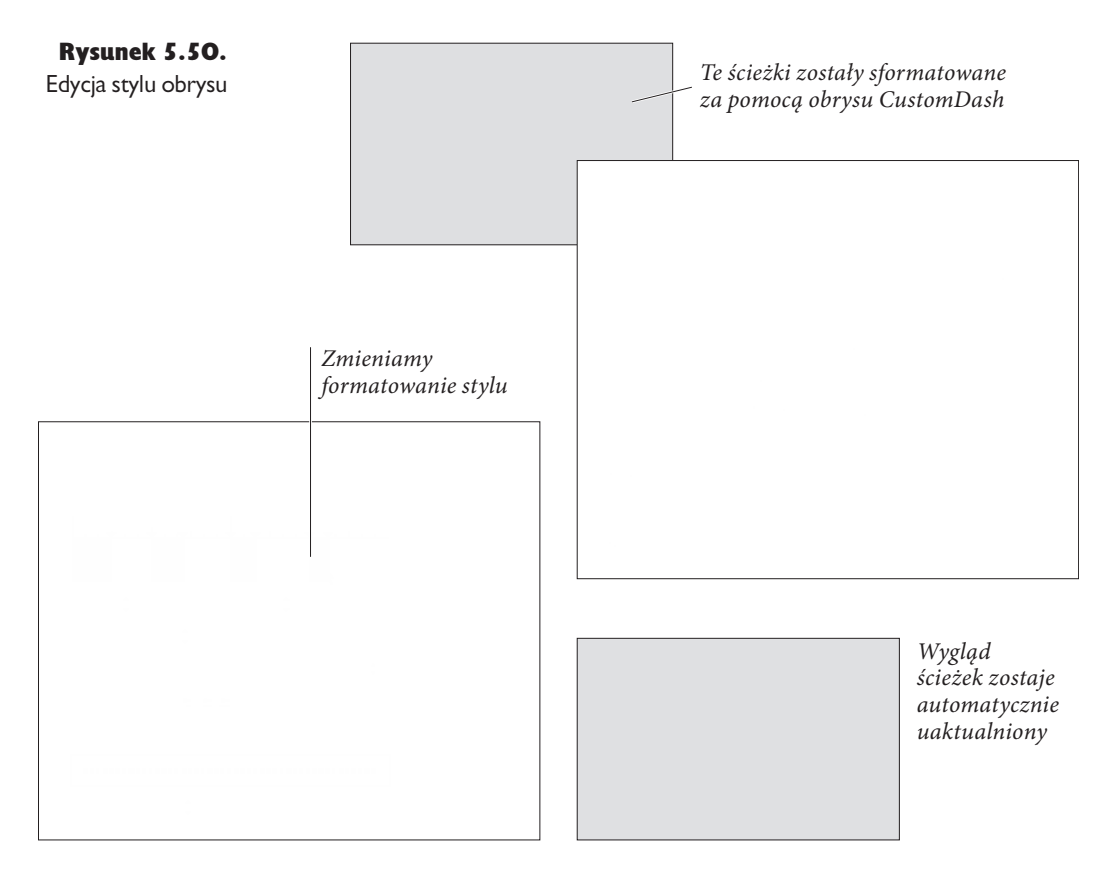

#### Usuwanie stylów obrysu

W celu usunięcia stylu należy najpierw wybrać polecenie *Stroke Styles* (*Style obrysu*) z rozwijanego menu panelu *Stroke* (*Obrys*). Następnie zaznaczamy wybrany styl na liście widocznej w oknie dialogowym *Stroke Styles* (*Style obrysu*) i klikamy przycisk *Delete* (*Usuń*).

Wyświetlone zostanie okno dialogowe umożliwiające zastąpienie usuwanego stylu innym. Wybieramy jeden z dostępnych w menu stylów i klikamy przycisk *OK*. Wszystkie wystąpienia usuniętego stylu zostają zastąpione.

### Zapisywanie stylów obrysu

Styl można zapisać również w postaci pliku. W tym celu należy najpierw wybrać polecenie *Stroke Styles* (*Style obrysu*) z rozwijanego menu panelu *Stroke* (*Obrys*). Następnie zaznaczamy wybrany styl na liście widocznej w oknie dialogowym *Stroke Styles* (*Style obrysu*) i klikamy przycisk *Save* (*Zapisz*). Wyświetlone zostanie standardowe okno dialogowe, umożliwiające wybranie lokalizacji pliku i nadanie mu nazwy. Pliki zawierające definicje stylów obrysu programu InDesign mają rozszerzenie *.Inst*.

#### Wczytywanie stylów obrysu

Aby wczytać styl obrysu, należy wybrać polecenie *Stroke Styles* (*Style obrysu*) z rozwijanego menu panelu *Stroke* (*Obrys*). W wyświetlonym oknie dialogowym klikamy przycisk *Load* (*Wczytaj*). Wyświetlone zostanie okno dialogowe *Open a File* (*Otwórz plik*). Wyszukujemy plik zawierający odpowiednie style, zaznaczamy go i klikamy przycisk *Open* (*Otwórz*).

Pojedynczy styl obrysu można skopiować do innego dokumentu, zaznaczając sformatowany nim obiekt, kopiując go i wklejając w dokumencie docelowym. Styl zostanie przeniesiony wraz z obiektem, który można następnie usunąć.

# **Wypełnienia**

Obrys określa formatowanie *zewnętrznej* części ścieżki, natomiast wypełnienie definiuje wygląd jej *wnętrza*. Dowolną (również otwartą) ścieżkę można wypełnić jednolitym kolorem, gradientem liniowym lub gradientem promienistym.

Wypełnienie nadajemy, zaznaczając ścieżkę i wykonując jedną z poniższych operacji.

<sup>þ</sup> Klikamy pole *Fill* (*Wypełnienie*) umieszczone w górnej części panelu *Swatches* (*Próbki*), a następnie klikamy jedną z dostępnych próbek (patrz rysunek 5.51).

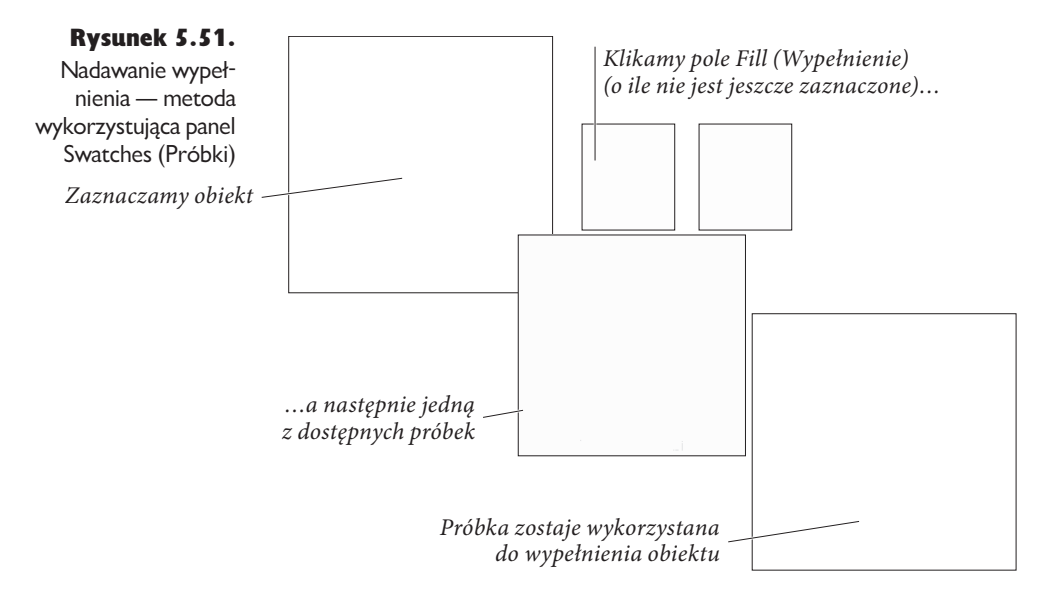

<sup>þ</sup> Klikamy pole *Fill* (*Wypełnienie*) umieszczone w dolnej części panelu *Tools* (*Narzędzia*), a następnie klikamy przycisk *Apply Color* (*Zastosuj kolor*) (lub naciskamy przecinek). Powoduje to zastosowanie w charakterze wypełnienia ostatnio wykorzystanego koloru lub próbki (patrz rysunek 5.52).

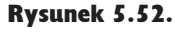

*,MJLBNZQPMF'JMM* Tools (Narzędzia)  *8ZQFOJFOJF PJMFOJF ,MJLBNZQPMF'JMM* K*IIKamy pole Fill*<br>(*Wypełnienie*) (o ile nie Nadawanie wypełnienia — metoda wykorzystująca panel jest jeszcze zaznaczone)

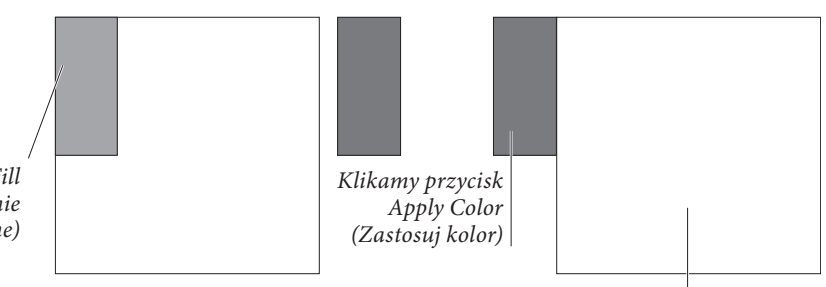

Ostatnio zaznaczona próbka zostaje *wykorzystana do wypełnienia obiektu* | *0TUBUOJP[B[OBD[POBQSÓCLB[PTUBKF*

<sup>þ</sup> Przeciągamy próbkę z panelu *Swatches* (*Próbki*) lub *Color* (*Kolor*) i upuszczamy ją nad ścieżką (patrz rysunek 5.53). Ścieżka nie musi być zaznaczona.

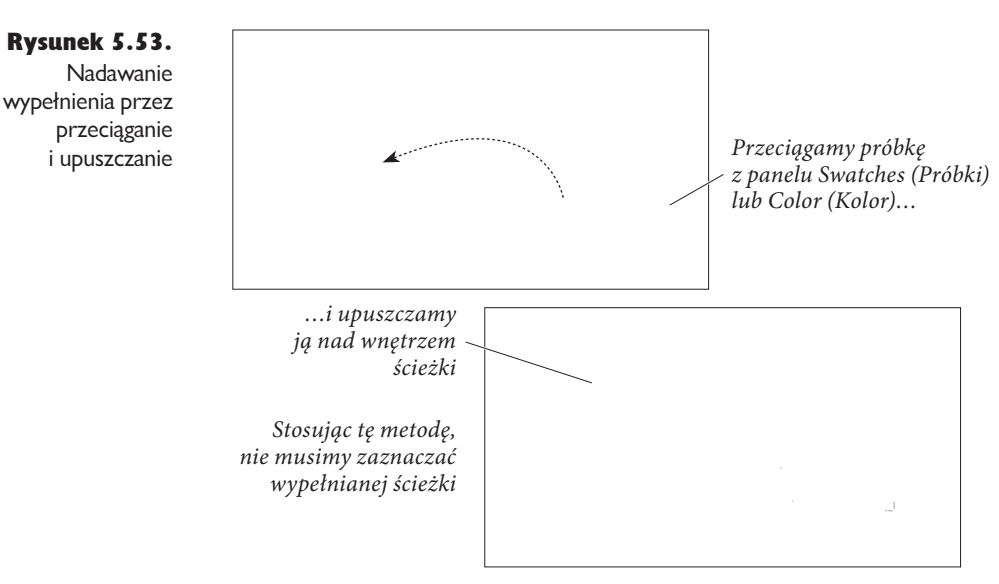

<sup>þ</sup> Klikamy pole *Fill* (*Wypełnienie*) na panelu *Color* (*Kolor*), a następnie definiujemy kolor (patrz rysunek 5.54).

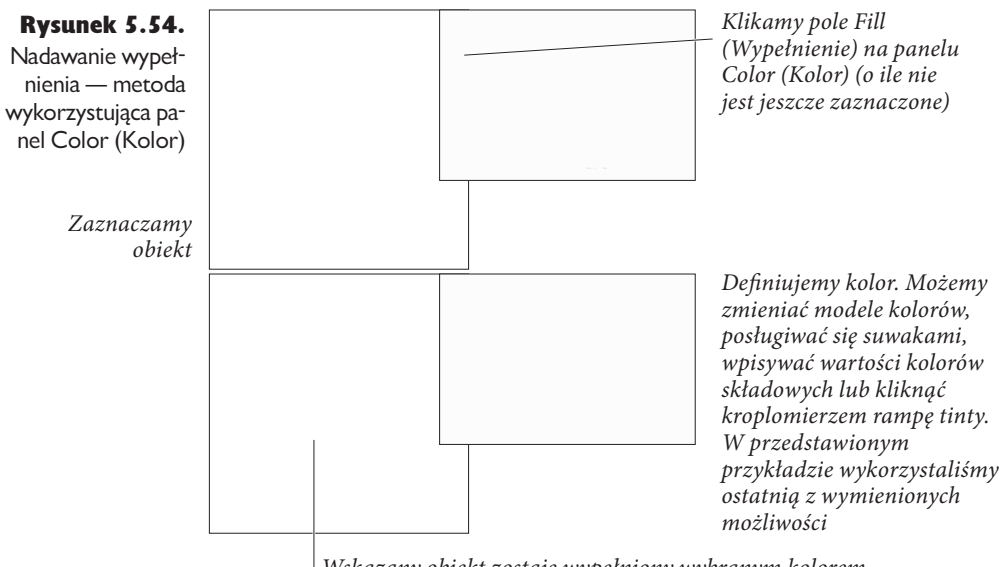

Wskazany obiekt zostaje wypełniony wybranym kolorem

#### 444 Real World Adobe InDesign CS3. Edycja polska

<sup>þ</sup> Wybieramy narzędzie *Eyedropper* (*Kroplomierz*) i klikamy obiekt sformatowany odpowiadającym nam wypełnieniem. Następnie tym samym narzędziem klikamy ścieżkę, której chcemy nadać wybrane wypełnienie (patrz rysunek 5.55).

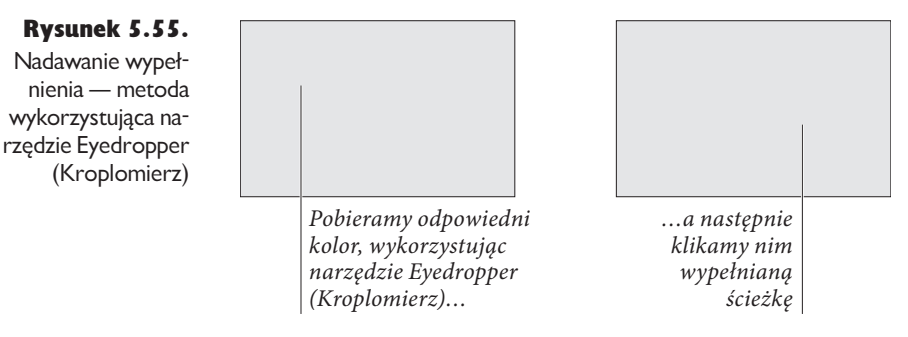

#### Usuwanie wypełnienia

Wypełnienie ścieżki można łatwo usunąć, wykonując jedną z następujących operacji.

- <sup>þ</sup> Klikamy pole *Fill* (*Wypełnienie*) umieszczone w dolnej części panelu *Tools* (*Narzędzia*), a następnie klikamy przycisk *Apply None* (*Zastosuj Brak*) (lub naciskamy klawisz */*).
- <sup>þ</sup> Zaznaczamy pole *Fill* (*Wypełnienie*) na panelu *Color* (*Kolor*), a następnie klikamy próbkę *None* (*Brak*). Jeśli jest ona niewidoczna, należy wyświetlić opcje panelu, wybierając polecenie *Show Options* (*Pokaż opcje*) z jego menu.
- <sup>þ</sup> Klikamy pole *Fill* (*Wypełnienie*) umieszczone w dolnej części panelu *Tools* (*Narzędzia*), po czym wybieramy próbkę *None* (*Brak*) na panelu *Swatches* (*Próbki*).

## **Gradienty**

Gradient to typ wypełnienia lub obrysu, który tworzy stopniowe przejście z jednego koloru w inny. W programie InDesign do dyspozycji mamy dwa rodzaje gradientów: *Linear* (*Liniowy*) oraz *Radial* (*Promienisty*). W obu przypadkach możemy określić wykorzystywane w gradiencie kolory (może on zawierać dwa lub więcej kolorów) oraz stopień, w jakim są one ze sobą zmieszane. Dla gradientu liniowego możemy zdefiniować dodatkowo kąt, pod którym jeden kolor będzie przechodził w drugi.

Gradient liniowy tworzy gładkie przejście (lub przejścia) między kolejnymi kolorami widocznymi na ścieżce, zgodnie z jej kierunkiem. W gradiencie promienistym efekt ten nadawany jest, począwszy od środka ścieżki i przechodzi w kierunku jej punktów końcowych. W obu przypadkach obliczenia opierają się na geometrycznych ograniczeniach ścieżki. Gradienty nadane znakom tekstu wykorzystują geometryczną obwiednię ramki zawierającej tekst (a nie poszczególne znaki).

#### Nadawanie gradientów

Aby nadać gradient ścieżce, postępujemy zgodnie z następującą procedurą (patrz rysunek 5.56):

- 1. Zaznaczamy ścieżkę za pomocą narzędzia *Selection* (*Zaznaczanie*) lub *Direct Selection* (*Zaznaczanie bezpośrednie*). Jeśli konieczne jest zaznaczenie tekstu, wykorzystujemy do tego narzędzie *Type* (*Tekst*) lub *Path Type* (*Tekst na ścieżce*).
- 2. Wykonujemy jedną z poniższych czynności.
	- <sup>þ</sup> Klikamy pole *Fill* (*Wypełnienie*) lub *Stroke* (*Obrys*) na panelu *Tools* (*Narzędzia*) (w zależności od tego, do której części ścieżki ma zostać przypisany gradient). Następnie klikamy przycisk *Apply Gradient* (*Zastosuj gradient*) umieszczony u dołu tego samego panelu.
	- <sup>þ</sup> Wyświetlamy panel *Gradient* (wybierając jego nazwę z menu *Window* [*Okno*]) i klikamy pasek gradientu.
	- <sup>þ</sup> Klikamy jedną z próbek gradientu na panelu *Swatches* (*Próbki*) (można go wyświetlić, naciskając klawisz *F5*). Próbkę można również przeciągnąć z panelu i upuścić nad wybraną ścieżką (nie musi ona być zaznaczona).
	- <sup>þ</sup> Zaznaczamy narzędzie *Eyedropper* (*Kroplomierz*), klikamy obiekt sformatowany za pomocą odpowiadającego nam gradientu, po czym tym samym narzędziem klikamy ścieżkę.
	- <sup>þ</sup> Zaznaczamy narzędzie *Gradient* i przeciągamy nim wewnątrz ścieżki.

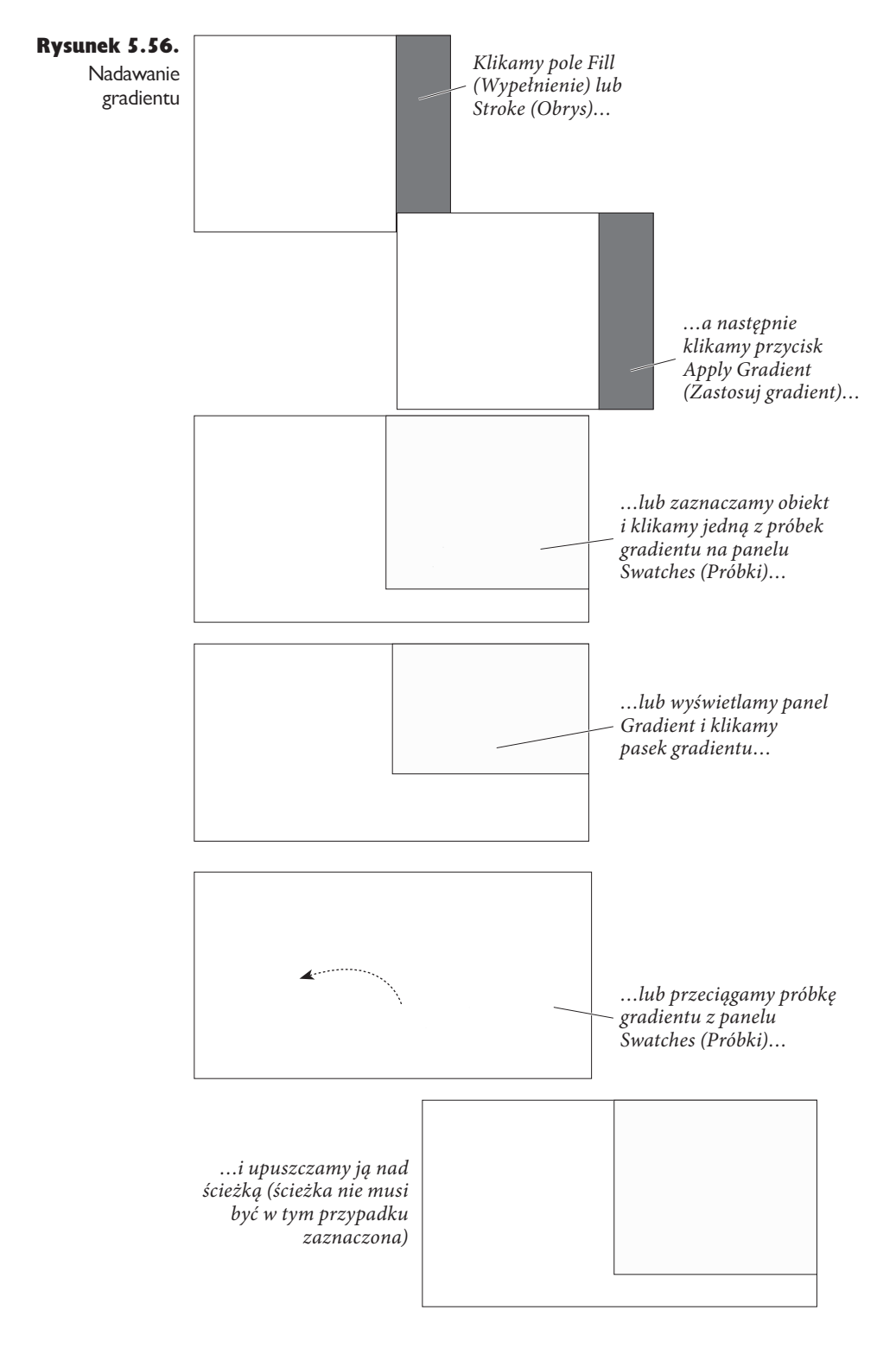

## Elementy sterujące gradientów

W trakcie tworzenia i edycji gradientów posługujemy się następującymi elementami sterującymi: paskiem gradientu, ikonami stopu oraz ikonami punktów środkowych. Nie wiecie, o czym mówimy? Spójrzcie na rysunek 5.57.

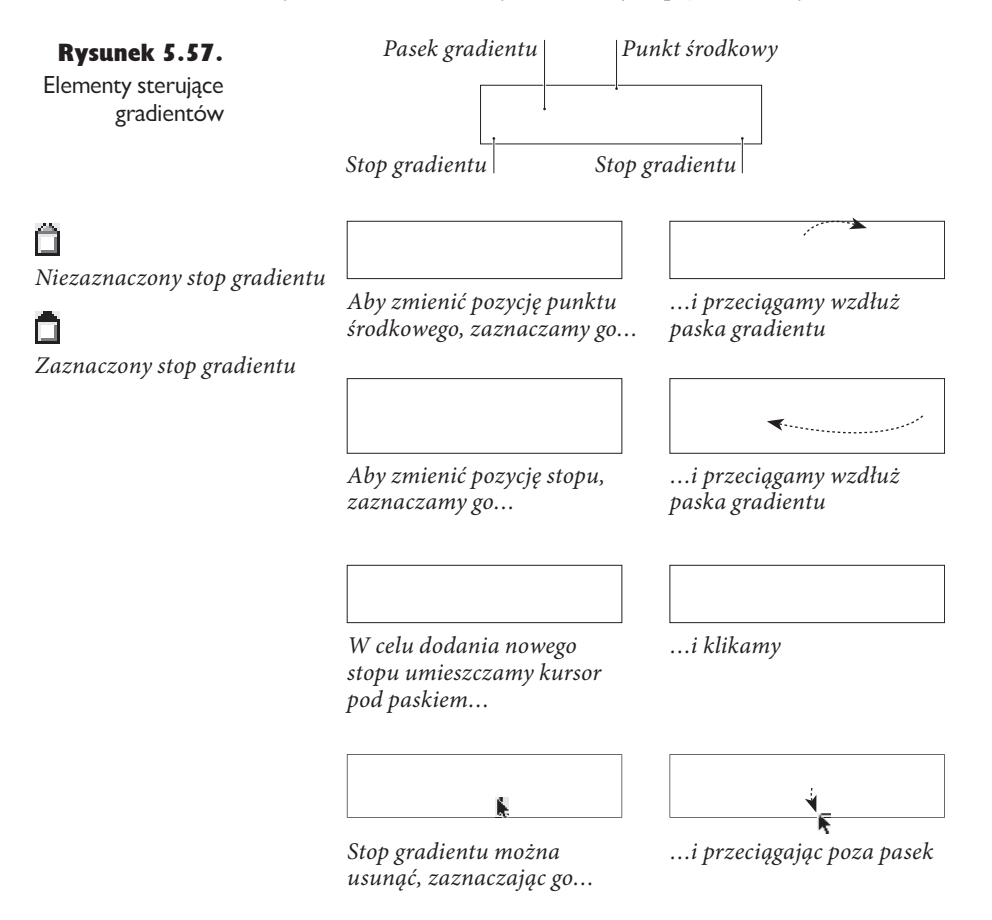

#### Tworzenie próbki gradientu

Naszym zdaniem najlepszym sposobem nadawania gradientów jest wykorzystanie panelu *Swatches* (*Próbki*). Podobnie jak w przypadku kolorów zastosowanie próbki gradientu tworzy łącze między nią a sformatowanym w ten sposób obiektem. Oznacza to, że w razie jej późniejszej edycji wszelkie zmiany zostaną automatycznie wprowadzone do sformatowanych nią elementów.

Próbkę gradientu tworzymy w następujący sposób (patrz rysunek 5.58):

- 1. Zaznaczamy obiekt sformatowany odpowiadającym nam gradientem (opcjonalnie).
- 2. Wyświetlamy panel *Swatches* (*Próbki*) (o ile nie jest jeszcze widoczny) i z jego menu wybieramy polecenie *New Gradient Swatch* (*Nowa próbka gradientu*). Wy-

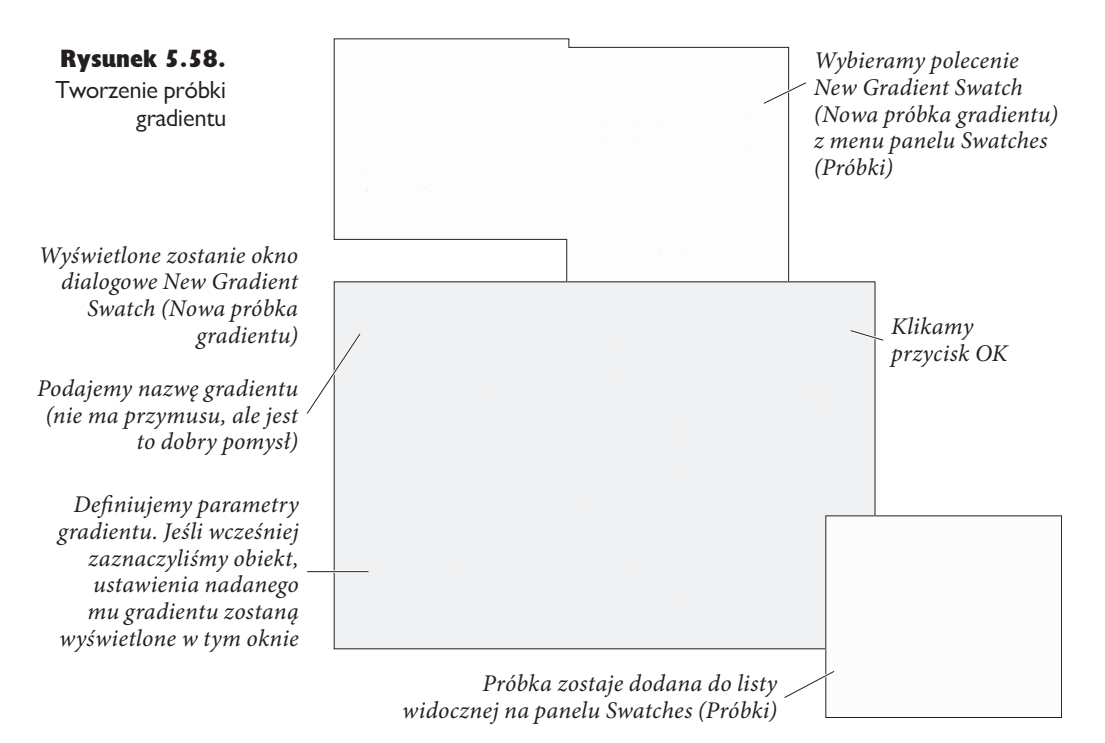

świetlone zostanie okno dialogowe *New Gradient Swatch* (*Nowa próbka gradientu*). Jeśli wykonaliśmy pierwszy krok, w oknie tym wyświetlone zostaną atrybuty gradientu nadanego wskazanemu obiektowi. W przeciwnym wypadku pokazane zostaną ustawienia gradientu domyślnego.

3. Tworząc gradient na podstawie formatowania innego obiektu, należy wpisać nazwę tworzonej próbki (opcjonalnie) i kliknąć przycisk *OK*, zapisując ją. Jeśli opracowujemy gradient od zera, musimy określić jego kolory oraz pozycje stopów na pasku. Po osiągnięciu zamierzonego efektu klikamy przycisk *OK*, zapisując próbkę. Zostaje ona dodana do listy widocznej na panelu *Swatches* (*Próbki*).

#### Panel Gradient

Gradienty można również tworzyć i edytować za pośrednictwem panelu *Gradient* (patrz rysunek 5.59). Podobnie jak okna dialogowe *New Gradient Swatch* (*Nowa próbka gradientu*) oraz *Gradient Options* (*Opcje gradientu*) zawiera on pasek gradientu z umieszczonymi nad nim punktami środkowymi oraz położonymi pod nim stopami gradientu.

W celu nadania gradientu ścieżce należy ją zaznaczyć, wyświetlić omawiany panel i kliknąć pasek gradientu. Tak zdefiniowany gradient zostanie nadany wskazanemu obiektowi.

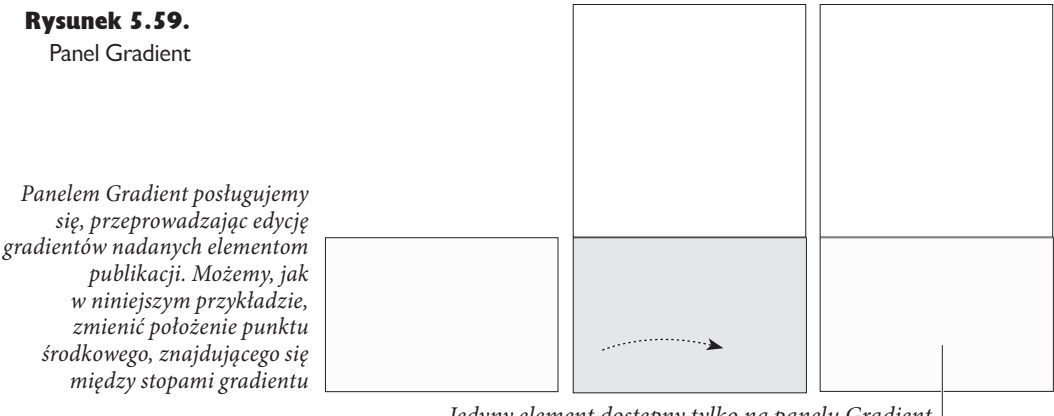

Jedyny element dostępny tylko na panelu Gradient to przycisk Reverse (Odwróć gradient). Jego naciśnięcie powoduje odwrócenie kierunku gradientu

Edycję gradientu można przeprowadzić, zaznaczając wykorzystującą go ścieżkę i wyświetlając panel *Gradient* (jeśli jeszcze nie jest widoczny). Ustawienia gradientu nadanego ścieżce zostaną wyświetlone na panelu. Następnie możemy dodać nowe stopy gradientu lub zmienić położenie już istniejących, a także przesunąć punkt środkowy i zdefiniować nowe kolory. Wszystkie zmiany zostaną wprowadzone do gradientu wskazanej ścieżki.

#### Edycja gradientu

Aby zmienić kolor, typ gradientu lub jego kąt, należy zaznaczyć obiekt, któremu nadaliśmy gradient, a następnie wyświetlić panel *Gradient*. Gradient można zmienić na jeden z poniższych sposobów.

- <sup>þ</sup> Przeciągamy stop gradientu na nową pozycję na pasku.
- <sup>þ</sup> Zaznaczamy stop i wpisujemy nową wartość w polu *Location* (*Położenie*).
- <sup>þ</sup> Dodajemy nowy stop, klikając pod paskiem gradientu.
- <sup>þ</sup> Zmieniamy położenie punktu środkowego, przeciągając go nad paskiem gradientu. Można również zaznaczyć punkt i wpisać nową wartość w polu *Location* (*Położenie*).
- <sup>þ</sup> Usuwamy stop, przeciągając go poza pasek gradientu.
- <sup>þ</sup> Odwracamy gradient, klikając przycisk *Reverse* (*Odwróć gradient*).

#### 450 Real World Adobe InDesign CS3. Edycja polska

- <sup>þ</sup> Zmieniamy kąt gradientu liniowego, wpisując nową wartość w polu *Angle* (*Kąt*).
- <sup>þ</sup> Wybieramy nowy kolor stopu gradientu za pomocą panelu *Swatches* (*Próbki*). W tym celu należy zaznaczyć stop i kliknąć wybraną próbkę, przytrzymując jednocześnie klawisz *Option*/*Alt* (patrz rysunek 5.60).

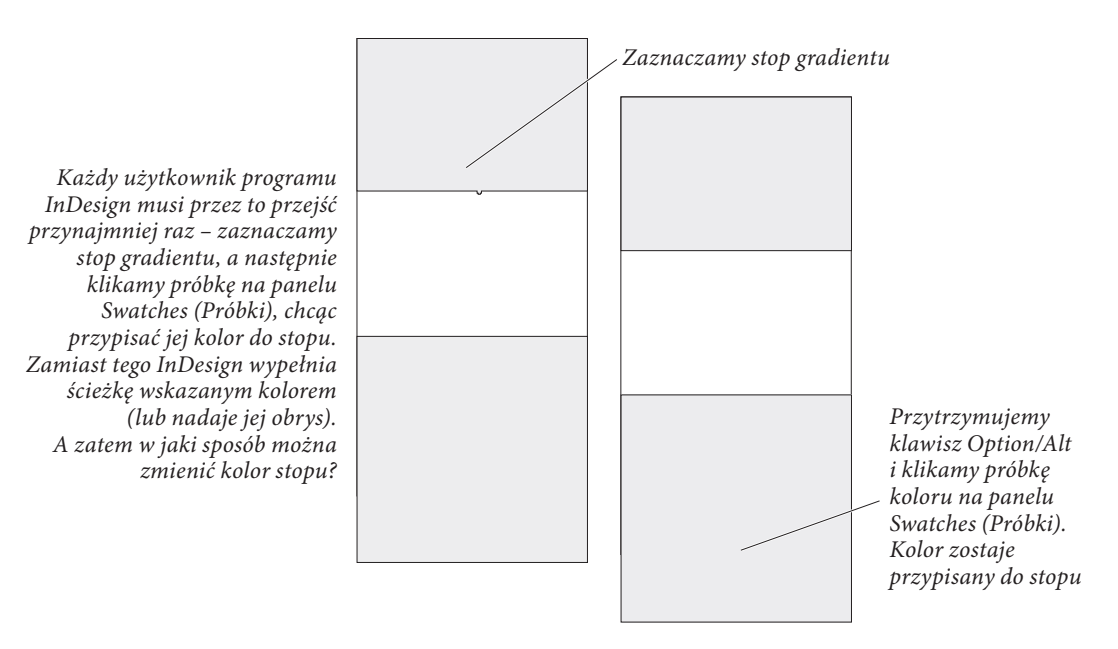

Rysunek 5.60. Zmienianie koloru stopu za pomocą panelu Swatches (Próbki)

- <sup>þ</sup> Nadajemy nienazwany kolor stopowi gradientu, zaznaczając go i określając nowy kolor za pomocą panelu *Color* (*Kolor*). Kolor stopu jest na bieżąco aktualizowany w oparciu o parametry koloru wprowadzane na wspomnianym panelu.
- <sup>þ</sup> Zmieniamy typ gradientu za pomocą rozwijanego menu *Type* (*Typ*).

#### Nadawanie gradientu wielu ścieżkom

Aby nadać gradient wielu ścieżkom, należy je zaznaczyć (nie muszą one posiadać obrysów lub wypełnień sformatowanych z użyciem gradientu), a następnie przeciągnąć nad nimi narzędziem *Gradient*. Punkt, w którym rozpoczniemy przeciąganie, określa początek gradientu (patrz rysunek 5.61).

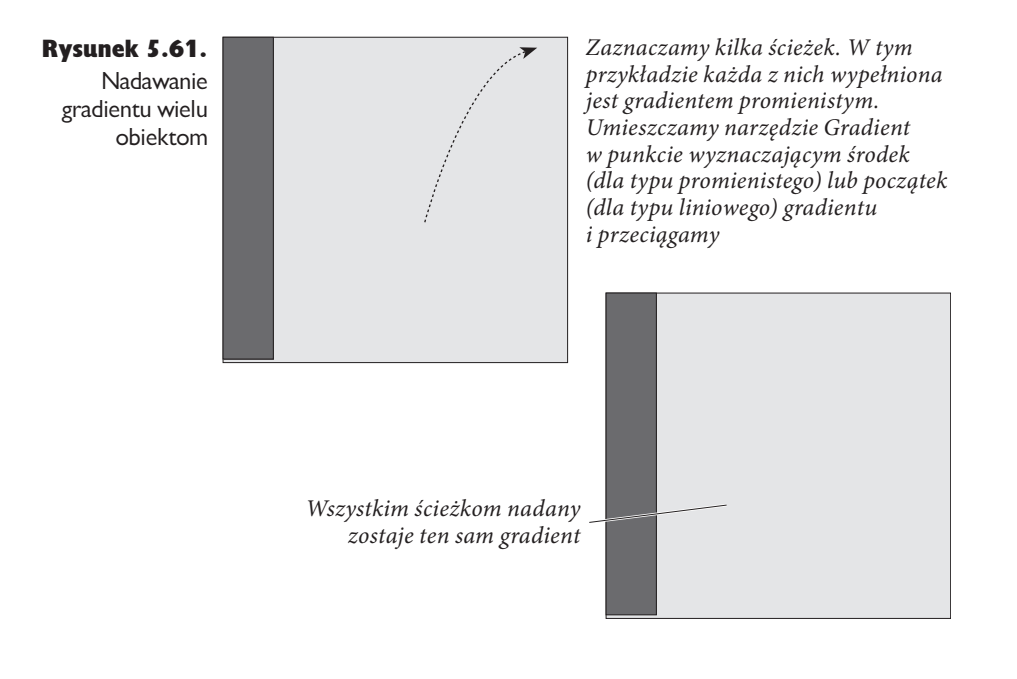

## Przezroczystość

Bez wątpienia jedną z najciekawszych funkcji programu InDesign jest możliwość tworzenia efektów związanych z przezroczystością (cieni oraz wtapiania). Program obsługuje również efekty tego rodzaju opracowane w aplikacjach Photoshop i Illustrator, pozwala zmieniać tryby mieszania i krycie obiektów... wymieniać można by długo. Zanim jednak przejdziemy do omawiania konkretnych efektów, musimy postawić jedną sprawę jasno: podstawowy model rysowania PostScript nie obsługuje przezroczystości. Kropka.

W jaki zatem sposób InDesign przeprowadza drukowanie przezroczystych obiektów na drukarkach PostScript? To proste: oszukując. W trakcie drukowania InDesign tworzy iluzję przezroczystości za pomocą ścieżek odcinania i (lub) przekształca przezroczyste obiekty na grafiki rastrowe i przesyła je osobno do drukarki. Wszystkie wymienione operacje przeprowadzane są w tle — wygląd dokumentu pozostaje bez zmian. Zmianie ulega jedynie sposób przesyłania obiektów do drukarki.

Sposób przesyłania umieszczonych na danej rozkładówce przezroczystych obiektów do drukarki zależy od ustawień zdefiniowanych w oknie dialogowym *Transparency Flattener Presets* (*Predefiniowane ustawienia spłaszczania przezroczystości*). Więcej informacji na ten temat można znaleźć w rozdziale 11., "Drukowanie". Z reguły jednak przezroczyste obiekty nieco utrudniają drukowanie dokumentów.

To doprowadza nas do jednego z naszych ulubionych przemówień, zatytułowanego "Władza rodzi odpowiedzialność". Łatwo jest opracować połączenie prze-
zroczystych obiektów i ustawień spłaszczania, które powalą taką drukarkę na kolana, a także pliki zajmujące nieprawdopodobną ilość miejsca na dysku twardym.

Nie oznacza to, że należy unikać przezroczystości. Byłoby to niezbyt mądre, zwłaszcza że pewnych efektów wizualnych nie da się osiągnąć bez jej wykorzystania. Warto jednak pamiętać, iż stosowanie tego narzędzia niesie ze sobą pewne koszty. Warto więc porównać potencjalne ryzyko (drukowanie powolne lub w ogóle niemożliwe do przeprowadzenia) oraz zysk (atrakcyjność wizualna publikacji).

Obsługa przezroczystości w programie InDesign różni się nieco od stosowanej w aplikacji Photoshop. W drugim z wymienionych programów jest ona atrybutem przypisywanym warstwom, w pierwszym natomiast nadajemy ją poszczególnym elementom na stronach. Przezroczystość wypełnienia i obrysu danego obiektu zawsze jest taka sama — nie można nadać wymienionym elementom różnych wartości.

#### Mechanizm Adobe PDF Print Engine

Pliki PDF (od wersji 5 programu Acrobat) obsługują przezroczystość. Jeśli zatem korzystacie z drukarki pozwalającej na drukowanie tego rodzaju efektów ze wspomnianych plików, nie musicie się przejmować spłaszczaniem przezroczystości. Na przykład oprogramowanie RIP wykorzystujące mechanizm Adobe PDF Print Engine umożliwia drukowanie plików PDF zawierających przezroczystość, bez konieczności wcześniejszego konwertowania ich na standard PostScript, co praktycznie eliminuje wszystkie potencjalne problemy.

Jeśli jednak wyeksportujemy plik PDF opracowany w wersji 4 programu lub plik EPS, spłaszczanie jest konieczne, podobnie jak w przypadku drukowania lub tworzenia pliku PDF z poziomu okna dialogowego *Print* (*Drukuj*).

## Nadawanie przezroczystości

Wybranemu elementowi strony można nadać przezroczystość za pomocą następującej procedury (patrz rysunek 5.62):

- 1. Zaznaczamy element za pomocą narzędzia *Selection* (*Zaznaczanie*) lub *Direct Selection* (*Zaznaczanie bezpośrednie*).
- 2. Wyświetlamy panel *Effects* (*Efekty*), wybierając jego nazwę z menu *Object* (*Obiekt*).
- 3. Klikamy nazwę elementu, którego ma dotyczyć opracowywany efekt: *Stroke* (*Obrys*), *Fill* (*Wypełnienie*), *Text* (*Tekst*) (w tym przypadku zmodyfikowany zostanie tekst znajdujący się wewnątrz ramki tekstowej) lub *Object* (*Obiekt*) (zaznaczenie tej nazwy powoduje zmodyfikowanie wszystkich elementów obiektu).
- 4. Wybieramy tryb mieszania z rozwijanego menu *Mode* (*Tryb*).
- 5. Przeciągamy suwak przezroczystości lub wpisujemy odpowiednią wartość w polu *Opacity* (*Krycie*).

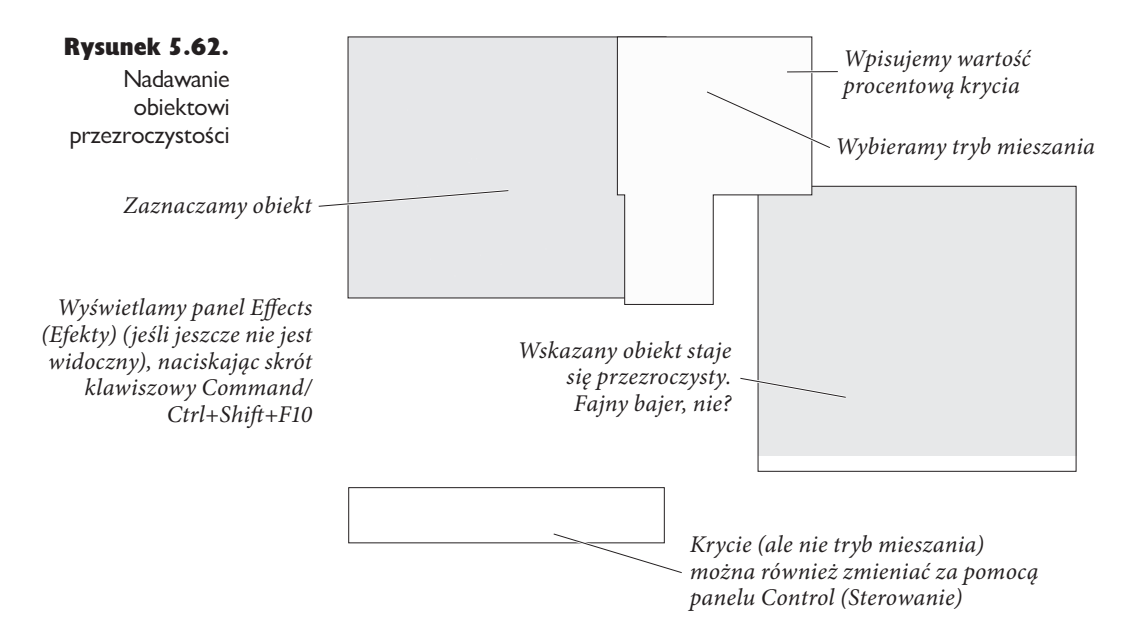

## Tryby mieszania

Tryby mieszania określają sposób, w jaki kolory przezroczystych obiektów mieszane są z kolorami elementów umieszczonych pod nimi (patrz rysunek 11 na kolorowej wkładce w rozdziale "Kolor").

Po nadaniu obiektowi przezroczystości uzyskany w rezultacie kolor opracowywany jest na podstawie wszystkich składowych kolorów — zarówno samego obiektu, jak i elementów umieszczonych pod nim. Jeśli na przykład nałożymy na siebie dwa kolory podstawowe, efekt zastosowanego trybu mieszania będzie niemal zawsze inny dla każdej z czterech farb. Kiedy mówimy, że dany tryb mieszania daje pewien efekt dla określonej wartości procentowej koloru szarego, mamy na myśli procentową zawartość składowej koloru.

Efekt wykorzystania trybu mieszania zależy od aktualnych ustawień zarządzania kolorem oraz wybranej w menu *Edit* (*Edycja*) przestrzeni mieszania przezroczystości. Na przykład wartości farb kolorów wykorzystanych w stosie przezroczystych obiektów nigdy nie przekroczą limitu pokrycia zdefiniowanego w bieżącym profilu zarządzania kolorami (nie próbujcie udowodnić, że nie mamy racji, jeśli zależy Wam na zdrowiu psychicznym Waszego drukarza).

Poniżej przedstawiamy opisy najczęściej wykorzystywanych trybów mieszania. Termin **kolor mieszania** odnosi się do koloru nadanego obiektowi umieszczonemu najbardziej z przodu. Kolor bazowy oznacza kolor elementu umieszczonego pod przezroczystym obiektem, a **kolor wynikowy** — barwe powstała w wyniku nałożenia obu wymienionych kolorów.

## Normal (Zwykłe)

Zwykły tryb mieszania dodaje kolor mieszania do koloru bazowego. Jeśli pierwszy z nich jest czarny, a wartość krycia wynosi 10%, kolor wynikowy powstaje w wyniku dodania 10% czerni do koloru bazowego. Wybranie tego trybu oraz wartości krycia równej 100% jest równoważne z wyłączeniem przezroczystości.

## Multiply (Mnożenie)

Zaznaczenie tego trybu zawsze daje w rezultacie ciemniejszy kolor. Jedynym wyjątkiem jest sytuacja, kiedy kolorem mieszanym jest biały lub *Paper* (*Papier*). Wtedy jednak zastosowanie omawianego trybu nie powoduje żadnego efektu. Mnożenie jest bardzo podobne do nadrukowywania jednego obiektu nad drugim (więcej na ten temat powiemy w rozdziale 10., "Kolor") lub rysowania mazakami nakładających się linii. Naszym zdaniem tryb ten znakomicie sprawdza się podczas tworzenia cieni (patrz poniżej).

## Screen (Mnożenie odwrotności)

Ten tryb daje w efekcie kolor nieco jaśniejszy niż kolor bazowy (chyba że obiekt z przodu ma kolor czarny — wtedy jego zastosowanie nie daje żadnego efektu). Najlepszą, praktyczną definicję tego trybu przytoczył pracownik firmy Adobe, Russel Brown: mnożenie odwrotności przypomina wyświetlanie dwóch slajdów na tym samym ekranie. Rezultat jest zawsze jaśniejszy od każdego z kolorów składowych. Jeśli tło jest białe lub czarne, jego kolor pozostaje bez zmian.

## Overlay (Nałożenie)

Po wybraniu tego trybu InDesign porównuje oba kolory składowe, podkreślając występujące w nich obszary świateł i cieni poprzez rozjaśnianie pierwszych i przyciemnianie drugich. Jeśli którykolwiek z obiektów ma nadany kolor zawierający 50% szarości, omawiany tryb nie powoduje żadnej zmiany. Nałożenie znacznie zwiększa kontrast i łatwo może wymknąć się spod kontroli — efekt ten można zniwelować, zmniejszając wartość suwaka *Opacity* (*Krycie*).

## Soft Light (Łagodne światło)

Większość ludzi porównuje rezultat zastosowania tego trybu do oświetlenia tła delikatnym światłem punktowym. Delikatne światło nie zmienia wyglądu obiektów, jeśli którykolwiek z nich jest czarny lub biały. W pozostałych przypadkach subtelnie wzmacnia występujące barwy, rozjaśniając obszary świateł i przyciemniając obszary cieni.

## Hard Light (Ostre światło)

Tutaj otrzymujemy dwa tryby mieszania w cenie jednego: jeśli kolor mieszany jest jaśniejszy niż 50% szarości, grafika jest rozjaśniana, tak jak przy mieszaniu typu

*Screen* (*Mnożenie odwrotności*). W przeciwnym wypadku obraz jest przyciemniany tak samo jak w trybie *Multiply* (*Mnożenie*).

## Color Dodge (Rozjaśnianie) i Color Burn (Ściemnianie)

Tryb *Color Dodge* (*Rozjaśnianie*) powoduje rozjaśnienie i podkreślenie koloru mieszania. Wybranie trybu *Color Burn* (*Ściemnianie*) powoduje podkreślenie kolorystyki i przyciemnienie koloru bazowego. Trudno przewidzieć efekty wykorzystania tych trybów, ponieważ zależą one od wybranej w menu *Edit* (*Edycja*) przestrzeni mieszania przezroczystości.

## Darken (Ciemniej)

Jako kolor wynikowy przedstawiany jest ciemniejszy z kolorów składowych.

## Lighten (Jaśniej)

Jako kolor wynikowy przedstawiany jest jaśniejszy z kolorów składowych.

## Difference (Różnica)

Odejmuje kolor mieszania od koloru bazowego, albo kolor bazowy od koloru mieszania, w zależności od tego, który ma większą jasność. Mieszanie z bielą odwraca wartości koloru bazowego; mieszanie z czernią nie powoduje żadnej zmiany.

#### Exlusion (Wykluczenie)

Tworzy efekt podobny do trybu Różnica, ale o niższym kontraście. Mieszanie z bielą odwraca komponenty koloru bazowego. Mieszanie z czernią nie zmienia koloru.

## Hue (Barwa)

Ten tryb tworzy kolor o jasności i nasyceniu koloru bazowego, a barwie koloru mieszania. Umieszczenie czarnego obiektu nad kolorowym powoduje zmniejszenie nasycenia kolorów tła.

#### Saturation (Nasycenie)

W tym trybie kolor wynikowy ma jasność oraz barwę koloru bazowego i nasycenie koloru mieszania.

## Color (Kolor)

Ten tryb różni się nieco od trybu *Hue* (*Barwa*). Łączy on jasność koloru bazowego z barwą i nasyceniem koloru mieszania. Jest to wygodna metoda kolorowania rysunków monochromatycznych oraz podbarwiania rysunków kolorowych.

## Luminosity (Jasność)

W tym przypadku jasność koloru mieszania łączona jest z barwą i nasyceniem koloru bazowego.

## Opcje przezroczystości

A co z polami na dole sekcji *Transparency* (*Przezroczystość*)? Określenia *Isolate Blending* (*Izoluj mieszanie*) oraz *Knockout Group* (*Grupa odcinania*) raczej nie mówią same za siebie. Obie opcje dotyczą wyłącznie grup obiektów.

## Isolate Blending (Izoluj mieszanie)

Opcja ta dotyczy grup obiektów wykorzystujących tryb mieszania inny niż *Normal* (*Zwykłe*). Włączenie jej zmienia sposób ich interakcji z obiektami umieszczonymi w tle. Bez względu na wybrany tryb mieszania są one traktowane, jakby miały przypisany tryb *Normal* (*Zwykłe*). *Wewnątrz* grupy zachowywane są pierwotne ustawienia (patrz rysunek 5.63).

Zaznaczona grupa zawiera trzy okręgi. Każdy z nich *wypełniono kolorem czarnym. Następnie całej grupie nadano* przezroczystość o kryciu równym 50% i trybie mieszania Multiply  *.OPǻFOJF* 

Trójkąt zajmuje przestrzeń Kiedy opcja Isolate Blending za grupą i obok niej (Izoluj mieszanie) jest wyłączona,  $k$ olory okręgów w grupie mieszane są z kolorem bazowym zgodnie z przypisanymi im trybami

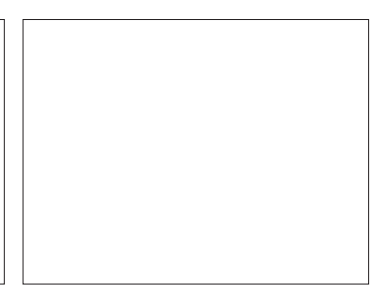

*Włączenie omawianej opcji zmienia* sposób, w jaki kolor tła wpływa na przezroczyste obiekty

Rysunek 5.63. Opcja Isolate Blending (Izoluj mieszanie)

## Knockout Group (Grupa odcinania)

Po wskazaniu grupy przezroczystych obiektów i zaznaczeniu tego pola poszczególne obiekty w grupie staną się dla siebie nawzajem nieprzezroczyste (patrz rysunek 5.64). Innymi słowy, opcja ta powinna się raczej nazywać "Wycinanie obiektów wewnątrz grupy", ale wtedy jej nazwa nie zmieściłaby się na panelu. Obiekty spoza grupy traktowane są zgodnie ze zdefiniowanym trybem mieszania (patrz powyżej). Możliwe jest włączenie jednocześnie opcji *Knockout Group* (*Grupa odcinania*) i *Isolate Blending* (*Izoluj mieszanie*).

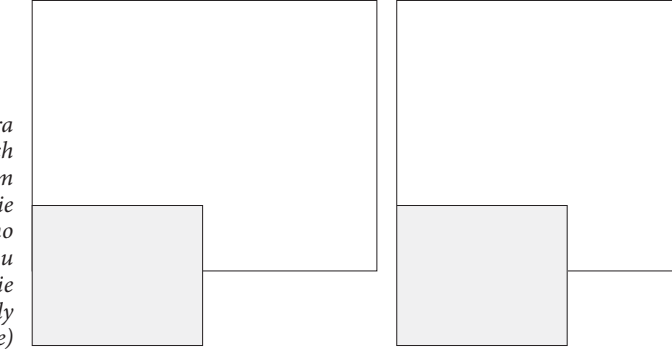

Zaznaczona grupa zawiera trzy okręgi. Każdy z nich  $wypełniono kolorem$ czarnym. Następnie *całej grupie nadano* przezroczystość o kryciu równym 50% i trybie  $mieszania$ *Multiply .OPǻFOJF* 

Trójkąt zajmuje Kiedy opcja Knockout Group przestrzeń za grupą (Grupa odcinania) jest wyłączona, i obok niej obiekty w grupie wpływają na  $siebie$ *nawzajem* 

Po jej włączeniu obiekty w grupie *stają się nieprzezroczyste dla siebie, ale pozostają przezroczyste dla obiektów spoza grupy* 

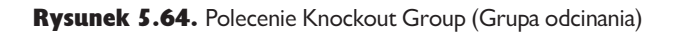

## Nadawanie przezroczystości grupom

Nadawanie przezroczystości całej grupie różni się nieco od nadawania jej pojedynczym obiektom wchodzącym w skład tej grupy (patrz rysunek 5.65). W pierwszym z wymienionych przypadków InDesign przesłania ustawienia przezroczystości nieprzezroczystych elementów grupy, pozostawiając przezroczyste obiekty bez zmian.

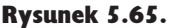

Nadawanie przezroczystości grupom

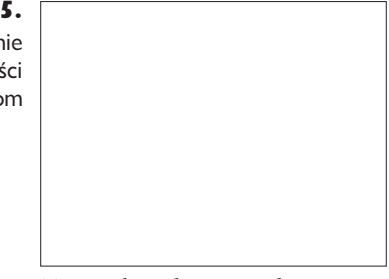

Trzy osobne okręgi wypełnione tintą  $koloru$  czarnego. Każdemu z nich nadano przezroczystość o kryciu równym 50% i trybie mieszania /Normal (Zwykłe)

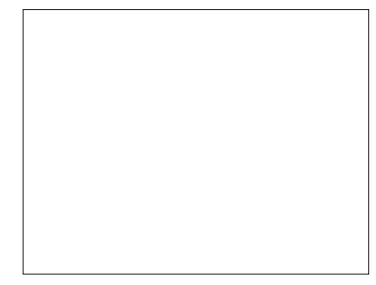

Tutaj przezroczystość równa 50% nadano grupie jako całości, a nie jej poszczególnym elementom

Niestety, rozwiązanie grupy powoduje utratę wszystkich przypisanych jej ustawień przezroczystości.

# Efekty przezroczystości

Co takiego jest w cieniach, blaskach i fazach? Czy wszyscy chcą, aby elementy ich publikacji wyglądały niczym wysoce mobilny pancernik Nadesico, unoszący się wyzywająco ponad stronami? Nie jesteśmy pewni, ale wiemy, że te wszechobecne, dwuwymiarowe iluzje przestrzeni trójwymiarowej to coś, bez czego żaden grafik nie będzie w stanie zakończyć projektowania dokumentu — chyba że klient nagle przestanie się go domagać.

Na szczęście InDesign umożliwia nadanie wszystkich wymienionych efektów obiektom umieszczanym w publikacji (tekstowi, ramkom, zaimportowanym obrazom itd.). Program pozwala także opracowywać inne efekty związane z przezroczystością, takie jak *Satin* (*Satyna*), *Inner Shadow* (*Cień wewnętrzny*) oraz trzy rodzaje wtapiania. Można je znaleźć w panelu *Effects* (*Efekty*) w podmenu o tej samej nazwie w menu kontekstowym lub menu *Object* (*Obiekt*) oraz rozwijanym menu *Effects* (*Efekty*) na panelu *Control* (*Sterowanie*).

Wymienione efekty można nadawać całym obiektom lub tylko ich obrysom, wypełnieniom i (w przypadku ramek tekstowych) zapisanym w nich fragmentom tekstu. Możemy na przykład nadać wypełnieniu ramki efekt *Bevel and Emboss* (*Faza i płaskorzeźba*), a następnie dodać cień do umieszczonego w niej tekstu.

Po raz kolejny czujemy się zobowiązani przypomnieć, że "władza rodzi odpowiedzialność". To, że nadawanie tych efektów wszystkim obiektom w zasięgu wzroku jest możliwe, nie oznacza, że należy tak robić. Nadużywanie efektów przezroczystości może powodować ślepotę i swędzenie dłoni.

Aby przypisać wybrany efekt obiektowi na stronie, należy wykonać następujące czynności (patrz rysunek 5.66):

- 1. Zaznaczamy obiekt narzędziem *Selection* (*Zaznaczanie*) lub *Direct Selection* (*Zaznaczanie bezpośrednie*). Aby nadać efekt obrazowi z pominięciem jego ramki, należy użyć drugiego z wymienionych narzędzi.
- 2. Korzystając z panelu *Effects* (*Efekty*) lub *Control* (*Sterowanie*), wybieramy część obiektu, do której efekt ma zostać zastosowany: *Stroke* (*Obrys*), *Fill* (*Wypełnienie*), *Text* (*Tekst*) lub *Object* (*Obiekt*) (zaznaczenie tej opcji powoduje zmodyfikowanie wszystkich elementów obiektu).
- 3. Wybieramy nazwę efektu z rozwijanego menu na panelu *Effects* (*Efekty*) lub *Control* (*Sterowanie*) (jest ono zaznaczone literami "fx") lub z podmenu o tej samej nazwie w menu kontekstowym lub menu *Object* (*Obiekt*). Alternatywnie można również dwukrotnie kliknąć nazwę *Stroke* (*Obrys*), *Fill* (*Wypełnienie*), *Text* (*Tekst*) lub *Object* (*Obiekt*) na panelu *Effects* (*Efekty*).

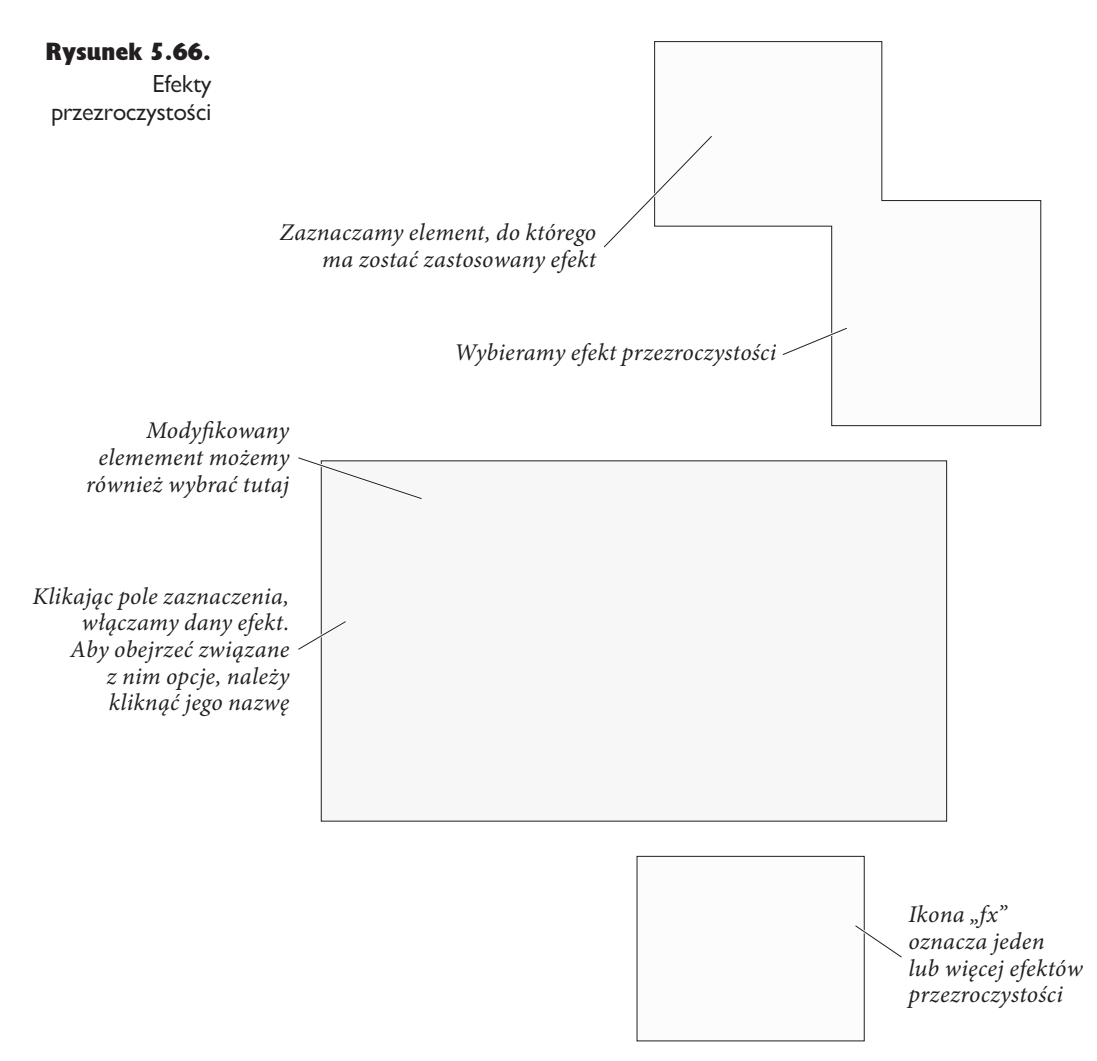

- 4. W oknie dialogowym *Effects* (*Efekty*) konfigurujemy ustawienia wybranego efektu. Temu samemu elementowi można przypisać więcej efektów, klikając w polach i panelach umieszczonych po prawej stronie omawianego okna i wybierając odpowiednie opcje z rozwijanego menu *Settings for* (*Ustawienia dla*).
- 5. Zaznaczamy pole *Preview* (*Podgląd*), aby na bieżąco oceniać efekty wprowadzanych zmian. Po uzyskaniu zadowalającego rezultatu klikamy przycisk *OK*.

Jeśli nadamy efekt całej ramce tekstowej, której wypełnienie zdefiniowane jest jako *None* (*Brak*), efekt zostanie również zastosowany wobec znajdującego się wewnątrz tekstu. Aby ograniczyć zmiany do samej ramki, należy jej przypisać nieprzezroczyste wypełnienie.

## Cienie

Najpopularniejszym efektem przezroczystości w programie InDesign jest dodawanie cieni. Jest on tak często wykorzystywany, że projektanci programu postanowili umieścić przycisk *Drop shadow* (*Dodaj cień*) na panelu *Control* (*Sterowanie*). Po zaznaczeniu obiektu i kliknięciu wspomnianego przycisku dodany zostanie cień o domyślnych parametrach.

W celu własnoręcznego skonfigurowania położenia, koloru, przezroczystości, szumu oraz rozmiaru cienia należy posłużyć się panelem *Effects* (*Efekty*) (patrz rysunek 5.67). Większość umieszczonych na nim elementów sterujących nie wymaga objaśniania, warto jednak pamiętać o kilku szczegółach.

- <sup>þ</sup> Tryb mieszania dla tworzonego cienia określamy za pomocą rozwijanego menu *Mode* (*Tryb*). Wszystkie przydatne tryby opisane zostały w podrozdziale "Przezroczystość". W przypadku cieni szczególnie dobrze sprawdza się tryb *Multiply* (*Mnożenie*).
- <sup>þ</sup> Kolor cienia można wybrać, klikając małą próbkę koloru umieszczoną na prawo od menu *Mode* (*Tryb*). W polu *Opacity* (*Krycie*) definiujemy wartość krycia dla najciemniejszej części cienia.
- <sup>þ</sup> Położenie cienia można kontrolować na dwa sposoby: zmieniając wartości w polach *Angle* (*Kąt*) i *Distance* (*Odległość*) lub modyfikując zawartość pól *X Offset* (*Przesunięcie X*) i *Y Offset* (*Przesunięcie Y*). Po zaznaczeniu pola *Use Global Light* (*Użyj globalnego oświetlenia*) wszystkie cienie będą miały ten sam kąt. Ustawienia związane z oświetleniem globalnym można zmienić w oknie dialogowym *Effects* (*Efekty*) lub poprzez wybranie polecenia *Global Light* (*Oświetlenie globalne*) z menu panelu *Effects* (*Efekty*).
- <sup>þ</sup> Najprawdopodobniej nie chcecie, aby Wasz cień miał ostre krawędzie, ich rozmycie nadaje mu bowiem bardziej naturalny wygląd. Efekt ten można osiągnąć dzięki polu *Size* (*Rozmiar*) (patrz rysunek 5.68).
- <sup>þ</sup> Pole *Spread* (*Zasięg*) pozwala kontrolować intensywność cienia. Wpisana w nim wartość określa, jaki obszar (licząc od środka cienia) zostanie wypełniony najciemniejszym odcieniem stosowanego koloru. Wpisanie liczby 50 oznacza, że obszar ten równy będzie połowie rozmiaru cienia.
- <sup>þ</sup> Realizmu dodaje również zwiększenie szumu zaledwie 4 lub 5% powoduje ogromną różnicę (patrz rysunek 5.69). Szum przekraczający 30 lub 40% należy stosować tylko wtedy, gdy chcemy uzyskać efekt "brudu" na stronie.

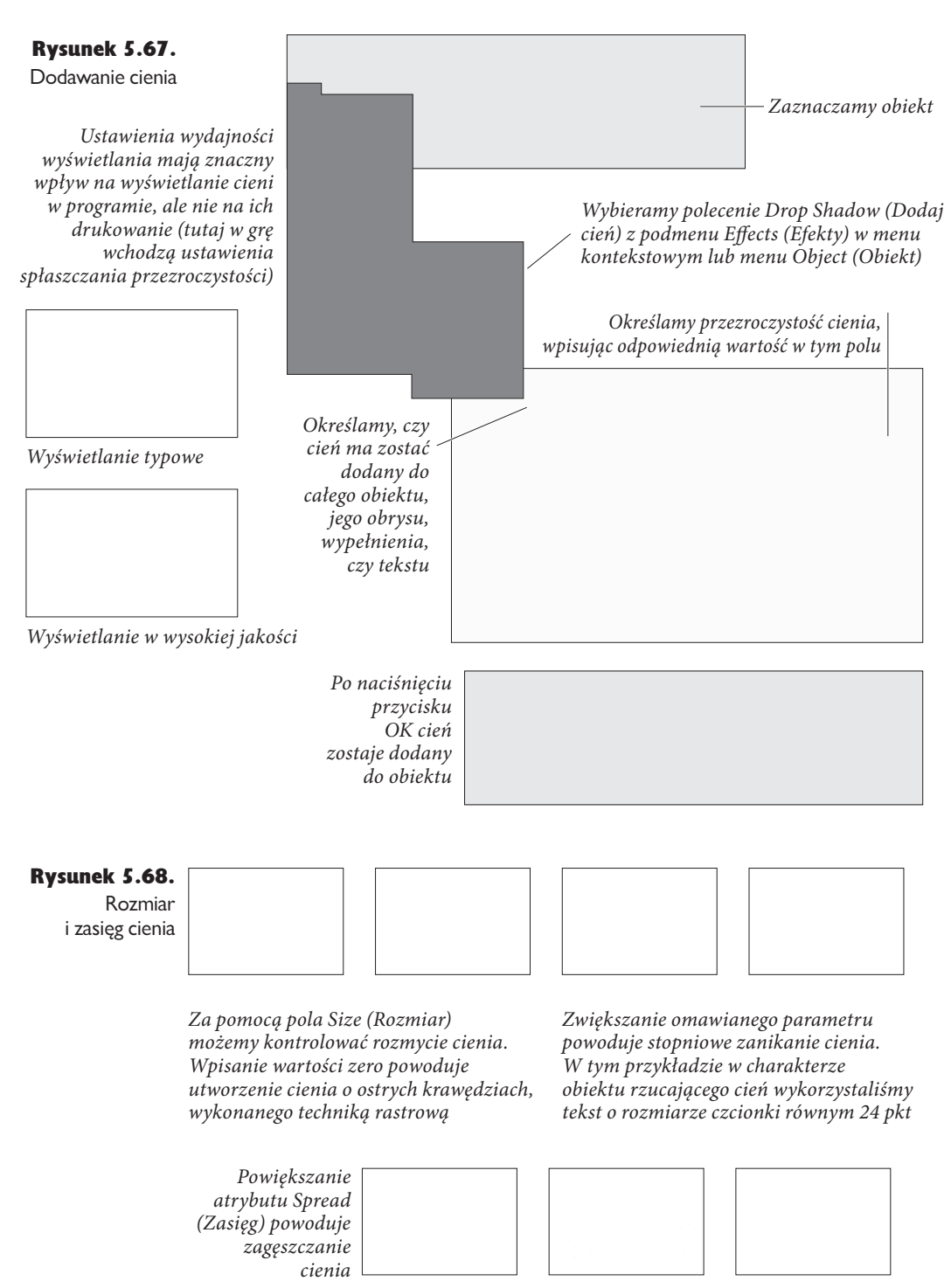

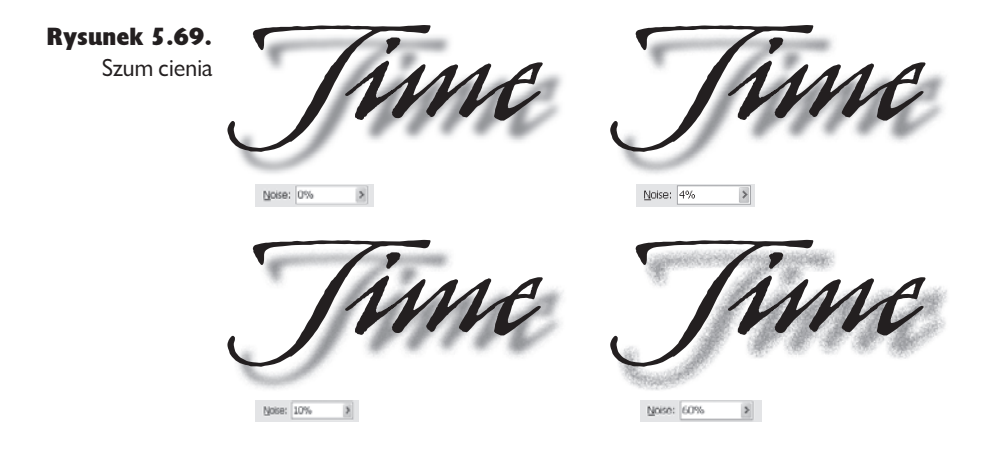

- <sup>þ</sup> Jeśli dany obiekt jest częściowo przezroczysty, umieszczony pod nim cień będzie widoczny. Jeśli taki efekt jest niezgodny z naszymi oczekiwaniami, włączamy opcję *Object Knocks Out Shadow* (*Obiekt odcina cień*), usuwając obszar cienia znajdujący się pod obiektem.
- <sup>þ</sup> Jeśli obiektowi nadano jeszcze inne efekty (na przykład wtapianie kierunkowe, rozmywające jego krawędzie), możemy zdecydować, czy cień zostanie nadany samemu obiektowi (z pominięciem pozostałych efektów), czy też obiektowi oraz innym efektom. Aby wybrać drugie z wymienionych rozwiązań, wystarczy zaznaczyć opcję *Shadow Honors Other Effects* (*Cień honoruje inne efekty*).

## Cień wewnętrzny

Cień wewnętrzny jest tworzony na takiej samej zasadzie jak zwykły, tyle że wewnątrz, a nie na zewnątrz obiektu. W rezultacie obiekt sprawia wrażenie umieszczonego niżej niż pozostałe elementy na stronie. W przypisanym omawianemu efektowi oknie dialogowym znaleźć można pole o nazwie *Choke* (*Tłumienie*). Spełnia ono taką samą funkcję jak pole *Spread* (*Zasięg*) — kontroluje położenie najciemniejszego obszaru cienia (patrz rysunek 5.70).

Rysunek 5.70. Cień wewnętrzny

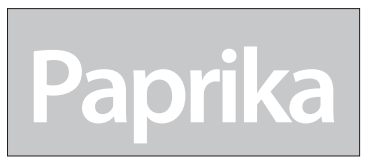

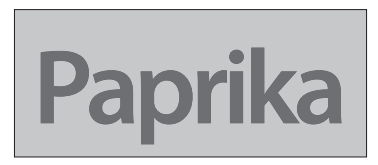

Oryginalna ramka tekstowa *5 Fekst po dodaniu cienia wewnętrznego* 

## Blask wewnętrzny i zewnętrzny

We wcześniejszych wersjach programu InDesign blask wokół obiektów tworzyliśmy przez dodanie do nich cienia o zerowym przesunięciu w poziomie i w pionie. Obecnie możemy po prostu posłużyć się efektem *Outer Glow* (*Blask zewnętrzny*) (patrz rysunek 5.71). Aplikacja pozwala również utworzyć blask rozchodzący się wewnątrz obiektu z zachowaniem ostrych krawędzi wektorowych.

Rysunek 5.71. Blask wewnętrzny i zewnętrzny

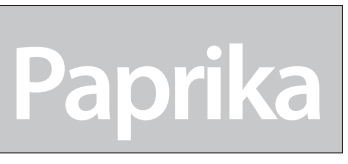

*Blask zewnetrzny (tryb mieszania 4DSFFO<.OPǻFOJFPEXSPUOPǧDJ> nadany* fragmentowi tekstu

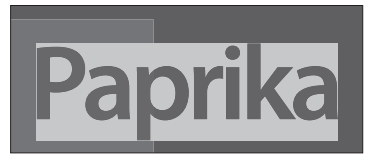

*Blask wewnetrzny (tryb mieszania Multiply [Mnożenie]) nadany fragmentowi tekstu i wypełnieniu* 

## Faza i płaskorzeźba

Najlepszym rozwiązaniem w zakresie sztucznej trójwymiarowości jest efekt *Bevel and Emboss* (*Faza i płaskorzeźba*). InDesign daje nam do dyspozycji cztery rodzaje efektów tego typu: *Inner Bevel* (*Faza wewnętrzna*), *Outer Bevel* (*Faza zewnętrzna*), *Emboss* (*Płaskorzeźba*) oraz *Pillow Emboss* (*Żłobienie*). Ostatnie trzy modyfikują otoczenie obiektu i w zasadzie wyglądają niezbyt atrakcyjnie, chyba że umieścimy obiekt nad innym obiektem lub obrazem. Jedynie efekt *Inner Bevel* (*Faza wewnętrzna*) powala uatrakcyjnić publikację bez dodatkowej pracy (patrz rysunek 5.72 oraz rysunek 9 na kolorowej wkładce).

## Satyna

Efekt *Satin* (*Satyna*) teoretycznie ma tworzyć wrażenie owinięcia obiektu w satynę. Ta sama funkcja w programie Photoshop pozwala uzyskać bardzo interesujące rezultaty, ale jej wersja w aplikacji InDesign nie sprawdza się już tak dobrze, w związku z czym z reguły ją ignorujemy. Ciekawy efekt można z jej użyciem uzyskać jedynie w przypadku kolorowego tekstu. Powód: efekt wymaga obiektów o złożonych kształtach w celu uzyskania tak samo złożonej tekstury.

#### 464 Real World Adobe InDesign CS3. Edycja polska

Rysunek 5.72. Faza i płaskorzeźba

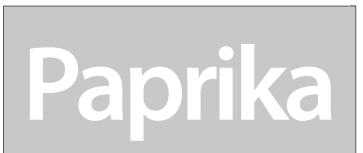

Outer Bevel (Faza zewnętrzna), *Darametr Direction (Kierunek)* zdefiniowany jako Up (W górę)

W tym przypadku  $efekt$ *nadano* zarówno tekstowi, *iak i wvpełnieniu* 

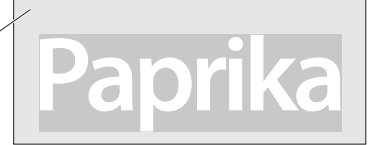

Inner Bevel (Faza wewnętrzna), *QBSBNFUS%JSFDUJPO ,JFSVOFL*  zdefiniowany jako Up (W górę)

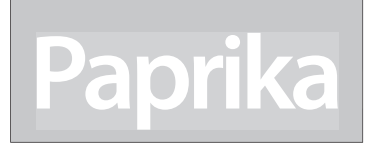

Emboss (Płaskorzeźba), parametr *%JSFDUJPO ,JFSVOFL [EFêOJPXBOZ* jako Up (W górę)

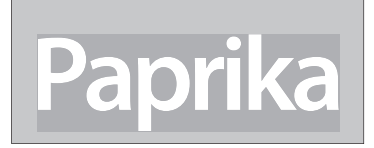

Pillow Emboss (Złobienie), parametr *%JSFDUJPO ,JFSVOFL [EFêOJPXBOZ* jako Up (W górę)

# **Paprika**

*Outer Bevel (Faza zewnętrzna), Darametr Direction (Kierunek)* zdefiniowany jako Down (W dół)

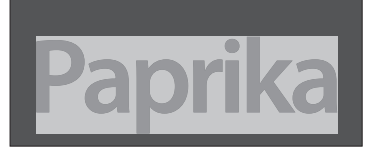

Inner Bevel (Faza wewnętrzna), *QBSBNFUS%JSFDUJPO ,JFSVOFL*  zdefiniowany jako Down (W dół)

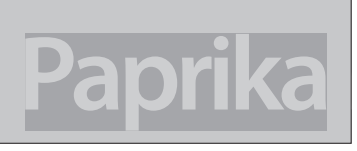

Emboss (Płaskorzeźba), parametr *Direction (Kierunek) zdefiniowany* jako Down (W dół)

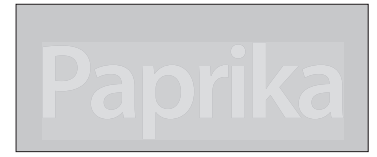

Pillow Emboss (Złobienie), parametr *%JSFDUJPO ,JFSVOFL [EFêOJPXBOZ* jako Down (W dół)

## **Wtapianie**

Najczęściej stosowana definicja wtapiania brzmi mniej więcej tak: "Wtapianie zmniejsza ostrość krawędzi obiektów". To nie do końca prawda. Wtapianie umożliwia wmieszanie obiektu w przezroczystość. Jest ono szczególnie przydatne w przypadku normalnych próbek gradientów, którym nie można nadawać efektów przezroczystości.

W programie InDesign mamy do dyspozycji trzy rodzaje wtapiania: podstawowe, kierunkowe i gradientowe.

## Wtapianie podstawowe

Efekt *Basic Feather* (*Wtapianie podstawowe*) nie różni się niczym od wtapiania znanego z poprzednich wersji programu. Powoduje ono takie samo wtapianie (przejście do przezroczystości) na wszystkich krawędziach obiektu. W oknie dialogowym tego efektu znajdują się cztery opcje:

<sup>þ</sup> *Feather Width* (*Szerokość wtapiania*) — ten parametr określa odległość od krawędzi obiektu, na jaką wtapianie będzie przeprowadzane (patrz rysunek 5.73).

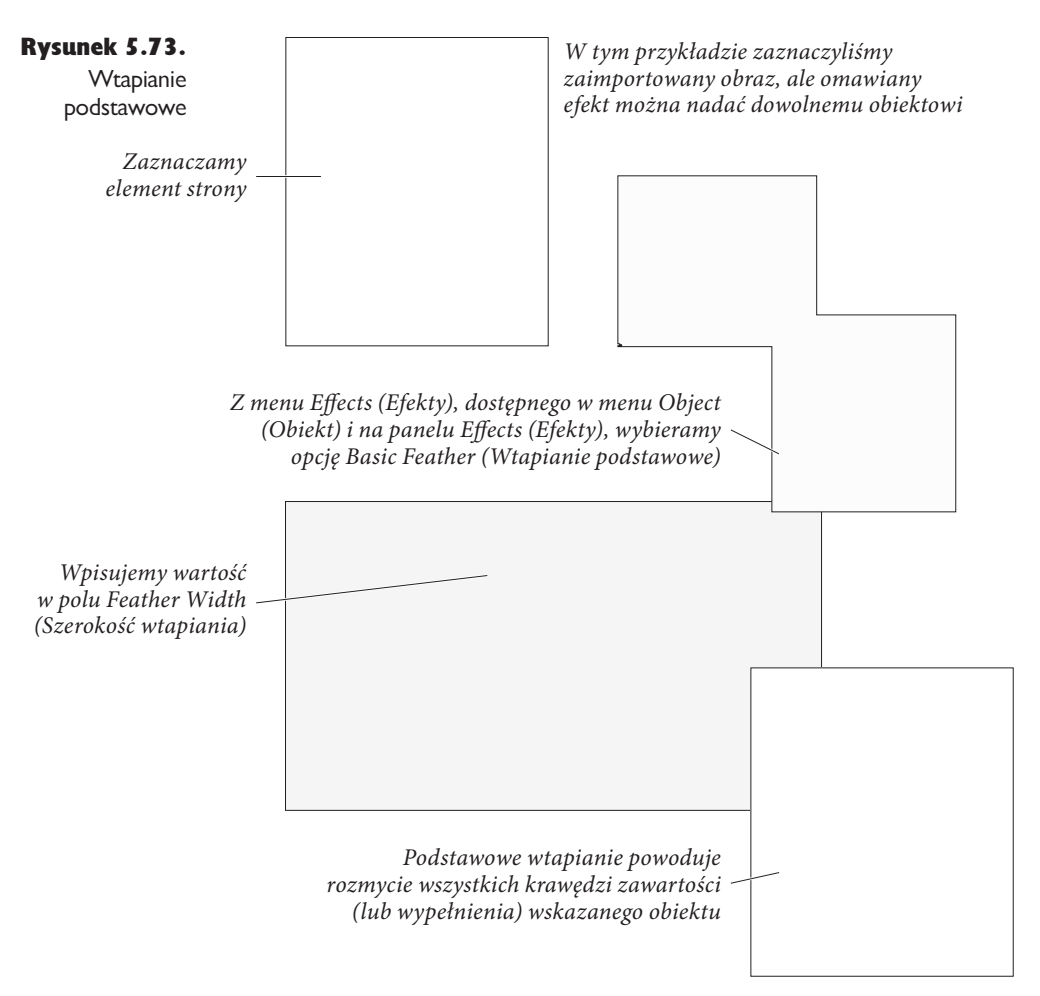

- <sup>þ</sup> *Choke* (*Tłumienie*) definiuje powierzchnię obszaru przezroczystego objętą efektem wtapiania. Jeśli wpiszemy w tym polu wartość 50%, efekt dotyczyć będzie połowy obszaru wyznaczonego za pomocą pola *Feather Width* (*Szerokość wtapiania*).
- <sup>þ</sup> Korzystając z rozwijanego menu *Corners* (*Narożniki*), możemy kontrolować wygląd efektu wtapiania w obszarze ostrych kątów na krawędziach obiektu (patrz rysunek 5.74). Po zaznaczeniu opcji *Sharp* (*Ostre*) efekt wtapiania zastosowany zostanie równomiernie wzdłuż całej linii zewnętrznej zaznaczonej ścieżki. Opcja *Rounded* (*Zaokrąglone*) powoduje zaokrąglenie krawędzi wtapiania w rogach obiektu. Zaznaczenie opcji *Diffussed* (*Rozproszone*) generuje stopniowe przejście od krycia do przezroczystości, oparte na geometrycznym środku obiektu zamiast na kształcie ścieżki (jak w przypadku poprzednich dwóch opcji). Przypomina to efekt wtapiania wykorzystywany w programie Illustrator.

#### Rysunek 5.74.

Opcje wtapiania narożników

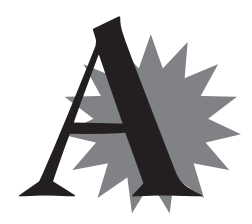

Opcja Rounded (Zaokrąglone) *niezbyt pasuje do przedstawionej* na przykładzie gwiazdy, świetnie natomiast sprawdza  $\tilde{\mathcal{S}}$ *ie przy tworzeniu zaokrąglonych* przycisków

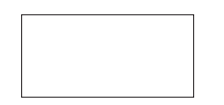

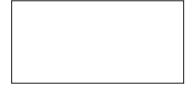

*Wybranie opcji Diffused 3P[QSPT[POF QPXPEVKF stopniowe przejście krawędzi obiektu od krycia do* przezroczystości

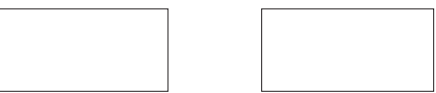

<sup>þ</sup> Zwiększenie wartości szumu (do 4 lub 5%) dodaje efektowi wtapiania realizmu, zwłaszcza jeśli jest on tworzony na fotograficznym tle (nie należy jednak przesadzać z wartością tego atrybutu).

#### Wtapianie kierunkowe

Korzystając z efektu *Directional Feather* (*Wtapianie kierunkowe*), możemy opracować wtapianie widoczne tylko po jednej stronie obiektu (jako przykład można podać zdjęcie wyłaniające się z przezroczystego obszaru przy jego dolnej krawędzi). Wspomniany efekt pozwala przypisać dowolne wartości wtapiania do wybranych krawędzi zaznaczonego elementu. W związanym z nim panelu można znaleźć elementy sterujące charakterystyczne dla wtapiania podstawowego (takie jak pola *Noise* [*Szum*] i *Choke* [*Tłumienie*]), jak również opcje dostępne tylko dla aktualnie omawianego efektu:

<sup>þ</sup> *Feather widths* (*Szerokość wtapiania*) — po usunięciu zaznaczenia przycisku w kształcie łańcucha możemy przypisać różne wartości wtapiania dla dolnej, górnej, lewej i prawej krawędzi obiektu.

<sup>þ</sup> *Shape* (*Kształt*) — menu *Shape* (*Kształt*) pozwala kontrolować obszar obiektu objęty wtapianiem. Do wyboru mamy opcje: *First Edge Only* (*Tylko pierwsza krawędź*), *Leading Edges* (*Krawędzie prowadzące*) oraz *All Edges* (*Wszystkie krawędzie*). W przypadku prostokątów każda z nich daje taki sam efekt, jednak dla pozostałych kształtów wybór w tym menu ma istotne znaczenie (patrz rysunek 5.75).

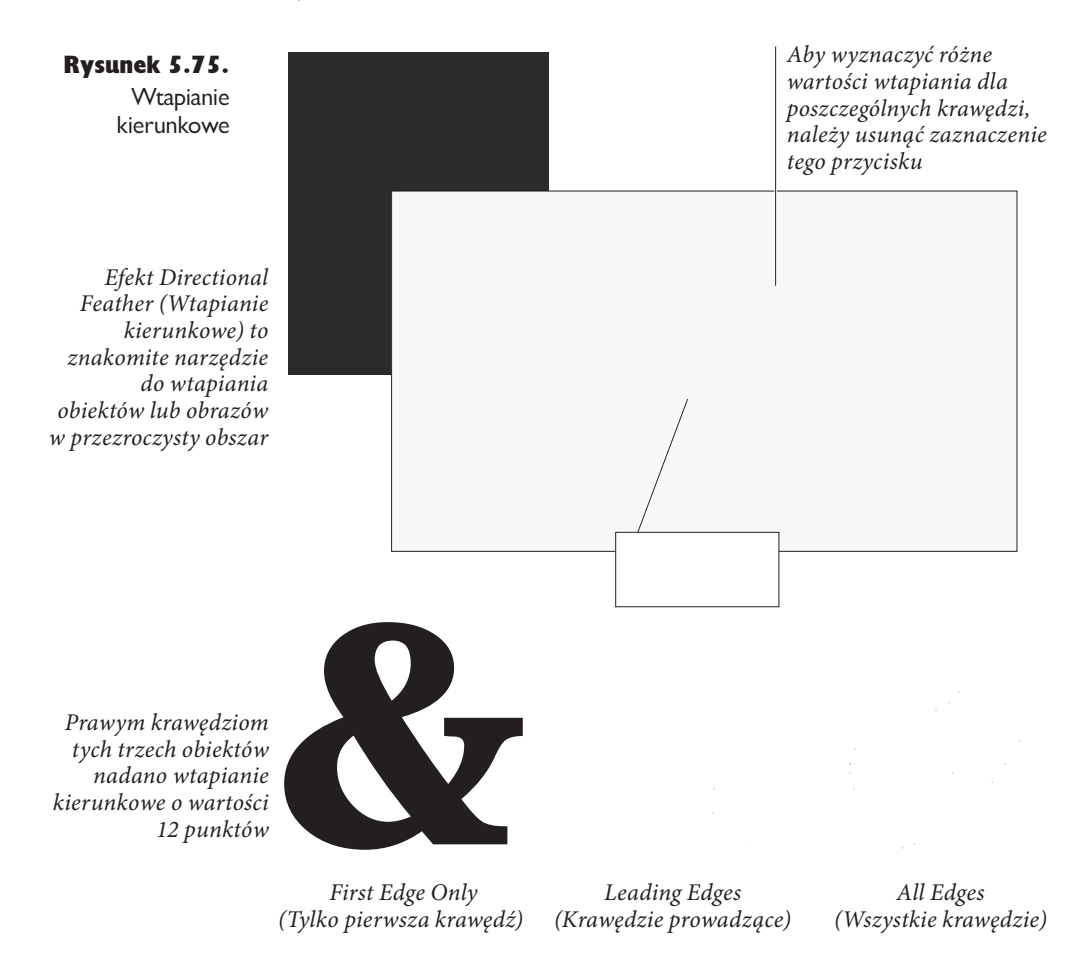

<sup>þ</sup> *Angle* (*Kąt*) — za pomocą tego menu określamy położenie obiektu w przestrzeni, wskazując, gdzie znajduje się jego "góra", "prawa strona" itd. Wpisanie wartości 45 spowoduje, że wartość wtapiania zdefiniowana w polu *Top* (*Góra*) będzie się odnosić do lewego górnego rogu obiektu. Obrót o 180 stopni odwraca obiekt "do góry nogami" itd.

#### Wtapianie gradientowe

Efekt *Gradient Feather* (*Wtapianie gradientowe*) można porównać do wykorzystania gradientu liniowego lub promienistego w charakterze maski przezroczystości nadając go obiektowi, możemy określić przezroczystość w punkcie początkowym, końcowym oraz jej wartość w dowolnie wyznaczonych stopach. Aby zdefiniować krycie w wybranym punkcie gradientu, wystarczy kliknąć odpowiedni stop i wpisać wartość w polu *Opacity* (*Krycie*) (patrz rysunek 5.76).

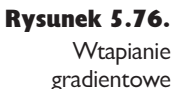

Aby nadać omawiany  $efekt obrazowi$  $umieszczonemu$ *wewnatrz ramki (ale nie samej ramce* lub obrysowi), należy zaznaczyć go  $n$ arzedziem Direct *Selection (Zaznaczanie* bezpośrednie)

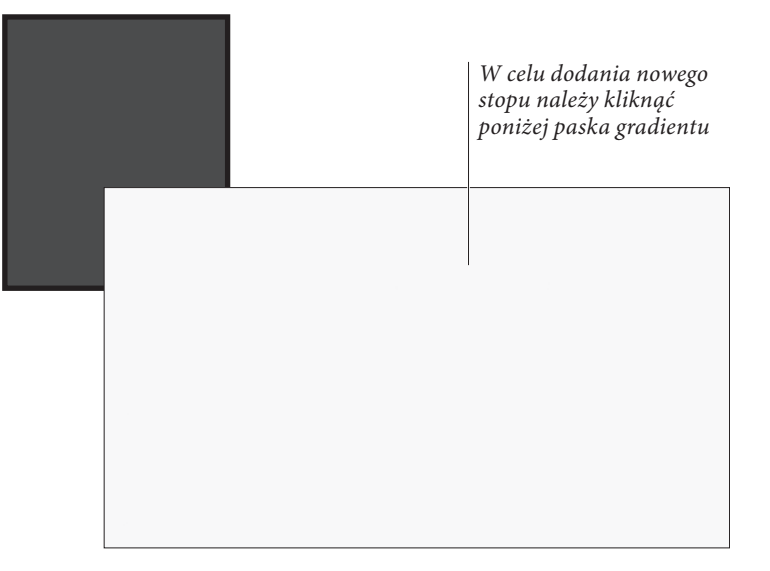

Klikając pod paskiem gradientu, możemy dodawać nowe stopy. Pozycję punktu środkowego wyznaczamy, przeciągając ikonę w kształcie rombu wzdłuż górnej krawędzi paska. Typ gradientu wybieramy w menu *Type* (*Typ*). Do wyboru mamy opcje *Linear* (*Liniowy*) oraz *Radial* (*Promienisty*). Po wybraniu pierwszej z nich możemy dodatkowo zmienić wartość w polu *Angle* (*Kąt*).

Niestety programiści Adobe zapomnieli dodać pole *Noise* (*Szum*) w tym panelu, przez co uzyskane mieszanie zawsze jest bardzo czyste.

## Rozmywanie tekstu

Jeśli spróbujecie zastosować efekt wtapiania do fragmentu tekstu lub innego obiektu w celu rozmycia go lub nadania mu wyglądu kojarzącego się z duchami, spotka Was srogie rozczarowanie. Aby uzyskać wspomniany rezultat, możecie posłużyć się sztuczką, której nauczył nas nasz przyjaciel, Matt Philips: wypełnijcie obiekt (lub tekst) kolorem *Paper* (*Papier*), wybierzcie tryb mieszania *Multiply* (*Mnożenie*) (co spowoduje zniknięcie wspomnianego koloru) i zastosujcie efekt *Drop Shadow* (*Cień*). Wcześniej należy również wyłączyć opcję *Object Knocks Out Shadow* (*Obiekt odcina cień*) (patrz rysunek 5.77).

Rysunek 5.77. Rozmywanie obiektów

Spooky

Oryginalna ramka tekstowa *umieszczona na szarym tle* 

*Nadajemy tekstowi kolor Paper* (Papier), wybieramy tryb mieszania Multiply (Mnożenie), zaznaczamy opcję Object Knocks *Out Shadow (Obiekt odcina cień) i* stosujemy efekt Drop Shadow (Cień)

Jedyny problem z tą techniką występuje w momencie, gdy obiekt umieszczony zostanie na tle o kolorze papieru zamiast nad innym obiektem (w takiej sytuacji efekt może wyglądać nieco dziwnie na ekranie). Jeśli jednak włączymy opcję *Overprint Preview* (*Podgląd nadruku*) w menu *View* (*Widok*), wyeksportujemy dokument do pliku PDF lub wydrukujemy go, rezultat powinien być satysfakcjonujący.

## Kopiowanie efektów

No dobrze, spędziliście 20 minut, dopieszczając wybrany efekt, a teraz chcecie go nadać jeszcze jednemu obiektowi. Oczywiście można się w tym celu posłużyć narzędziem *Eyedropper* (*Kroplomierz*), ale jest jeszcze lepszy sposób: zaznaczamy obiekt zawierający wybrany efekt i przeciągamy ikonę z napisem "fx" widoczną na panelu *Effects* (*Efekty*) na obiekt, któremu efekt ten ma zostać nadany.

Wspomnianą ikonę można również przeciągnąć z jednego elementu na panelu *Effects* (*Efekty*) na inny. Jeśli zatem dodamy cień do całego obiektu i zdecydujemy, że lepiej będzie ograniczyć ten efekt wyłącznie do tekstu, możemy po prostu przeciągnąć ikonę z napisem "fx" między odpowiednimi panelami.

Oczywiście efekty wykorzystywane często w całym dokumencie najlepiej zdefiniować w ramach stylów obiektowych, korzystając z panelu *Object Styles* (*Style obiektu*) (patrz rozdział 6., "Łączenie tekstu z grafiką").

## Edytowanie lub usuwanie efektów

Czy Wasz dyrektor artystyczny kiedykolwiek odrzucił opracowany przez Was efekt przezroczystości? Aby usunąć wybrany efekt, wystarczy otworzyć okno dialogowe *Effects* (*Efekty*) i usunąć zaznaczenie pola znajdującego się obok panelu efektu, którego chcemy się pozbyć. W celu usunięcia wszystkich opracowanych efektów należy wybrać polecenie *Clear Effects* (*Wyczyść efekty*) z menu panelu *Effects* (*Efekty*). Możemy również usunąć wszystkie efekty oraz tryby mieszania i krycia opracowane dla wybranego obiektu, wybierając polecenie *Clear All Transparency* (*Wyczyść całą przezroczystość*) z tego samego menu.

# Podsumowując

We wcześniejszej części rozdziału wspomnieliśmy, że na początku rysowanie krzywych Béziera było dla nas dość skomplikowane. Kiedy jednak nabraliśmy doświadczenia w wykorzystywaniu dostępnych w programie InDesign narzędzi, szybko dostosowaliśmy się do nowych warunków. Zupełnie jakby były one częścią naszego systemu nerwowego, zagrzebaną głęboko w naszych genach.

Potem, po lekturze związanego z tematem artykułu w brukowcu zakupionym w supermarkecie i wypiciu zbyt dużej ilości kawy, zdaliśmy sobie sprawę, że stosowane przez nas metody rysowania były jedynie kosmicznym spiskiem, który źli kosmiczni bogowie zawiązali przeciwko nam jeszcze w czasach antycznych. Jego celu jak dotąd nie udało nam się odkryć.